## Symantec NetBackup マス ターサーバーのクラスタ化管 理者ガイド

UNIX、Windows および Linux

リリース 7.6

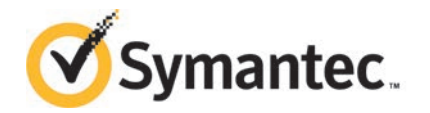

#### Symantec NetBackup マスターサーバーのクラスタ化 管理者ガイド

本書で説明するソフトウェアは、使用許諾契約に基づいて提供され、その内容に同意する場合にの み使用することができます。

製品バージョン: 7.6

マニュアルバージョン: 7.6

#### 法的通知と登録商標

Copyright © 2013 Symantec Corporation.All rights reserved.

Symantec および Symantec ロゴは、Symantec Corporation または同社の米国およびその他の 国における関連会社の商標または登録商標です。 その他の会社名、製品名は各社の登録商標ま たは商標です。

このシマンテック製品には、サードパーティ(「サードパーティプログラム」)の所有物であることを示す 必要があるサードパーティソフトウェアが含まれている場合があります。一部のサードパーティプログ ラムは、オープンソースまたはフリーソフトウェアライセンスで利用できます。本ソフトウェアに含まれ る本使用許諾契約は、オープンソースのフリーソフトウェアライセンスでお客様が有する権利または 義務を変更しないものとします。サードパーティプログラムについて詳しくは、この文書のサードパー ティの商標登録の付属資料、またはこのシマンテック製品に含まれる TRIP ReadMe File を参照し てください。

本書に記載されている製品は、その使用、コピー、頒布、逆コンパイルおよびリバースエンジニアリ ングを制限するライセンスに基づいて頒布されています。本書のいかなる部分も、Symantec Corporation およびそのライセンサーからの事前に文書による許諾を得ることなく、いかなる方法に よっても無断で複写、複製してはならないものとします。

本書は、現状有姿のままで提供されるものであり、その商品性、特定目的への適合性、または不侵 害の暗黙的な保証を含む、明示的あるいは暗黙的な条件、表明、および保証はすべて免責される ものとします。ただし、これらの免責が法的に無効であるとされる場合を除きます。SYMANTEC CORPORATION およびその関連会社は、本書の提供、パフォーマンスまたは使用に関連する付 随的または間接的損害に対して、一切責任を負わないものとします。本書の内容は、事前の通知な く、変更される可能性があります。

ライセンス対象ソフトウェアおよび資料は、FAR 12.212 の規定によって商業用コンピュータソフトウェ アとみなされ、場合に応じて、FAR 52.227-19 「Commercial Computer Licensed Software - Restricted Rights」、DFARS 227.7202 「Rights in Commercial Computer Licensed Software or Commercial Computer Licensed Software Documentation」、その後継規制の規定により制 限された権利の対象となります。米国政府によるライセンス対象ソフトウェアおよび資料の使用、修 正、複製のリリース、実演、表示または開示は、本使用許諾契約の条項に従ってのみ行われるもの とします。

弊社製品に関して、当資料で明示的に禁止、あるいは否定されていない利用形態およびシステム 構成などについて、これを包括的かつ暗黙的に保証するものではありません。また、弊社製品が稼 動するシステムの整合性や処理性能に関しても、これを暗黙的に保証するものではありません。

これらの保証がない状況で、弊社製品の導入、稼動、展開した結果として直接的、あるいは間接的 に発生した損害等についてこれが補償されることはありません。製品の導入、稼動、展開にあたって は、お客様の利用目的に合致することを事前に十分に検証および確認いただく前提で、計画およ び準備をお願いします。

Symantec Corporation 350 Ellis Street Mountain View, CA 94043

<http://www.symantec.com>

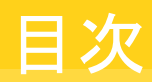

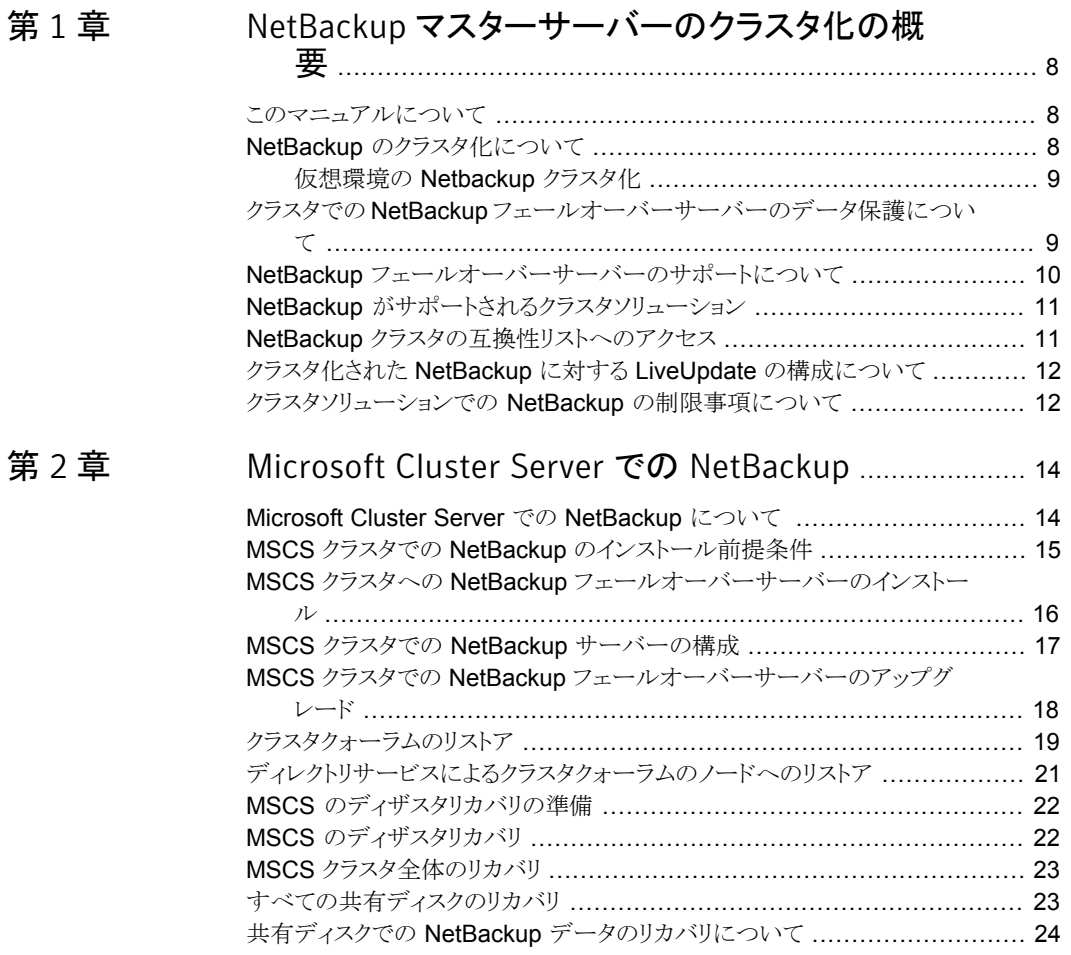

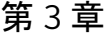

[第](#page-36-0)4章

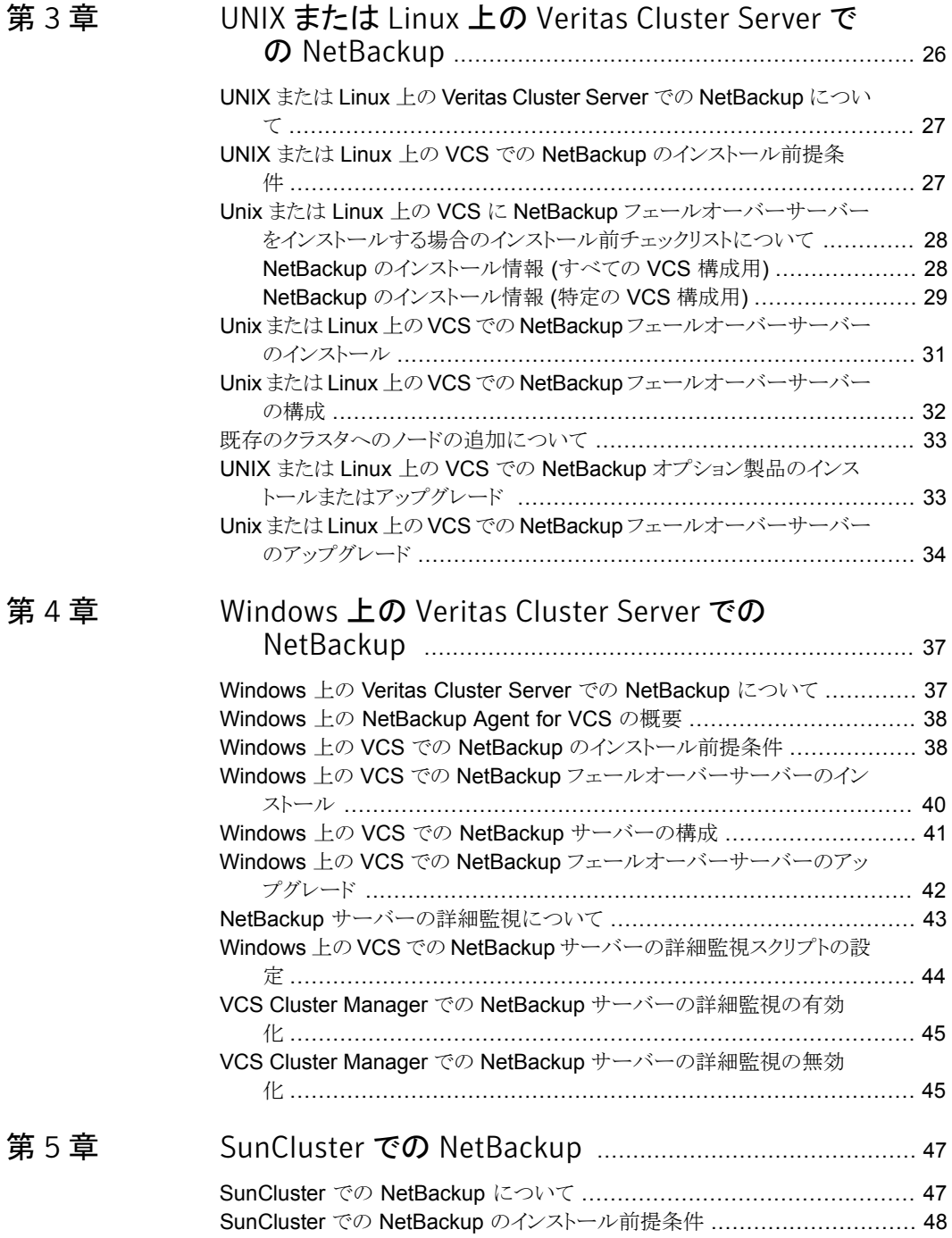

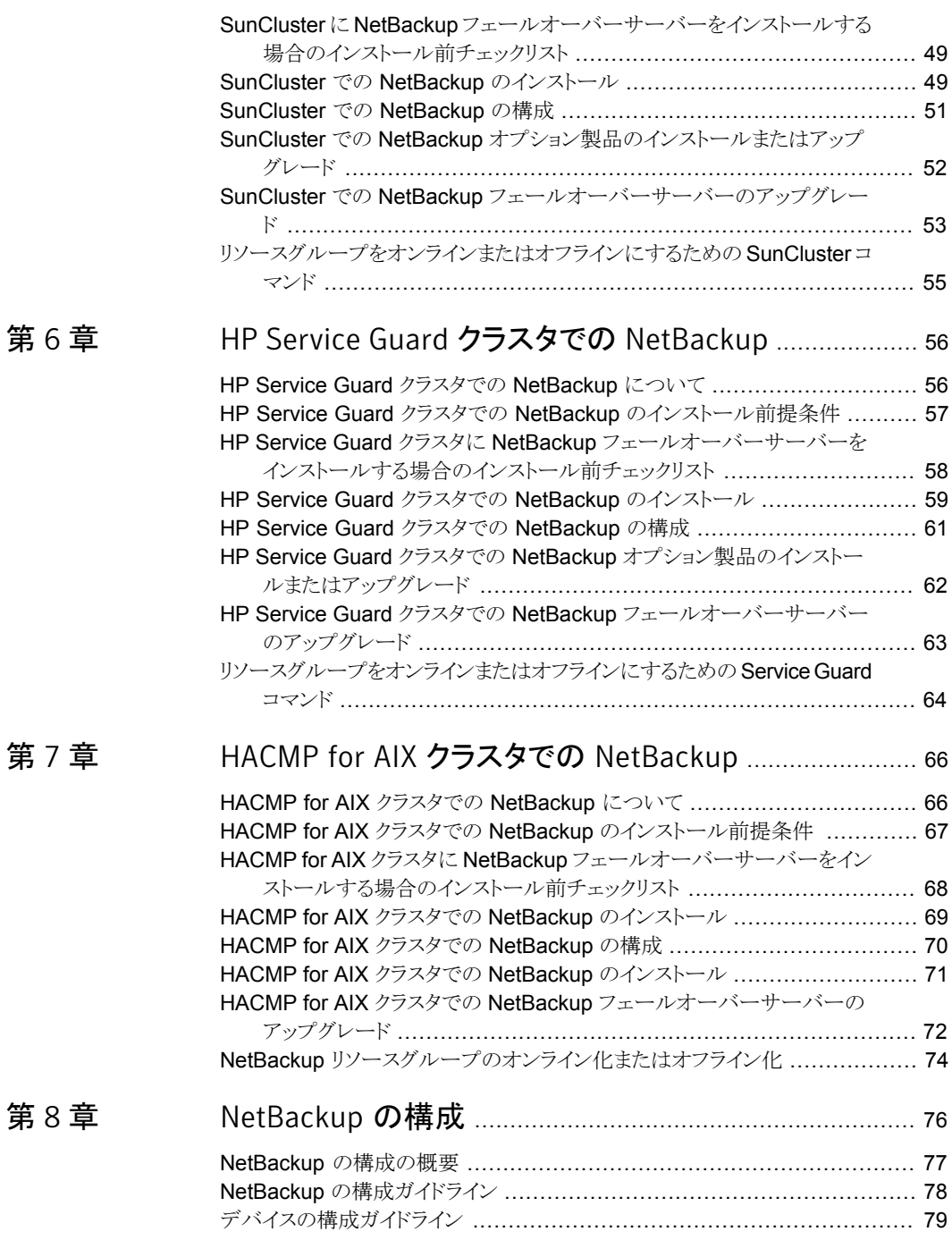

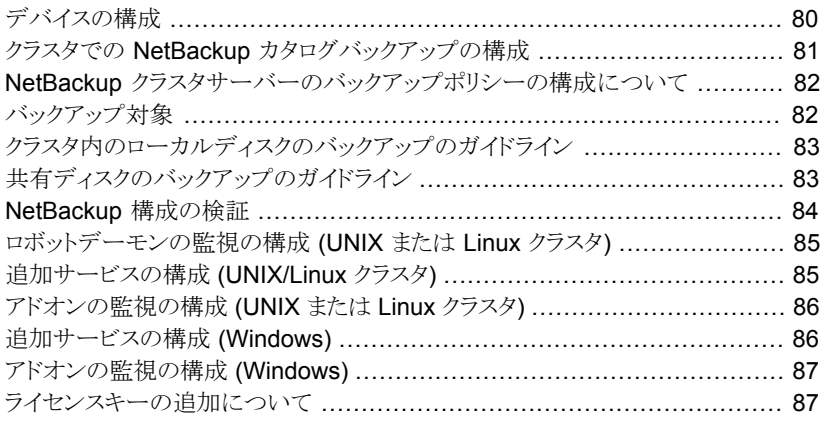

#### [第](#page-88-0) 9 章 [操作上の注意事項](#page-88-0) .............................................................. [89](#page-88-0)

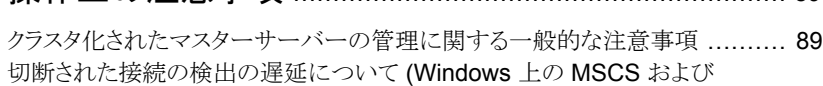

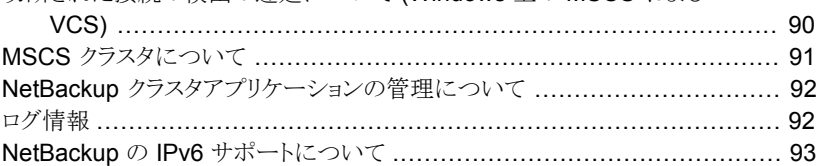

#### [付録](#page-93-0) A [複数インターフェースを使用するクラスタ内の](#page-93-0) NetBackup [マスターサーバー](#page-93-0) ..................................... [94](#page-93-0)

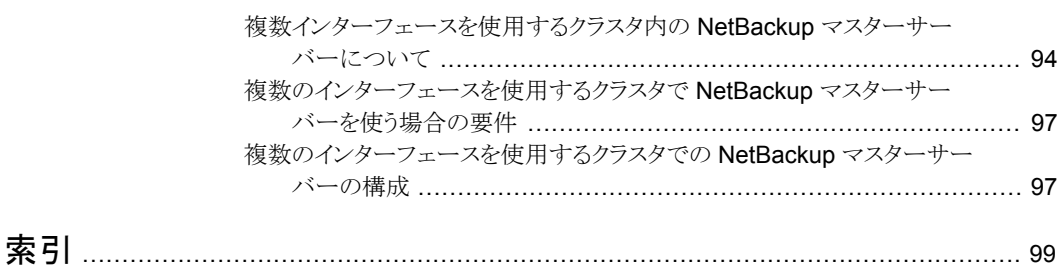

# <span id="page-7-0"></span>NetBackup マスターサー バーのクラスタ化の概要

この章では以下の項目について説明しています。

- [このマニュアルについて](#page-7-1)
- NetBackup [のクラスタ化について](#page-7-2)
- クラスタでの NetBackup [フェールオーバーサーバーのデータ保護について](#page-8-1)

1

- NetBackup [フェールオーバーサーバーのサポートについて](#page-9-0)
- NetBackup [がサポートされるクラスタソリューション](#page-10-0)
- NetBackup [クラスタの互換性リストへのアクセス](#page-10-1)
- <span id="page-7-1"></span>■ [クラスタ化された](#page-11-0) NetBackup に対する LiveUpdate の構成について
- [クラスタソリューションでの](#page-11-1) NetBackup の制限事項について

## このマニュアルについて

<span id="page-7-2"></span>『Symantec NetBackup マスターサーバーのクラスタ化 管理者ガイド』では、NetBackup マスターサーバーをクラスタ化することによって NetBackup で高可用性を実現するため の情報を提供します。クラスタ化されたマスターサーバーを設定する場合は、『Symantec NetBackup マスターサーバーのクラスタ化 管理者ガイド』を使ってください。

## NetBackup のクラスタ化について

クラスタはアプリケーションおよびデータの高可用性を実現します。クラスタでは、2 台以 上のサーバー (ノード) がネットワークでリンクされます。これらのサーバーではクラスタソ フトウェアが実行され、共有ディスクに各ノードがアクセスできます。ノードが利用できなく なった場合、クラスタリソースを利用可能なノードに移行します (この処理をフェールオー バーと呼びます)。共有ディスクと仮想サーバーは継続して使用できます。フェールオー バー時には、サービスが中断しますが、短時間で済みます。

このマニュアルでは、各種のクラスタソリューションを次のように呼びます。

- Microsoft Cluster Server を MSCS と呼びます。
- Veritas Volume Manager を Volume Manager と呼びます。
- Veritas Cluster Server を VCS と呼びます。
- <span id="page-8-0"></span>■ HP MC/Service Guard を Service Guard と呼びます。
- IBM High Availability Cluster Multiprocessing を HACMP と呼びます。

#### 仮想環境の Netbackup クラスタ化

仮想マシンで実行される NetBackup マスターサーバーは、物理マシンのクラスタ化と同 様の方法で、サポートされているクラスタ技術を使用してクラスタ化できます。クラスタ化さ れた仮想環境の NetBackup のサポートに関する一般的なステートメントについては、以 下の TechNote を参照してください。

#### <http://www.symantec.com/docs/TECH127089>

物理マシンにそれらをインストールする方法と同様の方法で、仮想マシンに Storage Foundation HA のような製品をインストールできます。 ただし、VMware HA または vMotion は仮想マシン内のアプリケーションレベルではなく、仮想マシンコンテナレベル で動作するため、それらを使用する場合とは異なります。

<span id="page-8-1"></span>メモ: VM 高可用性内の NetBackup を使用して、レプリケーションまたは転送ソリューショ ンはシマンテック社によりサポートされていますが、認証されていません。(そのようなソ リューションの例としては、vSphere HA、ホストベースのレプリケーション、vMotion およ びストレージの vMotion (VMware など) があります)。 仮想化されたアプリケーションとし て、NetBackup は VM 内で配備されていることを認識しておらず、そのようなオペレー ションのサポートがハイパーバイザのメーカーにより提供されます。

## クラスタでの NetBackup フェールオーバーサーバーの データ保護について

NetBackup ではいくつかの方法でクラスタ環境のデータが保護されます。

フェールオーバーサーバーとしてインストールする場合、NetBackup サーバーは仮想 サーバーアプリケーションとしてクラスタにインストールされます。このため、サーバーを他 のノードへフェールオーバーできます。サーバーには、ネットワーク名リソース (仮想サー バー名)、IP アドレスリソースおよびディスクリソースが割り当てられます。アクティブノード でエラーが発生すると、NetBackup サーバーは別のノードにフェールオーバーします。 このフェールオーバーによって、NetBackupサーバー自体の高可用性を実現できます。

フェールオーバーマスターサーバーでは、マスターサーバー名として仮想サーバー名を 使用します。この仮想サーバー名は、このマスターサーバーを使用しているすべてのメ ディアサーバーおよびクライアントに対して使用されます。

フェールオーバーの発生時に、実行中であったバックアップジョブは、失敗したバックアッ プの通常の NetBackup の再試行処理によって、再スケジュールされます。別のノードで NetBackup サービスが起動され、バックアップ処理が再開します。

NetBackup フェールオーバーマスターサーバーと NetBackup フェールオーバーメディ アサーバーはアクティブかパッシブのフェールオーバー構成で動作します。アクティブ ノードとパッシブノード (フェールオーバーノード) は、マスターサーバーと同じバージョン である必要があります。

<span id="page-9-0"></span>クラスタでのスタンドアロンメディアサーバーおよび NetBackup クライアントの使用方法 の概要については、このマニュアルの後の部分でも説明します。

## NetBackup フェールオーバーサーバーのサポートにつ いて

NetBackup リリース 7.5 以降の場合、マスターサーバーはクラスタ化されたメディアサー バーのアップグレードをサポートします。ただし、マスターサーバーがメディアサーバーで もある場合、マスターサーバーはクラスタ化されたメディアサーバーの構成もサポートしま す。アップグレードでサポートされている NetBackup バージョンについての詳細は、次 を参照してください。『NetBackup [インストールガイド』。](http://www.symantec.com/business/support/index?page=content&id=DOC5332)

マスターサーバーとメディアサーバーのアップグレード手順は同じです。

このマニュアルの各クラスタテクノロジに対する NetBackup フェールオーバーサーバー のアップグレードに関する以下の項の指示に従ってください。

- p.18の「MSCSクラスタでの NetBackup[フェールオーバーサーバーのアップグレー](#page-17-0) [ド」](#page-17-0)を参照してください。
- p.34 の 「Unix または Linux 上の VCS での NetBackup [フェールオーバーサーバー](#page-33-0) のアップグレード | を参照してください。
- p.42 の「Windows 上の VCS での NetBackup [フェールオーバーサーバーのアッ](#page-41-0) [プグレード」](#page-41-0) を参照してください。
- p.53 の「SunCluster での NetBackup [フェールオーバーサーバーのアップグレー](#page-52-0) [ド」](#page-52-0)を参照してください。
- p.63 の「HP Service Guard クラスタでの NetBackup [フェールオーバーサーバー](#page-62-0) のアップグレード | を参照してください。

<span id="page-10-0"></span>■ p.72 の「HACMP for AIX クラスタでの NetBackup [フェールオーバーサーバーの](#page-71-0) [アップグレード」](#page-71-0)を参照してください。

## NetBackup がサポートされるクラスタソリューション

NetBackup は複数のクラスタ環境をサポートします。特定の種類のクラスタでの NetBackup のインストールおよび構成について、詳しい説明が用意されています。

<span id="page-10-2"></span>表 [1-1](#page-10-2) に、サポート対象の各クラスタ環境に NetBackup をインストールして構成する方 法について説明する項目を示します。

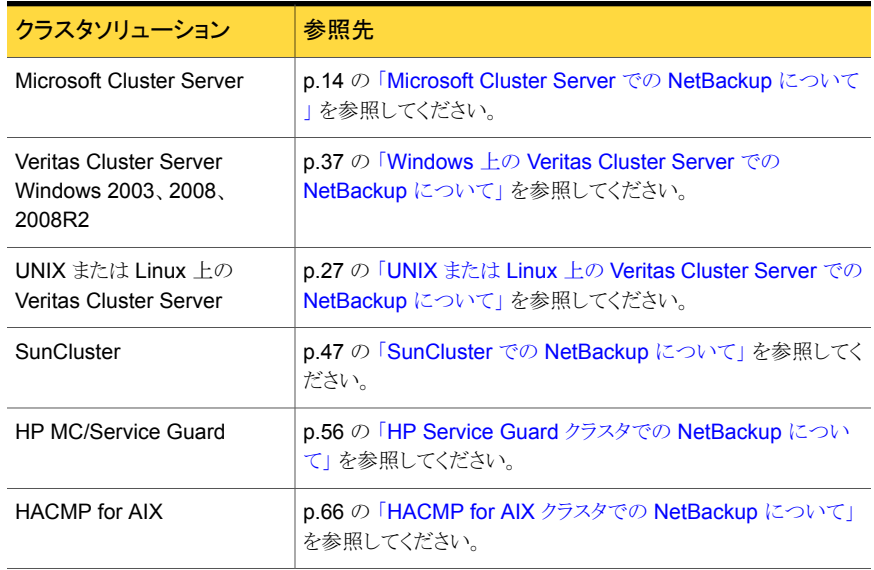

#### 表 1-1 サポートされるクラスタソリューション

### NetBackup クラスタの互換性リストへのアクセス

<span id="page-10-1"></span>シマンテック社のサポートWebサイトでは、NetBackupの最新のプラットフォームサポー ト情報を参照できます。Web サイトで最新情報を検索するには、次の手順を実行します。

#### NetBackup クラスタの互換性リストにアクセスする方法

1 次の Web サイトに移動します。

<http://entsupport.symantec.com>

2 「Find Your Product]ボックスで、[NetBackup Enterprise Server]と入力し、 [>]オプションをクリックします。

Microsoft Cluster Server および Windows 用の Veritas Cluster Server の場合 は、[NetBackup Server]も選択できます。

- 3 右側のリストで、[Compatibility List]をクリックします。
- 4 サポートされているクラスタ環境については、次のリストを参照してください。

Symantec NetBackup (tm) Enterprise Server *x.x* / NetBackup Server *x.x* Cluster Compatibility (updated *date*)

*x.x* は現在のリリース番号です。*date* が最新の日付のものを検索します。

<span id="page-11-0"></span>5 PDF 文書のリンクをクリックします。

## クラスタ化された NetBackup に対する LiveUpdate の 構成について

<span id="page-11-1"></span>クラスタ化された NetBackup サーバーと連携して動作するように LiveUpdate を構成す る方法に関する情報が利用可能です。

次を参照してください。『[Symantec NetBackup LiveUpdate](http://www.symantec.com/business/support/index?page=content&id=DOC5332) ガイド』。

## クラスタソリューションでの NetBackup の制限事項につ いて

クラスタ内の NetBackup には、次の一般的な制限事項があります。

- NetBackup では、既存のフェールオーバー非対応 NetBackup サーバーの、フェー ルオーバー対応 NetBackup サーバーへのアップグレードはサポートされていませ ん。シマンテック社のテクニカルサポートにお問い合わせください。
- NetBackup のすべてのノードは同じオペレーティングシステムと NetBackup のバー ジョンを実行している必要があります。
- NetBackupクラスタは単一のクラスタで複数のマスターサーバーをサポートしません。
- NetBackup サーバークラスタは Windows でのみサポートされ、UNIX と Linux プ ラットフォームではサポートされません。
- NetBackup Enterprise Server クラスタは Windows と Linux プラットフォームでサ ポートされます。
- NetBackup Enterprise Server はすべてのクラスタソリューションでサポートされます。 p.11 の「NetBackup [がサポートされるクラスタソリューション」](#page-10-0)を参照してください。
- NetBackup オプション特有の制限事項について詳しくは、次を参照してください。 『[Symantec NetBackup](http://www.symantec.com/business/support/index?page=content&id=DOC5332) リリースノート』。メディアマネージャ特有の制限事項につい て詳しくは、次を参照してください。『[Symantec NetBackup](http://www.symantec.com/business/support/index?page=content&id=DOC5332) 管理者ガイド』。

# 2

## <span id="page-13-0"></span>Microsoft Cluster Server で の NetBackup

この章では以下の項目について説明しています。

- [Microsoft Cluster Server](#page-13-1) での NetBackup について
- MSCS クラスタでの NetBackup [のインストール前提条件](#page-14-0)
- MSCS クラスタへの NetBackup [フェールオーバーサーバーのインストール](#page-15-0)
- MSCS クラスタでの NetBackup [サーバーの構成](#page-16-0)
- MSCS クラスタでの NetBackup [フェールオーバーサーバーのアップグレード](#page-17-0)
- [クラスタクォーラムのリストア](#page-18-0)
- [ディレクトリサービスによるクラスタクォーラムのノードへのリストア](#page-20-0)
- MSCS [のディザスタリカバリの準備](#page-21-0)
- MSCS [のディザスタリカバリ](#page-21-1)
- <span id="page-13-1"></span>MSCS [クラスタ全体のリカバリ](#page-22-0)
- [すべての共有ディスクのリカバリ](#page-22-1)
- 共有ディスクでの NetBackup [データのリカバリについて](#page-23-0)

## Microsoft Cluster Server での NetBackup について

Microsoft Cluster Server (MSCS) は、クラスタ構成の高可用性ソリューションです。 Microsoft Cluster Server を使うと、システムとアプリケーションサービスを監視できます。 MSCS の動作とそのインストールおよび管理の方法について詳しくは、MSCS のマニュ アルを参照してください。

NetBackup のインストールおよび管理の方法について詳しくは、次を参照してください。 『NetBackup [インストールガイド』](http://www.symantec.com/business/support/index?page=content&id=DOC5332)および『[NetBackup](http://www.symantec.com/business/support/index?page=content&id=DOC5332) 管理者ガイド Vol. 1』。

<span id="page-14-0"></span>NetBackup は、フェールオーバー非対応サーバーとして、および仮想ストレージユニッ トを含むスタンドアロンメディアサーバーとしてクラスタに構成できます。詳しくは、次を参 照してください。 『NetBackup [高可用性の環境管理者ガイド』](http://www.symantec.com/business/support/index?page=content&id=DOC5332)。

## MSCS クラスタでの NetBackup のインストール前提条 件

MSCS 環境に NetBackup フェールオーバーサーバーをインストールおよび構成するに は、次の要件が満たされている必要があります。

- MSCS および NetBackup 7.6 で、ハードウェアがサポートされていることを確認しま す。サポートされているストレージデバイスのリストについては、次の Web サイトを参 照してください。また、MSCS のマニュアルも参照してください。 <http://entsupport.symantec.com>
- ストレージデバイスが正常にインストールおよび構成されて、Windows 環境で動作し ていることを確認します。ストレージデバイスの構成に関する情報を参照してください。 『[Symantec NetBackup](http://www.symantec.com/business/support/index?page=content&id=DOC5332) インストールガイド』。
- Microsoft Cluster Server が正しくインストールされ、構成されていることを確認しま す。(NetBackup 7.6 ではすべてのバージョンがサポートされています。)NetBackup は、MSCS でサポートされるすべてのノードにインストールできます。インストールされ ている Windows のレベルに応じて、MSCS は、クラスタで最大 4 ノードまたは 8 ノー ドをサポートします。
- NetBackupをインストールする各ノードにロボットデバイスとテープデバイスを物理的 に接続します。デバイスは SCSI またはファイバーチャネルで接続します。OS コマン ドを使用してすべてのデバイスが正しく接続されていることを確認します。 次を参照してください。『[Symantec NetBackup](http://www.symantec.com/business/support/index?page=content&id=DOC5332) デバイス構成ガイド』。
- 仮想 IP アドレスおよび仮想ホスト名を NetBackup クラスタグループに割り当ててい ることを確認します。NetBackup クラスタグループに対してのみこれらを使用します。 また、クラスタで NetBackup のインストールが初めて実行されるノードのディスクリソー スがオンラインであることも確認します。 このリリースの NetBackup では IPv6 がサポートされています。 p.93 の「NetBackup の IPv6 [サポートについて」](#page-92-0)を参照してください。
- Cluster Administrator を使用して、NetBackup が使用する各ディスクリソースの 「Possible Owners]リストに、NetBackup がフェールオーバーできる各ノードが含ま れていることを確認します。
- NetBackup Enterprise Server 7.6 または NetBackup Server 7.6 のインストールプ ログラムおよび有効なライセンスキーを確認します。
- NetBackup フェールオーバーマスターサーバーをリモートで管理するには、使用す るすべての NetBackup サーバーに、Microsoft Cluster Administrator がインストー ルされている必要があります。また、Microsoft Cluster Administrator はすべての NetBackup 管理クライアントにインストールされている必要があります。
- サーバークラスタに対する管理者権限かドメイン管理クレデンシャルを持つ必要があ ります。
- Windows では、プッシュインストールする場合、クラスタの両方のノードでパブリック ネットワークの名前が同じである必要があります。
- <span id="page-15-0"></span>■ すべてのノードの同じパスに NetBackup をインストールする必要があります。

## MSCS クラスタへの NetBackup フェールオーバーサー バーのインストール

インストールを始める前に、次の注意事項を確認してください。

- ここで説明する手順では、NetBackup フェールオーバーサーバーの新規インストー ルを想定しています。 NetBackup を初期インストールするのではなく、アップグレードする場合は、アップグ レード手順を実行します。 p.18 の 「MSCS クラスタでの NetBackup [フェールオーバーサーバーのアップグレー](#page-17-0) [ド」](#page-17-0)を参照してください。
- NetBackup がフェールオーバー可能な各ノードに同じ種類の NetBackup サーバー をインストールする必要があります。
- Microsoft 社の制限によって、仮想名に 15 文字を超える名前を指定することはでき ません。

メモ: MSCS で NetBackup をクラスタグループとしていったん構成した後は、グループ 名を変更しないでください。

インストールプログラムによって、次の処理が実行されます。

- 共有ディスクのリソースがオンラインになっているノードに NetBackup をインストール します。
- それぞれの非アクティブノードへのプッシュインストールが実行され、マスターサー バーのインストールで指定した単一ライセンスキーが格納されます。
- NetBackup リソースがオンラインになります。

NetBackup を初期インストールするのではなく、アップグレードする場合は、別の手順を 実行する必要があります。

p.18 の 「MSCS クラスタでの NetBackup [フェールオーバーサーバーのアップグレード」](#page-17-0) を参照してください。

#### MSCS クラスタに NetBackup フェールオーバーサーバーをインストールする方法

- 1 クラスタのすべてのノードに NetBackup をインストールします。このインストールは 次の方法で行うことができます。
	- (共有ディスクがオンラインになっている)クラスタノードにインストールし、クラスタ の他のすべてのノードにプッシュインストールします。 または
	- (共有ディスクがオンラインになっている)クラスタノードにインストールします。最 初のノードへのインストール後に、クラスタの他のすべてのノードに手動でインス トールします。

クラスタ環境における NetBackup について、次の資料の指示に従ってください。 『[Symantec NetBackup](http://www.symantec.com/business/support/index?page=content&id=DOC5332) インストールガイド』。

- 2 サーバーのリストを指定するように求められたら、NetBackup フェールオーバーサー バーにアクセスする必要のあるサーバーをすべて入力します。
- 3 (OpsCenter 用などに) 追加のライセンスキーを追加していた場合、インストール後 にフェールオーバーを実行し、クラスタ内の各ノードにこれらのキーを追加します。

p.87 の [「ライセンスキーの追加について」](#page-86-1) を参照してください。

4 個別にインストールする必要のあるすべてのオプション製品をインストールします。

Windows オプション製品の多くは固有のライセンスキーのみを必要とし、個別にイ ンストールする必要はありません。詳しくは、特定のオプション製品に関する NetBackup のマニュアルを参照してください。

<span id="page-16-0"></span>5 インストールが完了したら、NetBackupの構成に進みます。

p.17 の 「MSCS クラスタでの NetBackup [サーバーの構成」](#page-16-0) を参照してください。

#### MSCS クラスタでの NetBackup サーバーの構成

クラスタで NetBackup サーバーを構成するには、次の手順を実行します。

表 2-1 MSCS クラスタでの NetBackup サーバーの構成

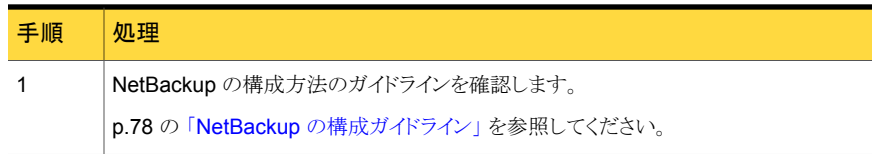

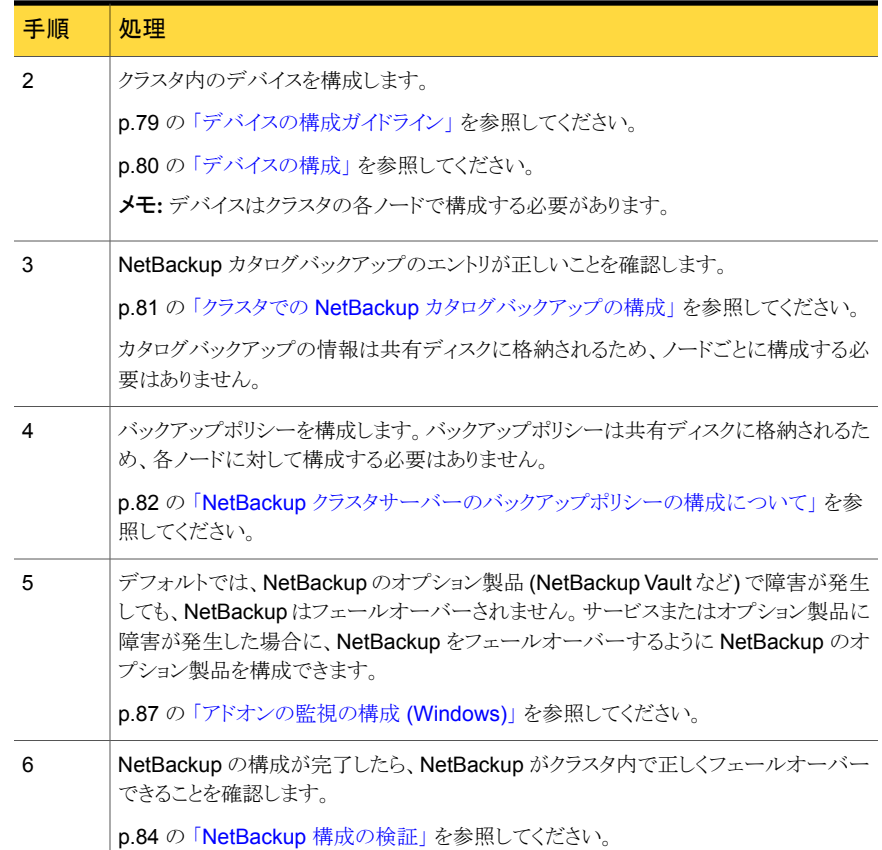

## <span id="page-17-0"></span>MSCS クラスタでの NetBackup フェールオーバーサー バーのアップグレード

NetBackup をアップグレードする場合には、次の手順を実行します。

メモ: NetBackup では、既存のフェールオーバー非対応 NetBackup サーバーの、フェー ルオーバー対応 NetBackup サーバーへのアップグレードはサポートされていません。 シマンテック社のテクニカルサポートにお問い合わせください。

メモ: NetBackup クラスタ構成を手動で変更したり外部スクリプトによって変更されている 場合には、NetBackup クラスタレジストリに正しく反映されていることを確認します。

#### MSCS クラスタで NetBackup フェールオーバーサーバーをアップグレードする方法

1 カタログバックアップを含むクラスタ環境の有効なバックアップが存在することを確認 します。

p.81 の 「クラスタでの NetBackup [カタログバックアップの構成」](#page-80-0) を参照してくださ い。

- 2 クラスタ外で実行されている各 NetBackup サーバーについて、サーバーリストが正 しいことを確認します。このリストには、NetBackupを実行できる各ノードの名前と仮 想サーバーの名前が含まれている必要があります。
- 3 アップグレードを実行する前に、ディスクリソース、仮想 IP、仮想名を除くすべての NetBackup リソースをオフラインにします。
- 4 次に記載されている手順に従って、クラスタ化された環境で NetBackup をアップグ レードします。『NetBackup [インストールガイド』。](http://www.symantec.com/business/support/index?page=content&id=DOC5332)

インストールプログラムによって、次の処理が実行されます。

- アクティブノードの NetBackup がアップグレードされます。
- それぞれの非アクティブノードへのプッシュインストールが実行されます。
- NetBackup リソースがオンラインになります。
- <span id="page-18-0"></span>5 すべてのオプション製品をアップグレードして構成します。

オプション製品の多くはライセンスキーのみを必要とし、個別にアップグレードする 必要はありません。特定のオプション製品のインストールと構成方法について詳しく は、そのオプションに関する NetBackup のマニュアルを参照してください。

## クラスタクォーラムのリストア

クラスタクォーラムは、各ノードのシステム状態またはシャドウコピーコンポーネントの一部 としてバックアップされます。クラスタクォーラムをリストアするには、クラスタの他のノードを オフラインにする必要があります。クラスタクォーラムをリストアする前に、クラスタの他の ノードをオフラインにできない場合は、次の手順に従います。

<span id="page-19-0"></span>他のノードがオンラインの場合に、クラスタクォーラムのリストアを強制的に実行する方 法

1 次のレジストリエントリを作成します。

HKEY\_LOCAL\_MACHINE¥Software¥VERITAS¥NetBackup¥CurrentVersion¥ Config¥Cluster\_Database\_Force\_Restore

レジストリエントリは、実際には 1 行で記述する必要があります。必要に応じて、この レジストリ値にデータ型 REG SZ および値 YES を指定します。この値を設定する と、オンラインのすべてのノードで、クラスタサービスが停止します。

2 ターゲットサーバーで Active Directory が実行中であるか、ターゲットサーバーが 現在ドメインコントローラである場合、リストア手順は異なります。

p.21 の [「ディレクトリサービスによるクラスタクォーラムのノードへのリストア」](#page-20-0) を参照 してください。

#### クラスタクォーラムをリストアする方法

- 1 クラスタの他のノードがオンラインの場合は、前述の手順で説明したレジストリエント リを作成します。
- 2 NetBackup のバックアップ、アーカイブおよびリストアインターフェースで、[リストア (Restore)]ウィンドウを開きます。
- 3 クラスタのこのノードのシステム状態またはシャドウコピーコンポーネントのバックアッ プが含まれるバックアップイメージ (またはイメージの範囲) を選択します。
- 4 [すべてのフォルダ (All Folders)]ペインで、[System\_State]または[シャドウコン ポーネント (Shadow Copy Components)]を選択します。
- 5 クラスタクォーラムが以前に存在していたディスクが変更された場合は、レジストリエ ントリを設定します。この手順によってリストアが継続されます。

p.20 の [「他のノードがオンラインの場合に、クラスタクォーラムのリストアを強制的に](#page-19-0) [実行する方法」](#page-19-0)を参照してください。

ディスクが新しいものに交換されている場合があります。または、クラスタクォーラム が異なるディスクに存在するようにディスク構成が変更されている場合もあります。後 者の場合、クラスタクォーラムが含まれるディスクに同じドライブ文字を使用できます。 ドライブ文字は、構成が変更された場合でも同じものを使用することができます。ま た、リストアメディアに格納されているディスク署名がクラスタクォーラムに格納されて いるディスク署名と一致しない場合でも、同じものを使用することができます。

- 6 リストアを続行します。
- 7 リストア処理が完了したら、クラスタノードを再起動します。または、Microsoft Cluster Administrator を使用して、任意のノードで停止しているクラスタサービスを再起動 します。

## ディレクトリサービスによるクラスタクォーラムのノードへ のリストア

<span id="page-20-0"></span>Active Directory を実行しているノードまたは現在ドメインコントローラであるノードにクォー ラムをリストアするには、ノードが[ディレクトリサービス復元モード (Directory Services Restore Mode)]である必要があります。クラスタサービスはこのモードで実行できませ ん。そのため、システム状態またはシャドウコピーコンポーネントのリストア後、ノードを再 起動した後に、クラスタクォーラムを個別にリストアする必要があります。

#### Active Directory を実行しているノードまたは現在ドメインコントローラであるノードにク ラスタクォーラムをリストアする方法

- 1 NetBackup のバックアップ、アーカイブおよびリストアインターフェースで、「リストア (Restore)]ウィンドウを開きます。
- 2 リストアするバックアップが含まれるバックアップイメージ (またはイメージの範囲)を 選択します。
- 3 次のように、リストアからクラスタクォーラムを除外します。
	- Windows 2000 の場合は、「System\_State] を展開し、次に [Cluster\_Database] を選択解除します。
	- Windows 2003 の場合は、[シャドウコピーコンポーネント (Shadow Copy Components)]>[システム状態 (System State)] を展開し、次に [Cluster Quorum] を選択解除します。
- 4 リストアを続行します。
- 5 リストア処理が完了したら、クラスタノードをセーフ (修復) モードで再起動します。そ の後、[ディレクトリサービス復元モード (Directory Services Restore Mode)]を選 択します。
- **6 NetBackup** サービスを開始します。
- 7 NetBackup のバックアップ、アーカイブおよびリストアインターフェースを開きます。
- 8 次のように、クラスタクォーラムのみ選択します。
	- Windows 2000 の場合は、「System\_State] を展開し、「Cluster\_Database] のみを選択します。
	- Windows 2003 の場合は、[シャドウコピーコンポーネント (Shadow Copy Components)]>[システム状態 (System State)] を展開し、[Cluster\_Quorum] のみを選択します。

9 クラスタクォーラムが以前に存在していたディスクが変更された場合は、レジストリエ ントリを設定する必要があります。この手順によってリストアが継続されます。

p.20 の [「他のノードがオンラインの場合に、クラスタクォーラムのリストアを強制的に](#page-19-0) [実行する方法」](#page-19-0)を参照してください。

ディスクが新しいものに交換されている場合があります。または、クラスタクォーラム が異なるディスクに存在するようにディスク構成が変更されている場合もあります。後 者の場合、クラスタクォーラムが含まれるディスクに同じドライブ文字を使用できます。 ドライブ文字は、構成が変更された場合でも同じものを使用することができます。ま た、リストアメディアに格納されているディスク署名がクラスタクォーラムに格納されて いるディスク署名と一致しない場合でも、同じものを使用することができます。

- 10 リストアを続行します。
- 11 リストアが完了したら、ターゲットノードを再起動します。
- <span id="page-21-0"></span>12 Microsoft Cluster Administrator を使用して、任意のノードで停止しているクラスタ サービスを再起動します。

## MSCS のディザスタリカバリの準備

MSCS のリカバリの詳細な手順については、次に示す Microsoft 社のマニュアルを参照 してください。シマンテック社のマニュアルでは、NetBackup を使用してバックアップした オブジェクトのリストアの手順のみを説明しています。Microsoft 社の Web サイトで、『サー バークラスタ: Windows Server 2003 のバックアップと回復の推奨事例』を参照してくだ さい。

<span id="page-21-1"></span>[www.microsoft.com/technet/prodtechnol/windowsserver2003/technologies/clustering/sercbr](www.microsoft.com/technet/prodtechnol/windowsserver2003/technologies/clustering/sercbrbp.mspx) [bp.mspx](www.microsoft.com/technet/prodtechnol/windowsserver2003/technologies/clustering/sercbrbp.mspx)

## MSCS のディザスタリカバリ

次の項で、様々なディザスタリカバリのシナリオについて説明します。

- p.23 の 「MSCS [クラスタ全体のリカバリ」](#page-22-0) を参照してください。
- p.23 の [「すべての共有ディスクのリカバリ」](#page-22-1) を参照してください。
- p.24の 「共有ディスクでの NetBackup [データのリカバリについて」](#page-23-0) を参照してくださ い。

この最後の項では、NetBackup アプリケーションが存在する共有ディスクをリカバリす る方法について説明します。

## MSCS クラスタ全体のリカバリ

<span id="page-22-0"></span>次の手順は、クラスタ内のノードを障害発生前の状態にリカバリする方法について説明し ます。

#### MSCS クラスタ全体をリカバリする方法

- 1 リカバリする最初のノードに、Windows オペレーティングシステムと、障害発生前に 適用していた最新の Service Pack を再インストールします。
- 2 ノードの動作に必要な他のすべてのドライバまたはアプリケーションをインストールし ます。
- 3 クラスタのノードを起動したら、ドライブ文字が元のクラスタ構成と一致していることを 確認します。元の構成と一致していない場合は、ディスクアドミニストレータを使用し て、Windows によって作成されたハードドライブの番号付けスキームを制御できま す。
- 4 リカバリする必要がある残りのすべてのノードに、Windows と、障害発生前に適用し ていた最新の Service Pack を再インストールします。
- 5 クラスタサービスを再インストールし、クラスタをオンラインにします。
- 6 障害発生前にインストールしていた NetBackup ソフトウェアをクラスタに再インストー ルします。
- 7 手順を続行する前に、適切な NetBackup カタログリカバリの手順を実行して、 NetBackup カタログ情報をリストアします。

詳しくは、『Symantec NetBackup[トラブルシューティングガイド](http://www.symantec.com/business/support/index?page=content&id=DOC5332) UNIX、Windows および [Linux](http://www.symantec.com/business/support/index?page=content&id=DOC5332)』 NetBackup カタログデータベースのリカバリに関する情報を参照し てください。

8 クラスタ化された NetBackup サーバーがメディアサーバーである場合、リストアされ た vm.conf ファイルにアクティブノードのホスト固有の MM\_SERVER\_NAME 構 成エントリが正しく含まれていることを確認します。 MM\_SERVER\_NAME がローカ ルホスト名と異なる場合は、サーバー名をローカルホスト名に設定します。

#### MM\_SERVER\_NAME=*local host name*

- <span id="page-22-1"></span>9 仮想サーバーからデータファイルをリストアします。
- 10 データベースを共有ドライブにリストアする必要がある場合には 『[NetBackup](http://www.symantec.com/business/support/index?page=content&id=DOC5332) 管理 [者ガイド』](http://www.symantec.com/business/support/index?page=content&id=DOC5332)を参照して NetBackup エージェントのリストアを続行します。

#### すべての共有ディスクのリカバリ

次の手順は、MSCS クラスタ内の共有ディスクをリカバリする方法を示します。

#### すべての共有ディスクをリカバリする方法

- 1 両方のノードからクラスタソフトウェアをアンインストールします。
- 2 共有ディスクを交換し、再パーティション化します。
- 3 クラスタソフトウェアを再インストールします。
- 4 すべての NetBackup 共有ディスクに、NetBackup の最初のインストールおよび構 成時に使用していたドライブ文字が割り当てられていることを確認します。
- 5 クラスタ用に NetBackup を再構成するには、アクティブノードで次の手順を実行し ます。
	- 次のコマンドを実行します。

bpclusterutil -ci

- データベースを再作成します。
- 次のコマンドを実行します。

tpext bpclusterutil -online

- 6 手順を続行する前に、適切な NetBackup カタログリカバリの手順を実行して、共有 ディスクに NetBackup カタログ情報をリストアします。詳しくは、『[Symantec](http://www.symantec.com/business/support/index?page=content&id=DOC5332) NetBackup[トラブルシューティングガイド](http://www.symantec.com/business/support/index?page=content&id=DOC5332) UNIX、Windows および Linux』 NetBackup カタログデータベースのリカバリに関する情報を参照してください。
- 7 クラスタ化された NetBackup サーバーがメディアサーバーである場合、リストアされ た vm.conf ファイルにアクティブノードのホスト固有の MM\_SERVER\_NAME 構 成エントリが正しく含まれていることを確認します。MM\_SERVER\_NAME がローカ ルホスト名と異なる場合は、サーバー名をローカルホスト名に設定します。

MM\_SERVER\_NAME=*local host name*

<span id="page-23-0"></span>8 NetBackup を使用して、共有ディスクにデータをリストアします。リストの実行方法に ついて詳しくは、次を参照してください。『NetBackup [バックアップ、アーカイブおよ](http://www.symantec.com/business/support/index?page=content&id=DOC5332) [びリストアスタートガイド』](http://www.symantec.com/business/support/index?page=content&id=DOC5332)。

## 共有ディスクでの NetBackup データのリカバリについて

NetBackup フェールオーバーサーバーで使用していた共有ディスクをリカバリするには、 適切な NetBackup カタログリカバリの手順を実行して、共有ディスクにカタログ情報をリ ストアします。

クラスタ化された NetBackup サーバーがメディアサーバーである場合、リストアされた vm.conf ファイルにアクティブノードのホスト固有の MM\_SERVER\_NAME 構成エント リが正しく含まれていることを確認します。MM\_SERVER\_NAME がローカルホスト名と 異なる場合は、サーバー名をローカルホスト名に設定します。

#### MM\_SERVER\_NAME=*local host name*

詳しくは、『Symantec NetBackup [トラブルシューティングガイド](http://www.symantec.com/business/support/index?page=content&id=DOC5332) UNIX、Windows およ び [Linux](http://www.symantec.com/business/support/index?page=content&id=DOC5332)』 NetBackup カタログデータベースのリカバリに関する情報を参照してください。

# 3

# <span id="page-25-0"></span>UNIX または Linux 上の Veritas Cluster Server での **NetBackup**

この章では以下の項目について説明しています。

- UNIX または Linux 上の [Veritas Cluster Server](#page-26-0) での NetBackup について
- UNIX または Linux 上の VCS での NetBackup [のインストール前提条件](#page-26-1)
- Unix または Linux 上の VCS に NetBackup [フェールオーバーサーバーをインストー](#page-27-0) [ルする場合のインストール前チェックリストについて](#page-27-0)
- Unix または Linux 上の VCS での NetBackup [フェールオーバーサーバーのインス](#page-30-0) [トール](#page-30-0)
- Unix または Linux 上の VCS での NetBackup [フェールオーバーサーバーの構成](#page-31-0)
- [既存のクラスタへのノードの追加について](#page-32-0)
- UNIX または Linux 上の VCS での NetBackup [オプション製品のインストールまた](#page-32-1) [はアップグレード](#page-32-1)
- Unix または Linux 上の VCS での NetBackup [フェールオーバーサーバーのアップ](#page-33-0) [グレード](#page-33-0)

## UNIX または Linux 上の Veritas Cluster Server での NetBackup について

<span id="page-26-0"></span>Veritas Cluster Server (VCS) は、クラスタ構成の高可用性ソリューションです。VCS を 使用すると、システムおよびアプリケーションサービスを監視し、ハードウェアやソフトウェ アの障害発生時に別のシステムでサービスを再起動できます。

NetBackup は、フェールオーバー非対応サーバーとして、および仮想ストレージユニッ トを含むスタンドアロンメディアサーバーとしてクラスタに構成できます。次を参照してくだ さい。『NetBackup [高可用性の環境管理者ガイド』](http://www.symantec.com/business/support/index?page=content&id=DOC5332)。

<span id="page-26-1"></span>NetBackup では、VCS で Global Cluster Option (GCO) を使用できます。 NetBackup と共に GCO を構成し、使用する方法について詳しくは、次を参照してください。 『Symantec NetBackup [高可用性の環境管理者ガイド』](http://www.symantec.com/business/support/index?page=content&id=DOC5332)。

## UNIX または Linux 上の VCS での NetBackup のインス トール前提条件

NetBackup フェールオーバーサーバーをインストールおよび構成するには、次の要件 が満たされている必要があります。

- VCS および NetBackup Enterprise Server 7.6 で、ハードウェアがサポートされるこ とを確認します。サポートされているストレージデバイスのリストについては、次の Web サイトを参照してください。 <http://entsupport.symantec.com>
- サポートされている VCS が Solaris、HP-UX、AIX または Linux に正しくインストー ルおよび構成されていることを確認します。『Veritas Cluster Server インストールガ イド』に記載されている手順を参照してください。
- NetBackup で使用するのと同じ名前の VCS リソースグループおよびリソースが存在 しないことを確認します。
- 共有ディスクを構成して、NetBackup をインストールするすべてのクラスタノードにア クセス可能な状態であることを確認します。ディスクをマウントできることも確認します。
- VCS の NetBackup リソースに IP アドレス (仮想 IP) およびホスト名 (仮想名)を割 り当てていることを確認します。NetBackupリソースに対してのみこれらを使用します。 また、IP アドレスに ping を実行し、IP アドレスが plumb されていないことを検証しま す。

VCS-UNIX の場合、ノードの IP アドレスと仮想名の IP アドレスは同じ形式 (IPv6 ま たは IPv4) である必要があります。

このリリースの NetBackup では IPv6 がサポートされています。

p.93 の「NetBackup の IPv6 [サポートについて」](#page-92-0)を参照してください。

第3章 UNIX または Linux 上の Veritas Cluster Server での NetBackup | 28 Unix または Linux 上の VCS に NetBackup フェールオーバーサーバーをインストールする場合のインストール前チェックリス トについて

メモ: ノードの IP 形式は仮想の IP 形式と同じである必要があります。

- NetBackup をインストールするクラスタの各ノードで、ssh または rsh (HP Service Guard の場合は remsh) を使用できることを確認します。root ユーザーとして、パス ワードを入力せずにクラスタ内の各ノードにリモートログオンできる必要があります。こ の必要があるのは、NetBackup サーバー、NetBackup オプション製品のインストー ル、アップグレード、構成を行うときだけです。インストールと構成を完了した後は ssh または rsh を無効にできます。
- クラスタ化された NetBackup マスターサーバーでは、マスターサーバーがロボット制 御ホストの場合、NetBackup をインストールする各ノードにロボットデバイスとテープ デバイスを物理的に接続します。デバイスは SCSI またはファイバーチャネルで接続 します。OS コマンドを使用してすべてのデバイスが正しく接続されていることを確認 します。次を参照してください。『[Symantec NetBackup](http://www.symantec.com/business/support/index?page=content&id=DOC5332) デバイス構成ガイド』。
- <span id="page-27-0"></span>■ NetBackup Enterprise Server 7.6 インストールプログラムおよび有効なライセンス キーを確認します。

## Unixまたは Linux上の VCSに NetBackup フェールオー バーサーバーをインストールする場合のインストール前 チェックリストについて

NetBackup Enterprise Server は、インストール中に特定のクラスタ関連情報を要求しま す。インストールを開始する前に、全構成のチェックリストおよび固有の構成のチェックリ ストに記入します。

p.28 の「NetBackup [のインストール情報](#page-27-1) (すべての VCS 構成用)」 を参照してくださ い。

p.29 の 「NetBackup [のインストール情報](#page-28-0) (特定の VCS 構成用)」 を参照してください。

<span id="page-27-1"></span>メモ: 構成ユーティリティでは、他の指定がある場合を除き、すべての属性値がグローバ ルに処理されます。

#### NetBackup のインストール情報 (すべての VCS 構成用)

次の情報は、すべての VCS クラスタ構成に必要です。

- NetBackup の仮想名
- IP アドレス
- サブネットマスクまたは接頭辞の長さ

第3章 UNIX または Linux 上の Veritas Cluster Server での NetBackup | 29 Unix または Linux 上の VCS に NetBackup フェールオーバーサーバーをインストールする場合のインストール前チェックリス トについて

- ノード名 次の情報は各ノードに必要です。
	- IP アドレス
	- ネットワークデバイス名 (NIC)

#### NetBackup のインストール情報 (特定の VCS 構成用)

<span id="page-28-0"></span>次の情報は、VCS を使用している場合に必要です。ご使用の構成に合うシナリオを確認 してください。

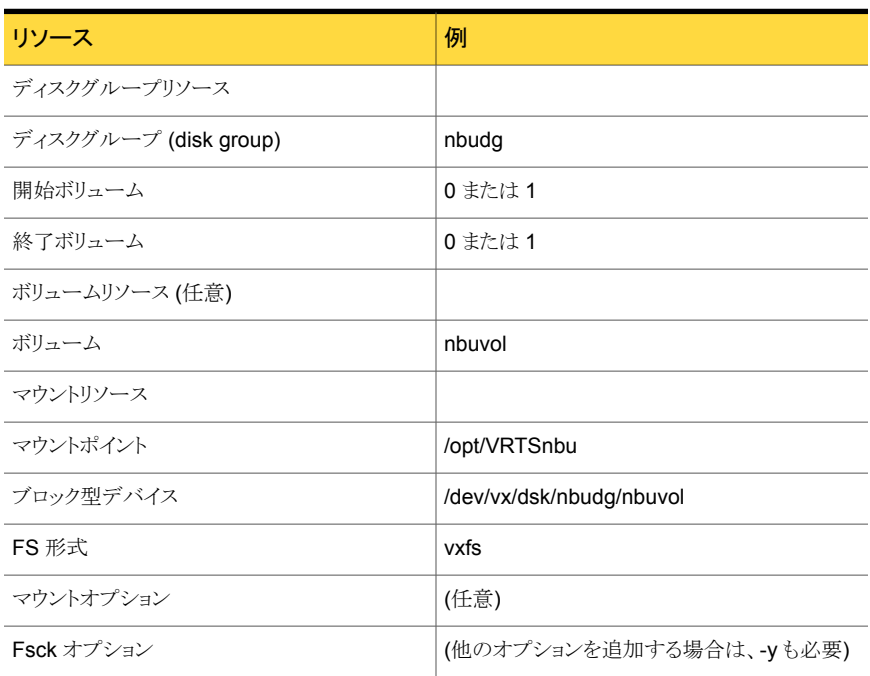

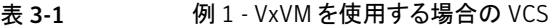

#### 表 3-2 <br> **M** 2 - Volume Manager を使用しない場合の VCS

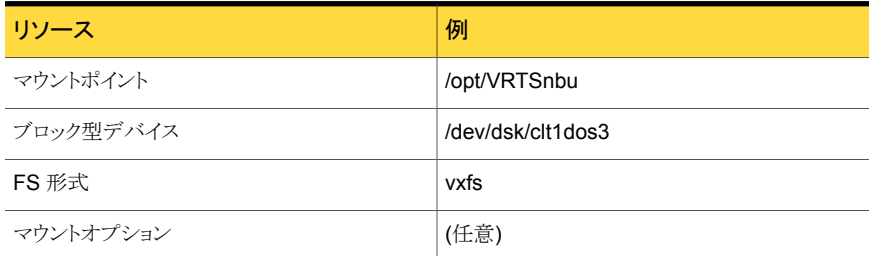

第3章 UNIX または Linux 上の Veritas Cluster Server での NetBackup | 30 Unix または Linux 上の VCS に NetBackup フェールオーバーサーバーをインストールする場合のインストール前チェックリス トについて

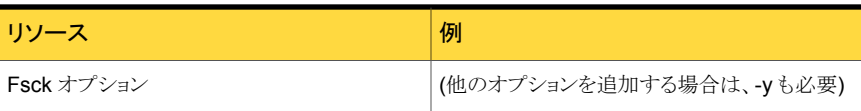

#### 表 3-3 例 3 - AIX LVMVG を使用する場合の VCS

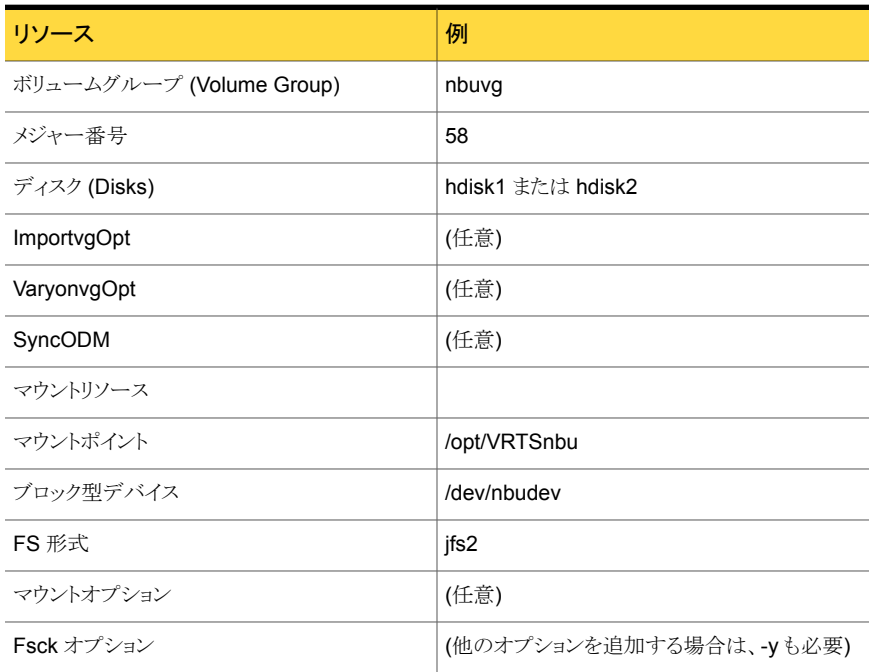

#### 表 3-4 例 4 - Logical Volume Manager を使用する HP-UX での VCS

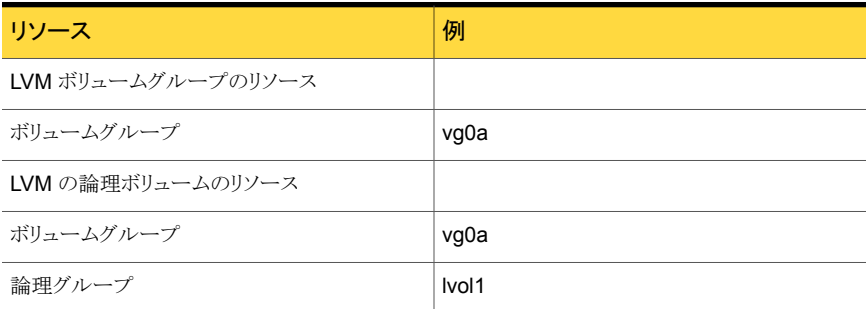

#### Unix または Linux 上の VCS での NetBackup フェール オーバーサーバーのインストール

<span id="page-30-0"></span>このトピックでは、UNIX および Linux 上の VCS にフェールオーバーアプリケーションと して新規に NetBackup Enterprise Server をインストールおよび構成する方法について 説明します。 NetBackup をアップグレードする場合は、異なる手順を実行する必要があ ります。

p.34 の 「Unix または Linux 上の VCS での NetBackup [フェールオーバーサーバーの](#page-33-0) [アップグレード」](#page-33-0) を参照してください。

メモ:NetBackup がフェールオーバー可能な各ノードに、NetBackup マスターサーバー をインストールする必要があります。同じ NetBackup 構成で、別々のフェールオーバー マスターサーバーを使用することはできません。

次の手順は、VCS クラスタ内の NetBackup フェールオーバーサーバーをインストール して構成する方法を示しています。

メモ: NetBackup は自動的にサポート対象のクラスタテクノロジを検出し、それに基づい て質問をプロンプトに表示します。クラスタ設定に関するこれらの質問が表示されない場 合は、スクリプトを終了し、クラスタが正しく構成されていることを確認してください。

#### NetBackup フェールオーバーサーバーをインストールする方法

1 全構成のチェックリストおよび固有の環境のチェックリストに記入します。

p.28 の 「NetBackup [のインストール情報](#page-27-1) (すべての VCS 構成用)」 を参照してく ださい。

p.28 の 「Unix または Linux 上の VCS に NetBackup [フェールオーバーサーバー](#page-27-0) [をインストールする場合のインストール前チェックリストについて」](#page-27-0) を参照してくださ い。

2 クラスタ内のすべてのノードで共有ディスクがマウントされていないことを確認します。

マウントされている場合は、NetBackup 共有マウントポイントをマウント解除します。 マウントポイントが有効なボリュームを停止し、クラスタのすべてのノードでそのボリュー ムのディスクグループをデポートします。

3 NetBackup のインストール方法について詳しくは、次を参照してください。『[Symantec](http://www.symantec.com/business/support/index?page=content&id=DOC5332) NetBackup [インストールガイド』。](http://www.symantec.com/business/support/index?page=content&id=DOC5332)

次の点に注意してください。

■ NetBackup がフェールオーバーできる各ノードに NetBackup をインストールし ます。

■ NetBackup サーバー名には仮想名を使用します。

注意:プロンプトが表示されたら、インストール中に指定したのと同じ仮想クラスタ名 を指定する必要があります。この名前は、大文字/小文字が区別され、すべてのノー ドで同じ形式 (FQDN/短縮) になっている必要があります。

- 4 NetBackup をクラスタ設定でインストールしている場合は、確認のプロンプトが表示 されます。
	- NetBackup を最初のノードにインストールするときに、NetBackup クラスタの作 成を確認するプロンプトが表示されます。NetBackup を HA モードで設定する には、「Yes」と入力します。
	- NetBackup を以降のノードにインストールするときに、すでに作成されている NetBackup クラスタグループに関する情報が表示されます。グループに参加す るように求められます。
- 5 クラスタ固有の構成の詳細を入力するためのプロンプトが表示された場合は、チェッ クリストを参照し、それに応じて詳細を入力します。
- 6 NetBackup をクラスタにインストールできるようにします。NetBackup フェールオー バーサーバーをインストールすると、次のようになります。
	- 最初のノードで、NetBackup の単一ノードクラスタのリソースグループが作成さ れ、オンラインになります。
	- 他のノードでは、インストールされたノードがクラスタのリソースグループに追加さ れます。
- <span id="page-31-0"></span>7 NetBackup オプション製品をインストールします。

p.33 の 「UNIX または Linux 上の VCS での NetBackup [オプション製品のインス](#page-32-1) [トールまたはアップグレード](#page-32-1) 」 を参照してください。

8 NetBackup の構成を続行します。p.32 の「Unix または [Linux](#page-31-0) 上の VCS での NetBackup [フェールオーバーサーバーの構成」](#page-31-0)を参照してください。

#### Unix または Linux 上の VCS での NetBackup フェール オーバーサーバーの構成

クラスタで NetBackup サーバーを構成するには、次の操作を実行します。

表 3-5 Unix または Linux 上の VCS での NetBackup フェールオーバーサー バーの構成

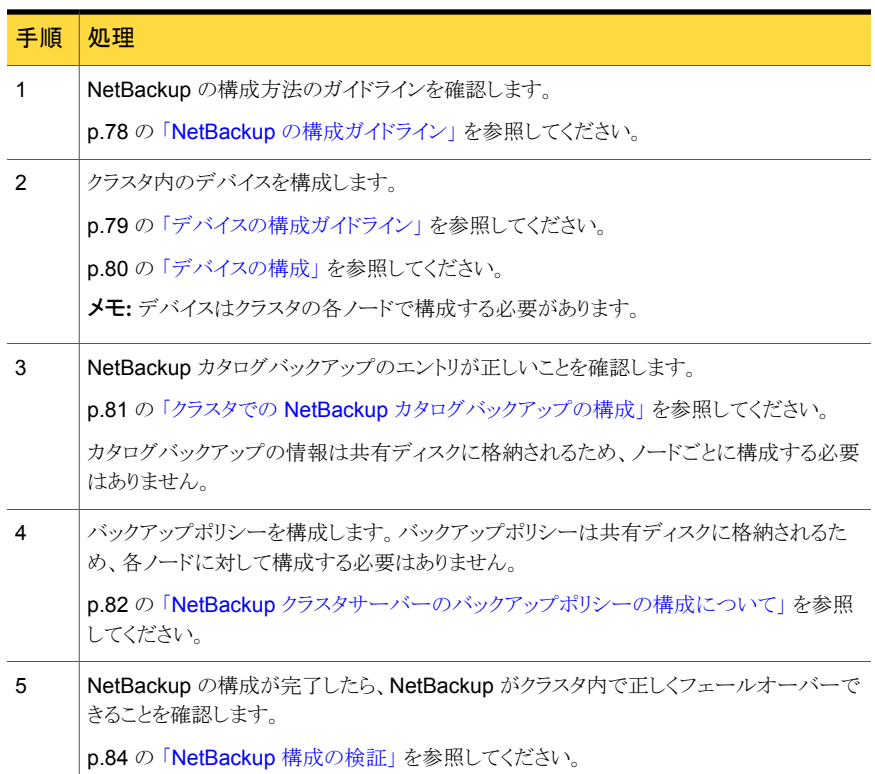

## 既存のクラスタへのノードの追加について

<span id="page-32-1"></span><span id="page-32-0"></span>既存のクラスタにノードを追加するには、NetBackupをインストールする前にVCSクラス タにノードを追加します。インストーラは自動的に新しいノードを検出し、NetBackupクラ スタ構成に追加します。

## UNIX または Linux 上の VCS での NetBackup オプショ ン製品のインストールまたはアップグレード

NetBackup サーバーがインストールされているすべてのクラスタノードで、NetBackup オプション製品 (言語パックなど) をインストールまたはアップグレードします。オプション 製品のインストール前には NetBackup グループを凍結します。

メモ: オプション製品をアップグレードする前に、クラスタの NetBackup リソースがオンラ インであることを確認します。また、サーバーの処理がアクティブノードで実行されている ことを確認してください。

#### UNIX または Linux 上の VCS で NetBackup オプション製品をインストールまたはアップ グレードするには

- 1 haconf -makerw を使用して読み取り/書き込みモードで VCS 構成を有効にしま す。
- **2** hagrp -freeze *nbu group name* -persistent を使用して、NetBackup グルー プをフリーズします。
- 3 アクティブノードで次のコマンドを実行し、NetBackup エージェントの監視を無効に します。

touch /usr/openv/netbackup/bin/cluster/frozen

- 4 NetBackup がインストールされているクラスタ内のそれぞれの非アクティブノードに、 オプション製品をインストールします。インストールおよび構成の手順については、 それぞれのオプション製品に関する NetBackup の特定のマニュアルを参照してく ださい。
- 5 アクティブノードで、同じインストール手順を実行します。
- 6 hagrp -unfreeze *nbu\_group \_name* -persistent を使用して、NetBackup グループをアンフリーズします。
- 7 haconf -dump -makero を使用して読み取り専用モードで VCS 構成を有効にし ます。
- <span id="page-33-0"></span>8 アクティブノードで次のコマンドを実行し、NetBackup エージェントの監視を有効に します。

rm -f /usr/openv/netbackup/bin/cluster/frozen

## Unix または Linux 上の VCS での NetBackup フェール オーバーサーバーのアップグレード

NetBackup 6.0 以降のバージョンからアップグレードする場合は、次の手順を実行しま す。

メモ: NetBackup では、既存のフェールオーバー非対応 NetBackup サーバーの、フェー ルオーバー対応 NetBackup サーバーへのアップグレードはサポートされていません。 シマンテック社のテクニカルサポートにお問い合わせください。

メモ: NetBackup 7.6 とともにインストールされる最新の VCS エージェントを使用する必 要があります。以前のバージョンのエージェントは、サポートされません。

#### NetBackup フェールオーバーサーバーをアップグレードする方法

1 カタログバックアップを含むクラスタ環境の有効なバックアップが存在することを確認 します。

p.81 の 「クラスタでの NetBackup [カタログバックアップの構成」](#page-80-0)を参照してくださ い。

- 2 クラスタ外で実行されている各 NetBackup サーバーについて、サーバーリストが正 しいことを確認します。このリストには、NetBackup を実行できる各ノードの名前と仮 想サーバーの名前が含まれている必要があります。
- 3 アップグレードを開始する前に、VCS NetBackup クラスタリソースをオフラインにし ます。

メモ:アクティブノードのアップグレード時に共有ディスクと IP リソースがオンラインで あることを確認してください。

- 4 haconf -makerw を使用して読み取り/書き込みモードで VCS 構成を有効にしま す。
- 5 次のコマンドを実行して、NetBackup グループをフリーズします。

hagrp -freeze <*nbu\_group\_name*> -persistent

6 次のコマンドを使って NetBackup グループのすべてのノードの NetBackup クラス タエージェントを停止します。

haagent -stop NetBackup -force -sys <*node*>

- 7 アクティブノードに、NetBackup サーバーソフトウェアをインストールします。 次の点に注意してください。
	- 次に記載されている手順に従って、NetBackup のアップグレードを実行します。 『NetBackup [インストールガイド』。](http://www.symantec.com/business/support/index?page=content&id=DOC5332)
	- サーバー名を指定する必要がある場合は、サーバーの仮想名を指定します。
- 8 NetBackup サーバーがフェールオーバーできるそれぞれの非アクティブノードに、 NetBackup サーバーソフトウェアをインストールします。 次の点に注意してください。
	- 次に記載されている手順に従って、NetBackupのアップグレードを実行します。 『NetBackup [インストールガイド』。](http://www.symantec.com/business/support/index?page=content&id=DOC5332)
	- サーバー名を指定する必要がある場合は、サーバーの仮想名を指定します。
- 9 NetBackup グループのすべてのノードで VCS NetBackup クラスタエージェントを 起動します。次のコマンドを使用します。

haagent -start NetBackup -sys <*node*>

- 10 haconf -makerw を使用して読み取り/書き込みモードで VCS 構成を有効にしま す。
- 11 次のコマンドを使用して、NetBackup グループをアンフリーズします。

hagrp -unfreeze <*nbu\_group\_name*> -persistent

- 12 haconf -dump -makero を使用して読み取り専用モードで VCS 構成を有効にし ます。
- 13 NetBackup グループをオフラインにしてから、オンラインにします。
- 14 NetBackup サーバーがインストールされているそれぞれのノードで、NetBackup オ プション製品をアップグレードします。

p.33 の 「UNIX または Linux 上の VCS での NetBackup [オプション製品のインス](#page-32-1) [トールまたはアップグレード](#page-32-1) 」 を参照してください。

15 NetBackup がクラスタ内で正しくフェールオーバーできることを確認します。

p.84 の「[NetBackup](#page-83-0) 構成の検証」を参照してください。

メモ:グループの凍結または解凍時に、構成の状態が読み書きモードにあることを確認し てください。
# Windows 上の Veritas Cluster Server での **NetBackup**

この章では以下の項目について説明しています。

- **Windows 上の [Veritas Cluster Server](#page-36-0) での NetBackup について**
- Windows 上の [NetBackup Agent for VCS](#page-37-0) の概要
- Windows 上の VCS での NetBackup [のインストール前提条件](#page-37-1)
- Windows 上の VCS での NetBackup [フェールオーバーサーバーのインストール](#page-39-0)

4

- Windows 上の VCS での NetBackup [サーバーの構成](#page-40-0)
- Windows 上の VCS での NetBackup [フェールオーバーサーバーのアップグレード](#page-41-0)
- NetBackup [サーバーの詳細監視について](#page-42-0)
- <span id="page-36-0"></span>Windows 上の VCS での NetBackup [サーバーの詳細監視スクリプトの設定](#page-43-0)
- VCS Cluster Manager での NetBackup [サーバーの詳細監視の有効化](#page-44-0)
- VCS Cluster Manager での NetBackup [サーバーの詳細監視の無効化](#page-44-1)

### Windows上の Veritas Cluster Server での NetBackup について

Veritas Cluster Server (VCS) は、クラスタ構成の高可用性ソリューションです。VCS を 使用すると、システムおよびアプリケーションサービスを監視し、ハードウェアやソフトウェ

アの障害発生時に別のシステムでサービスを再起動できます。VCS について詳しくは、 『Veritas Cluster Server 管理者ガイド』を参照してください。

<span id="page-37-0"></span>NetBackup は、フェールオーバー非対応サーバーとして、および仮想ストレージユニッ トを含むスタンドアロンメディアサーバーとしてクラスタに構成できます。次を参照してくだ さい。『NetBackup [高可用性の環境管理者ガイド』](http://www.symantec.com/business/support/index?page=content&id=DOC5332)。

### Windows 上の NetBackup Agent for VCS の概要

NetBackup Agent for VCS では、特定の NetBackup リソースを監視して、これらのリ ソースの状態を判断し、外部イベントに応じて NetBackup を起動または停止します。エー ジェントには VCS 型宣言およびエージェント実行可能ファイルが含まれます。エージェ ントは、NetBackup リソース形式で表されます。エージェントがアプリケーションの障害を 検出すると、NetBackup サービスグループは、クラスタ内の別のシステムにフェールオー バーされます。NetBackup は、このシステムにインストールおよび構成します。

次の表は特定のエージェント操作を記述したものです。

- オンライン (Online) NetBackup サービスをオンラインにします。
- オフライン (Offline) NetBackup サービスをオフラインにします。
- NetBackup サービスの状態を検証します。また、詳細監視も利用可能で す。 監視 (Monitor)

p.44 の 「Windows 上の VCS での NetBackup [サーバーの詳細監視スク](#page-43-0) [リプトの設定」](#page-43-0) を参照してください。

クリーニング (Clean) 予期しないオフライン操作、または無効なオンライン操作が検出されると、 NetBackup デーモンをすべて停止します。

アドオン製品では、追加の監視機能を使用できます。

<span id="page-37-1"></span>p.87 の [「アドオンの監視の構成](#page-86-0) (Windows)」 を参照してください。

NetBackup では、VCS で Global Cluster Option (GCO) を使用できます。 NetBackup と共に GCO を構成し、使用する方法について詳しくは、次を参照してください。 『Symantec NetBackup [高可用性の環境管理者ガイド』](http://www.symantec.com/business/support/index?page=content&id=DOC5332)。

### Windows 上の VCS での NetBackup のインストール前 提条件

NetBackup フェールオーバーサーバーをインストールおよび構成するには、次の要件 が満たされている必要があります。

■ VCS および NetBackup 7.6 で、ハードウェアがサポートされていることを確認しま す。サポートされているストレージデバイスのリストについては、次の Web サイトを参 照してください。

<http://entsupport.symantec.com>

- ストレージデバイスが正常にインストールおよび構成されて、Windows 環境で動作し ていることを確認します。ストレージデバイスの構成方法に関するセクションを参照し てください。『[Symantec NetBackup](http://www.symantec.com/business/support/index?page=content&id=DOC5332) インストールガイド』。
- Veritas Storage Foundation HA がインストールされ、VCS が正しく構成されている ことを確認します。NetBackup は VCS でサポートされるすべてのノードにインストー ルできます。NetBackup サービスグループは、インストール時に作成されます。
- VCS Windows (SFW-HA 4.1 と SFW-HA 4.2) の場合、NetBackup 7.6 のインス トールまたはアップグレードを行う前に、TechNote 278307 から入手できるパッチが インストールされていることを確認してください。このパッチは、次の Web サイトで入 手できます。

<http://entsupport.symantec.com/docs/278307>

メモ: まれに、NetBackup マスタークラスタのインストール後、リソースがサービスグ ループにインストールされないことがあります。形式「NetBackupVCS」のリソースが手 動で追加された場合、NetBackupVCS の属性は空白になり、このリソースはクラスタ サーバーでプローブできません。回避策については、テクニカルサポートチームに連 絡してください。

- NetBackup 用のクラスタディスクグループおよびダイナミックボリュームが共有ストレー ジに作成されていることを確認します。作成方法について詳しくは、『Veritas Storage Foundation 管理者ガイド』を参照してください。
- NetBackupをインストールする前に、NetBackupが使用するすべてのディスクリソー スを、Veritas Enterprise Administrator (VEA) に構成しておく必要があります。
- VCS の NetBackup リソースに仮想 IP アドレスおよび仮想ホスト名が割り当てられて いることを確認します。NetBackup クラスタグループに対してのみこれらを使用しま す。仮想名に 15 文字を超える名前を指定することはできません。 また、クラスタで NetBackup のインストールが初めて実行されるノードのディスクリソー スがオンラインであることも確認します。
- クラスタ化された NetBackup マスターサーバーでは、マスターサーバーがロボット制 御ホストの場合、NetBackup をインストールする各ノードにロボットデバイスとテープ デバイスを物理的に接続します。デバイスは SCSI またはファイバーチャネルで接続 します。OS コマンドを使用してすべてのデバイスが正しく接続されていることを確認 します。次を参照してください。『[Symantec NetBackup](http://www.symantec.com/business/support/index?page=content&id=DOC5332) デバイス構成ガイド』。
- NetBackup Enterprise Server 7.6 または NetBackup Server 7.6 のインストールプ ログラムおよび有効なライセンスキーを確認します。
- Windows では、プッシュインストールする場合、クラスタの両方のノードでパブリック ネットワークの名前が同じである必要があります。
- <span id="page-39-0"></span>■ すべてのノードの同じパスに NetBackup をインストールする必要があります。

### Windows 上の VCS での NetBackup フェールオーバー サーバーのインストール

この項では、Windows クラスタの VCS にフェールオーバーアプリケーションとして新規 に NetBackup Enterprise Server をインストールおよび構成する方法について説明しま す。初期インストールを実行するのではなく、NetBackup をアップグレードする場合は、 異なる手順を実行する必要があります。

p.42 の 「Windows 上の VCS での NetBackup [フェールオーバーサーバーのアップグ](#page-41-0) [レード」](#page-41-0) を参照してください。

インストールを始める前に次の注意事項を確認します。

- ここで説明する手順では、NetBackup フェールオーバーサーバーの新規インストー ルを想定しています。
- NetBackup がフェールオーバー可能な各ノードに同じ種類の NetBackup サーバー をインストールする必要があります。同じ NetBackup 構成で、別々のフェールオー バーマスターサーバーとフェールオーバーメディアサーバーを使用することはできま せん。
- VCS で NetBackup をクラスタグループとしていったん構成した後は、グループ名を 変更しないでください。
- 仮想名に 15 文字を超える名前を指定することはできません。

インストールプログラムによって、次の処理が実行されます。

- アクティブノードに NetBackup がインストールされます。
- それぞれの非アクティブノードへのプッシュインストールが実行され、マスターサー バーで指定した単一ライセンスキーが格納されます。
- NetBackup リソースがオンラインになります。

次の手順は、VCS クラスタ内の NetBackup フェールオーバーサーバーをインストール する方法を示しています。

#### VCS クラスタに NetBackup フェールオーバーサーバーをインストールする方法

- 1 クラスタのすべてのノードに NetBackup をインストールします。このインストールは 次の方法で行うことができます。
	- (共有ディスクがオンラインになっている)クラスタノードにインストールし、クラスタ の他のすべてのノードにプッシュインストールします。

または

■ (共有ディスクがオンラインになっている)クラスタノードにインストールします。最 初のノードへのインストール後に、クラスタの他のすべてのノードに手動でインス トールします。

クラスタ環境に NetBackup をインストールする方法について、次の資料の指示に 従ってください。『[Symantec NetBackup](http://www.symantec.com/business/support/index?page=content&id=DOC5332) インストールガイド』。

- 2 サーバーのリストを指定するように求められたら、NetBackupフェールオーバーサー バーにアクセスする必要のあるサーバーをすべて入力します。
- 3 インストールの終了時にライセンスキーを追加した場合は、これらのキーをクラスタ内 の各ノードにフェールオーバーおよび追加する必要があります。

p.87 の [「ライセンスキーの追加について」](#page-86-1) を参照してください。

4 個別にインストールする必要のあるオプション製品をインストールします。

オプション製品の多くは固有のライセンスキーのみを必要とし、個別にインストール する必要はありません。詳しくは、特定のオプション製品に関する NetBackup のマ ニュアルを参照してください。

<span id="page-40-0"></span>5 インストールが完了したら、NetBackup の構成に進みます。p.41 の「[Windows](#page-40-0) 上 の VCS での NetBackup [サーバーの構成」](#page-40-0)を参照してください。

### Windows 上の VCS での NetBackup サーバーの構成

Windows 上の VCS クラスタで NetBackup サーバーを構成するには、次の手順を実行 します。

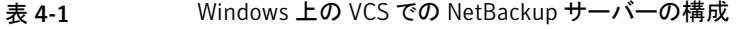

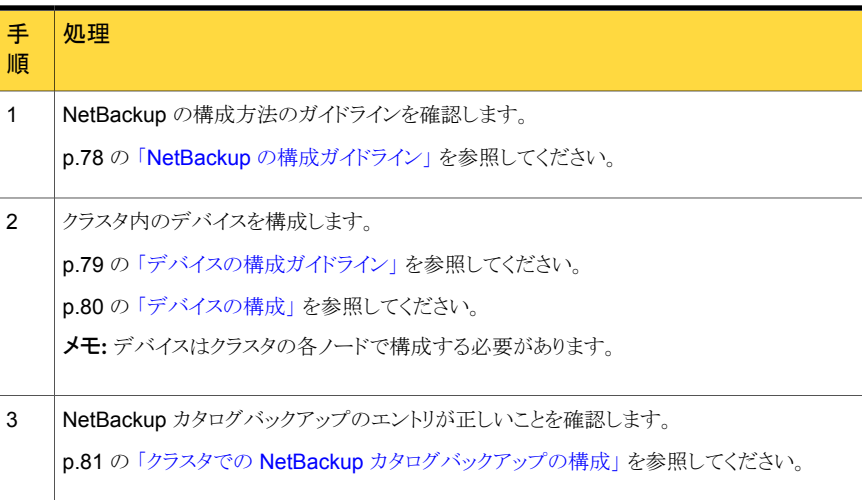

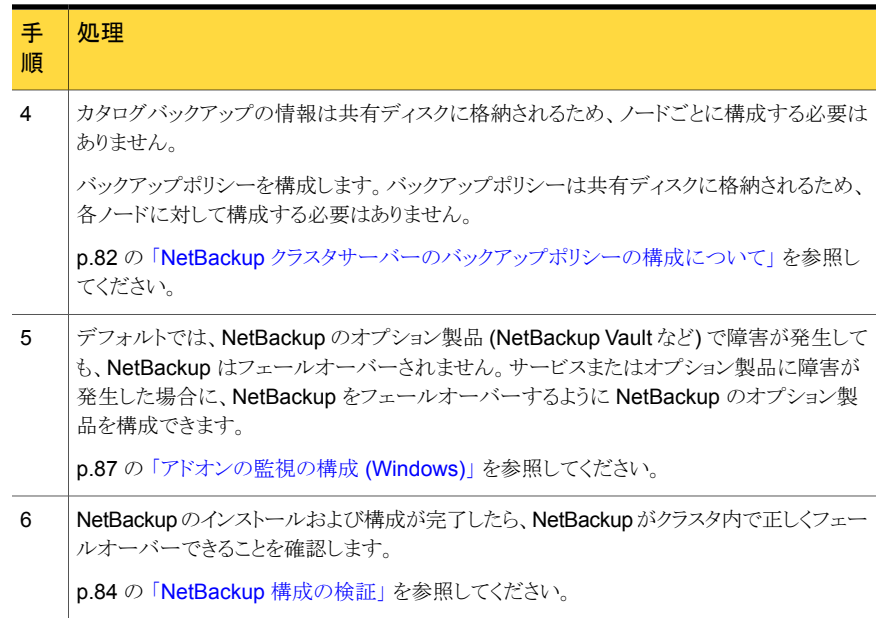

### <span id="page-41-0"></span>Windows 上の VCS での NetBackup フェールオーバー サーバーのアップグレード

NetBackup 6.0 以降のバージョンからアップグレードする場合は、次の手順を実行しま す。

メモ: NetBackup では、既存のフェールオーバー非対応 NetBackup サーバーの、フェー ルオーバー対応 NetBackup サーバーへのアップグレードはサポートされていません。 シマンテック社のテクニカルサポートにお問い合わせください。

メモ: NetBackup クラスタ構成を手動で変更したり外部スクリプトによって変更されている 場合には、NetBackup クラスタレジストリに正しく反映されていることを確認します。

#### NetBackup フェールオーバーサーバーをアップグレードする方法

1 カタログバックアップを含むクラスタ環境の有効なバックアップが存在することを確認 します。

**p.81** の「クラスタでの NetBackup [カタログバックアップの構成」](#page-80-0)を参照してくださ い。

- 2 クラスタ外で実行されている各 NetBackup サーバーについて、サーバーリストが正 しいことを確認します。このリストには、NetBackupを実行できる各ノードの名前と仮 想サーバーの名前が含まれている必要があります。
- 3 アップグレードを開始する前に、VCS NetBackup リソースをオフラインにします。

メモ:アクティブノードのアップグレード時に共有ディスクと IP リソースがオンラインで あることを確認してください。

4 次に記載されている手順に従って、NetBackup のアップグレードを実行します。 『NetBackup [インストールガイド』](http://www.symantec.com/business/support/index?page=content&id=DOC5332)。

インストールプログラムによって、次の処理が実行されます。

- アクティブノードの NetBackup がアップグレードされます。
- それぞれの非アクティブノードへのプッシュインストールが実行されます。
- NetBackup リソースがすべてオンラインになります。
- 5 NetBackup オプション製品をアップグレードして構成します。

オプション製品の多くはライセンスキーのみを必要とし、個別にアップグレードする 必要はありません。特定のオプション製品のインストールと構成方法について詳しく は、そのオプションに関する NetBackup のマニュアルを参照してください。

<span id="page-42-0"></span>メモ:クラスタの NetBackup をアップグレードするとき、NetBackup のリソースはエラー状 態になります。アップグレードの完了後にこのエラーを消去する必要があります。詳しく は、シマンテック社のテクニカルサポートにお問い合わせください。

### NetBackup サーバーの詳細監視について

詳細監視モードでは、NetBackup エージェントは NetBackup が使用できることを検証 するスクリプトを実行します。この処理を実行するために、エージェントには、サンプルス クリプト DetailedMonitor.bat が用意されています。各自の構成の要件に合わせて、 このスクリプトをカスタマイズできます。

<span id="page-43-0"></span>メモ:詳細監視を設定する前に、監視の基本レベルで NetBackup エージェントを実行す る必要があります。

### Windows 上の VCS での NetBackup サーバーの詳細 監視スクリプトの設定

この項では、Windows 環境用の VCS にインストールされた NetBackup サーバーの詳 細監視を設定する方法について説明します。スクリプトファイルは、サービスグループの システムリストにあるすべてのノードに配置する必要があります。

#### Windows 上の VCS で NetBackup サーバーの詳細監視スクリプトを設定する方法

- 1 NetBackup agentを構成し、基本監視で実行します。
- 2 NetBackup サービスグループ内の各ノードに対し、ファイル *install\_path*¥bin¥cluster¥VCS¥DetailedMonitor.txt のユーザーバックアッ プを実行するバックアップポリシーを作成します。

*install\_path* は NetBackup のホームディレクトリです。

C:¥Program Files¥VERITAS¥NetBackup などのようになります。

たとえば、NetBackup サービスグループに 5 つのノードがある場合は、5 つの異な るポリシーを作成し、それぞれのポリシーで異なるノードを参照するように設定する 必要があります。

3 次のファイルのコピーを作成し、構成に合うように編集します。

*install\_path*¥bin¥cluster¥DetailedMonitor.bat

- VIRTSRVR を NetBackup マスターサーバーまたはメディアサーバーの仮想 サーバー名に置き換えます。
- その他の必要な編集を行います。
- 4 コマンドラインで次のコマンドを入力し、スクリプトがエラーなしで実行されることを確 認します。

DetailedMonitorProd

5 次の項に進み、詳細監視を有効にします。

p.45 の 「VCS Cluster Manager での NetBackup [サーバーの詳細監視の有効化」](#page-44-0) を参照してください。

### VCS Cluster Manager での NetBackup サーバーの詳 細監視の有効化

<span id="page-44-0"></span>この項では、VCS Cluster Manager から NetBackup サーバーの詳細監視オプションを 設定する方法について説明します。

VCS Cluster Manager での NetBackup サーバーの詳細監視を有効化する方法

- 1 クラスタエクスプローラで、NetBackup サービスグループを右クリックし、[オフライン (Offline)]を選択して、サービスグループをオフラインにするノードを選択します。
- 2 [はい (Yes)]をクリックします。
- 3 左側のペインで NetBackup リソースをクリックします。
- 4 「プロパティ(Properties)]タブで、リストから Monscript 属性を選択し、「編集 (Edit)] をクリックします。
- 5 作成した NetBackup 監視スクリプトのフルパスを入力します。

p.43 の「NetBackup [サーバーの詳細監視について」](#page-42-0)を参照してください。

- 6 [OK]をクリックします。
- 7 構成を保存します。
- <span id="page-44-1"></span>8 左側のペインで、NetBackup サービスグループを右クリックし、[オンライン(Online)] を選択して、サービスグループをオンラインにするノードを選択します。
- 9 「はい (Yes)]をクリックします。

### VCS Cluster Manager での NetBackup サーバーの詳 細監視の無効化

この項では、VCS Cluster Manager から NetBackup サーバーの詳細監視オプションを 無効にする方法について説明します。

#### VCS Cluster Manager での NetBackup サーバーの詳細監視を無効化する方法

- 1 クラスタエクスプローラで、NetBackup サービスグループを右クリックし、[オフライン (Offline)]を選択して、サービスグループをオフラインにするノードを選択します。
- 2 「はい (Yes)]をクリックします。
- 3 左側のペインで NetBackup リソースをクリックします。
- 4 [プロパティ (Properties)]タブで、リストから Monscript 属性を選択し、[編集 (Edit)] をクリックします。
- 5 パス情報を削除します。
- 6 [OK]をクリックします。
- 7 構成を保存します。
- 8 左側のペインで、NetBackup サービスグループを右クリックし、[オンライン(Online)] を選択して、サービスグループをオンラインにするノードを選択します。
- 9 [はい (Yes)]をクリックします。

# 5

## SunCluster での NetBackup

この章では以下の項目について説明しています。

- SunCluster での [NetBackup](#page-46-0) について
- SunCluster での NetBackup [のインストール前提条件](#page-47-0)
- SunCluster に NetBackup [フェールオーバーサーバーをインストールする場合のイ](#page-48-0) [ンストール前チェックリスト](#page-48-0)
- SunCluster での NetBackup [のインストール](#page-48-1)
- SunCluster での [NetBackup](#page-50-0) の構成
- SunCluster での NetBackup [オプション製品のインストールまたはアップグレード](#page-51-0)
- <span id="page-46-0"></span>■ SunCluster での NetBackup [フェールオーバーサーバーのアップグレード](#page-52-0)
- [リソースグループをオンラインまたはオフラインにするための](#page-54-0) SunCluster コマンド

### SunCluster での NetBackup について

NetBackup では、Sun Cluster の HA Storage Plus オプションがサポートされます。こ れらのステップを手動で実行する方法について詳しくは、次を参照してください。 『[Symantec NetBackup](http://www.symantec.com/business/support/index?page=content&id=DOC5332) 管理者ガイド Vol. 1』。このドキュメントでは NetBackup のイン ストール方法と管理方法について詳しく説明しています。SunCluster の動作とそのイン ストールおよび管理の方法について詳しくは、SunCluster のマニュアルを参照してくだ さい。

NetBackup は、フェールオーバー非対応サーバーとして、および仮想ストレージユニッ トを含むスタンドアロンメディアサーバーとしてクラスタに構成できます。次を参照してくだ さい。『NetBackup [高可用性の環境管理者ガイド』](http://www.symantec.com/business/support/index?page=content&id=DOC5332)。

### SunCluster での NetBackup のインストール前提条件

<span id="page-47-0"></span>このトピックでは、SunCluster 環境で NetBackup フェールオーバーサーバーをインス トールおよび構成する前に満たすべき要件について説明します。

#### 前提条件の種類 説明

次の前提条件は両タイプの SunCluster のインストール (HA Storage Plus とグローバルファイルシステム) に適用されます。 一般的な前提条件

> ■ SunCluster および NetBackup Enterprise Server 7.6 で、 ハードウェアがサポートされることを確認します。サポートされ ているストレージデバイスのリストについては、次の Web サイ トを参照してください。また、SunCluster のマニュアルも参照 してください。

#### <http://entsupport.symantec.com>

- 仮想 IP アドレスおよび仮想ホスト名を NetBackup リソースグ ループに割り当てていることを確認します。NetBackup のリ ソースグループに対してのみこれらを使用します。
- NetBackup をインストールする各ノードにロボットデバイスと テープデバイスを物理的に接続します。デバイスは SCSI ま たはファイバーチャネルで接続します。OS コマンドを使用し てすべてのデバイスが正しく接続されていることを確認しま す。次を参照してください。『[Symantec NetBackup](http://www.symantec.com/business/support/index?page=content&id=DOC5332) デバイス [構成ガイド』](http://www.symantec.com/business/support/index?page=content&id=DOC5332)。
- NetBackup をインストールする、クラスタの各ノードで、ssh または rsh を使用できることを確認します。root ユーザーとし て、パスワードを入力せずにクラスタ内の各ノードにリモートロ グオンできる必要があります。この必要があるのは、NetBackup サーバー、NetBackup オプション製品のインストール、アップ グレード、構成を行うときだけです。インストールと構成を完了 した後は ssh または rsh を無効にできます。
- NetBackup Enterprise Server 7.6 インストールプログラムお よび有効なライセンスキーを確認します。

HA Storage Plus の前提条件 HA Storage Plus では、次の前提条件を満たす必要があります。

- NetBackup データベースファイルおよびディレクトリ用に、十 分な領域がディスクにあることを確認します。
- NetBackup を構成するコンピュータにディスクをマウントしま す。

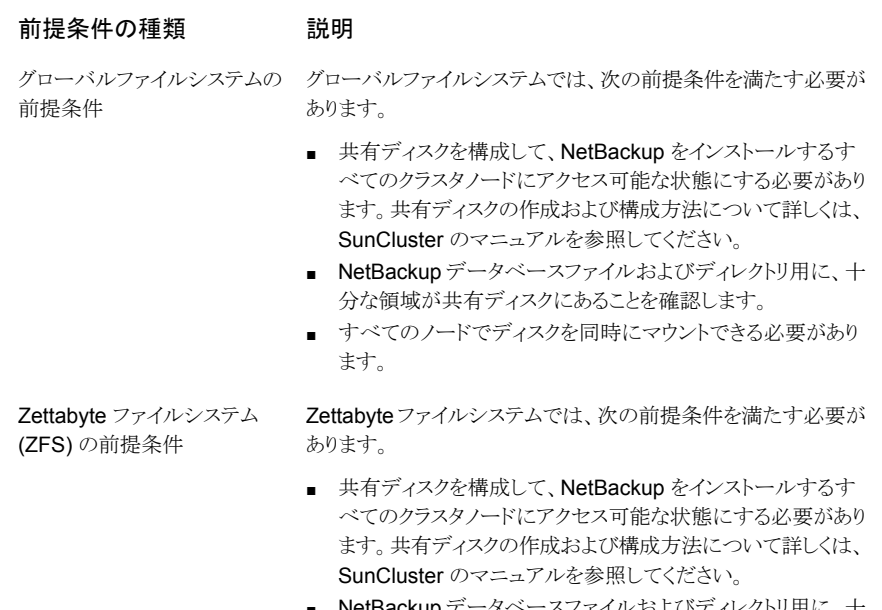

- **NetBackup** データベースファイルおよびディレクトリ用に、+ 分な領域が共有ディスクにあることを確認します。
- zpoolを作成し、プライマリノードつまり最初のノードで構成す る必要があります。

### <span id="page-48-0"></span>SunCluster に NetBackup フェールオーバーサーバー をインストールする場合のインストール前チェックリスト

次の情報は、すべての SunCluster クラスタ構成に必要です。

<span id="page-48-1"></span>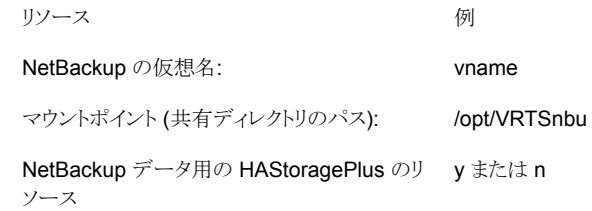

### SunCluster での NetBackup のインストール

このトピックでは、SunCluster にフェールオーバーアプリケーションとして新規に NetBackup Enterprise Server をインストールする方法について説明します。初期イン ストールを実行するのではなく、NetBackupをアップグレードする場合は、異なる手順を 実行する必要があります。

p.53 の 「SunCluster での NetBackup [フェールオーバーサーバーのアップグレード」](#page-52-0) を参照してください。

インストールを始める前に次の注意事項を確認します。

- ここで説明する手順では、NetBackup フェールオーバーサーバーの新規インストー ルを想定しています。
- SunCluster の NetBackup リソースグループ名は、常に scnb-harg です。ユーザー はこの名前を設定することはできません。
- NetBackup とともに SunCluster リソースファイル scnb.VRTS および scnb.conf が インストールされますが、この 2 つのファイルは編集しないでください。

メモ: クラスタ構成はインストール処理と共に実行されます。クラスタの構成を実行するた めに cluster\_config スクリプトを実行しないでください。

次の手順は、SunCluster内の NetBackup フェールオーバーサーバーをインストールし て構成する方法を示しています。

メモ:SunCluster で NetBackup を正しくフリーズおよびアンフリーズするには、追加のコ マンドが必要です。これは、Sun のバグ #5017826 が原因です。自動再起動が有効な 状態で NetBackup を pmf から起動すると、タグが無効な場合は pmf が介入します。こ の介入は、監視が有効かどうかにかかわらず行われます。

メモ: 共有ディスクがグローバルファイルシステム (GFS) を使用する RAW ディスクであ り、プライマリ (アクティブな) ノードの電源がオフである場合、共有ディスクは残りのノード のいずれからもアクセスできません。その結果、NetBackup サーバーは他のどのノード でもオンラインになりません。

#### SunCluster で NetBackup をインストールする方法

1 全構成のチェックリストおよび固有の環境のチェックリストに記入します。

p.49 の 「SunCluster に NetBackup [フェールオーバーサーバーをインストールす](#page-48-0) [る場合のインストール前チェックリスト」](#page-48-0) を参照してください。

2 NetBackup のインストール方法について詳しくは、次を参照してください。『[Symantec](http://www.symantec.com/business/support/index?page=content&id=DOC5332) NetBackup [インストールガイド』。](http://www.symantec.com/business/support/index?page=content&id=DOC5332)

次の点に注意してください。

■ NetBackup がフェールオーバーできる各ノードに NetBackup をインストールし ます。

■ NetBackup サーバー名には仮想名を使用します。

注意:プロンプトが表示されたら、インストール中に指定したのと同じ仮想クラスタ名 を指定する必要があります。この名前は、大文字/小文字が区別され、すべてのノー ドで同じ形式 (FQDN/短縮) になっている必要があります。

- 3 NetBackupをクラスタ設定でインストールしている場合は、確認のプロンプトが表示 されます。
	- NetBackup を最初のノードにインストールするときに、NetBackup クラスタの作 成を確認するプロンプトが表示されます。NetBackup を HA モードで設定する には、「Yes」と入力します。
	- NetBackup を以降のノードにインストールするときに、すでに作成されている NetBackup クラスタグループの情報が表示されます。グループに参加するよう に求められます。
- 4 クラスタ固有の構成の詳細を入力するためのプロンプトが表示された場合は、チェッ クリストを参照し、それに応じて詳細を入力します。
- 5 NetBackup をクラスタにインストールできるようにします。NetBackup フェールオー バーサーバーをインストールすると、次のようになります。
	- 最初のノードで、NetBackup の単一ノードクラスタのリソースグループが作成さ れ、オンラインになります。
	- 他のノードでは、インストールされたノードがクラスタのリソースグループに追加さ れます。
- **6 NetBackup** オプション製品をインストールします。

NetBackup オプション製品をインストールする前に、NetBackup グループをフリー ズする必要があります。

p.52 の「SunCluster での NetBackup [オプション製品のインストールまたはアップ](#page-51-0) [グレード」](#page-51-0) を参照してください。

<span id="page-50-0"></span>7 [NetBackup](#page-50-0) の構成を続行します。p.51 の「SunCluster での NetBackup の構成」 を参照してください。

### SunCluster での NetBackup の構成

クラスタで NetBackup サーバーを構成するには、次の操作を実行します。

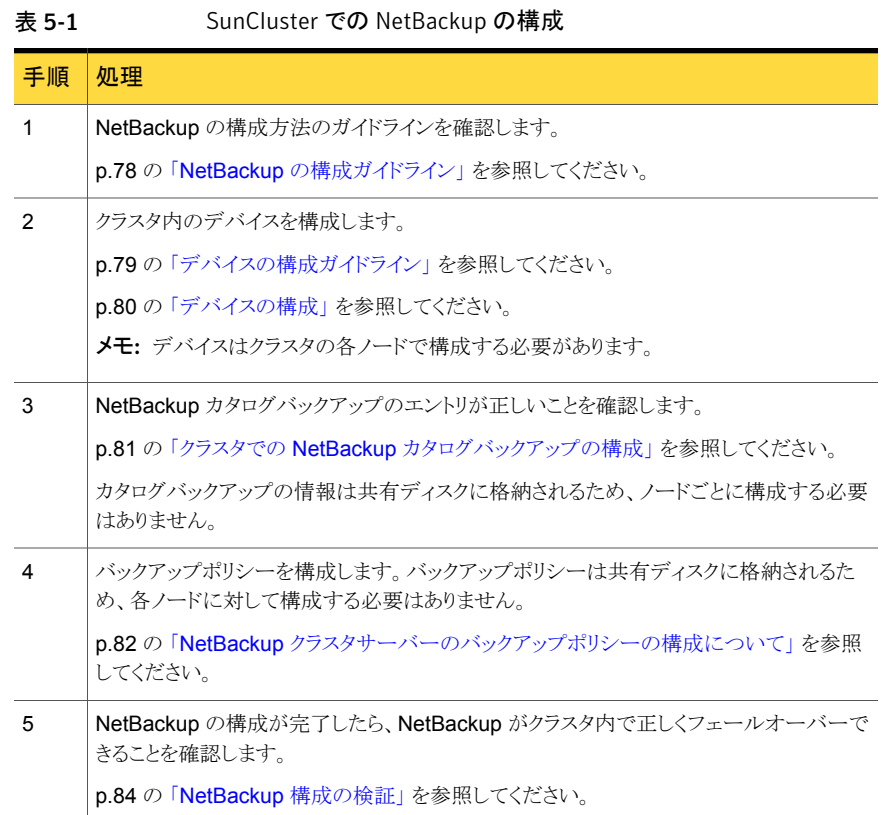

### <span id="page-51-0"></span>SunCluster での NetBackup オプション製品のインストー ルまたはアップグレード

オプション製品をインストールまたはアップグレードするには、フェールオーバーを発生さ せずに NetBackup デーモンをオフラインにする必要があります。NetBackup の監視は 停止されるが、NetBackup リソースはオンラインのまま保たれるように SunCluster を構 成する必要があります。

p.85 の [「ロボットデーモンの監視の構成](#page-84-0) (UNIX または Linux クラスタ)」 を参照してくだ さい。

p.86 の[「アドオンの監視の構成](#page-85-0) (UNIX または Linux クラスタ)」を参照してください。

#### NetBackup オプション製品をインストールまたはアップグレードする方法

1 次のコマンドを実行して NetBackup グループをフリーズします。

/usr/cluster/bin/scswitch -n -j scnb-hars

2 アクティブノードで次のコマンドを実行し、NetBackup エージェントの監視を無効に します。

touch /usr/openv/netbackup/bin/cluster/frozen

- 3 アクティブノードで、任意の NetBackup オプション製品をインストールまたはアップ グレードします。インストールおよび構成の手順については、それぞれのオプション 製品に関する NetBackup の特定のマニュアルを参照してください。
- 4 非アクティブノードで、同じインストール手順を実行します。
- 5 オプション製品のインストールが完了したら、次のコマンドを実行します。

/usr/cluster/bin/scswitch -e -j scnb-hars

6 アクティブノードで次のコマンドを実行し、NetBackup エージェントの監視を有効に します。

<span id="page-52-0"></span>rm -f /usr/openv/netbackup/bin/cluster/frozen

NetBackup リソースがオンラインになり、SunCluster で NetBackup リソースの監視 が再開されます。

### SunCluster での NetBackup フェールオーバーサーバー のアップグレード

NetBackup をアップグレードする場合には、次の手順を実行します。以前のバージョン の NetBackup とともにインストールされた SunCluster エージェントも必要です。

メモ: NetBackup では、既存のフェールオーバー非対応 NetBackup サーバーの、フェー ルオーバー対応 NetBackup サーバーへのアップグレードはサポートされていません。 シマンテック社のテクニカルサポートにお問い合わせください。

#### SunCluster で NetBackup フェールオーバーサーバーをアップグレードする方法

1 カタログバックアップを含むクラスタ環境の有効なバックアップが存在することを確認 します。

p.81 の 「クラスタでの NetBackup [カタログバックアップの構成」](#page-80-0) を参照してくださ い。

- 2 クラスタ外で実行されている各 NetBackup サーバーについて、サーバーリストが正 しいことを確認します。このリストには、NetBackupを実行できる各ノードの名前と仮 想サーバーの名前が含まれている必要があります。
- 3 次のコマンドを実行して NetBackup を未監視の状態にします。

/usr/cluster/bin/scswitch -n -j scnb-hars

- 4 アクティブノードに、NetBackup サーバーをインストールします。 次の点に注意してください。
	- NetBackup サーバーをインストールする方法について、次の資料の指示に従っ てください。『[Symantec NetBackup](http://www.symantec.com/business/support/index?page=content&id=DOC5332) インストールガイド』。
	- サーバー名を指定する必要がある場合は、サーバーの仮想名を指定します。
- 5 NetBackup サーバーがフェールオーバーできるそれぞれの非アクティブノードに、 NetBackup サーバーソフトウェアをインストールします。

次の点に注意してください。

- NetBackup サーバーをインストールする方法について、次の資料の指示に従っ てください。『[Symantec NetBackup](http://www.symantec.com/business/support/index?page=content&id=DOC5332) インストールガイド』。
- サーバー名を指定する必要がある場合は、サーバーの仮想名を指定します。
- 6 次のコマンドを実行します。

/usr/cluster/bin/scswitch -e -j scnb-hars

NetBackup リソースがオンラインになり、SunCluster で NetBackup リソースの監視 が再開されます。

7 NetBackup リソースグループをオフラインにしてから、オンラインにします。

8 NetBackup サーバーがインストールされている各ノードで、NetBackup オプション 製品をアップグレードします。

オプション製品をインストールする前に NetBackup グループを凍結する必要があり ます。

p.52 の「SunCluster での NetBackup [オプション製品のインストールまたはアップ](#page-51-0) [グレード」](#page-51-0) を参照してください。

<span id="page-54-0"></span>9 NetBackup がクラスタ内で正しくフェールオーバーできることを確認します。

p.84 の「[NetBackup](#page-83-0) 構成の検証」を参照してください。

### リソースグループをオンラインまたはオフラインにするた めの SunCluster コマンド

NetBackup リソースグループをオンラインまたはオフラインにするには、専用の SunCluster コマンドを使用する必要があります。これらのコマンドについて詳しくは、SunCluster の マニュアルを参照してください。

<span id="page-54-1"></span>表 [5-2](#page-54-1) は、NetBackup リソースグループをオンラインまたはオフラインにするために使用 するコマンドを示しています。

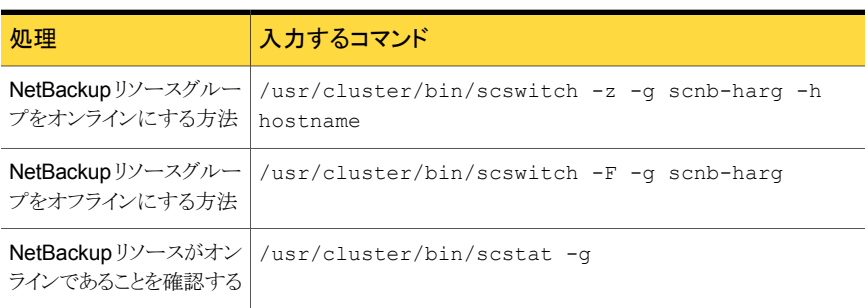

#### 表 5-2 SunCluster のコマンド

# HP Service Guard クラスタで の NetBackup

この章では以下の項目について説明しています。

- [HP Service Guard](#page-55-0) クラスタでの NetBackup について
- **HP Service Guard** クラスタでの NetBackup [のインストール前提条件](#page-56-0)
- HP Service Guard クラスタに NetBackup [フェールオーバーサーバーをインストー](#page-57-0) [ルする場合のインストール前チェックリスト](#page-57-0)

6

- [HP Service Guard](#page-58-0) クラスタでの NetBackup のインストール
- [HP Service Guard](#page-60-0) クラスタでの NetBackup の構成
- HP Service Guard クラスタでの NetBackup [オプション製品のインストールまたは](#page-61-0) [アップグレード](#page-61-0)
- <span id="page-55-0"></span>■ HP Service Guard クラスタでの NetBackup [フェールオーバーサーバーのアップグ](#page-62-0) [レード](#page-62-0)
- [リソースグループをオンラインまたはオフラインにするための](#page-63-0) Service Guard コマンド

### HP Service Guard クラスタでの NetBackup について

HP Service Guard はクラスタ構成の高可用性ソリューションです。 HP Service Guard を使用すると、システムおよびアプリケーションサービスを監視し、ハードウェアやソフト ウェアの障害発生時に別のシステムでサービスを再起動できます。Service Guard の動 作とそのインストールおよび管理の方法について詳しくは、Service Guard のマニュアル を参照してください。

これらのステップを手動で実行する方法について詳しくは、次を参照してください。 『[Symantec NetBackup](http://www.symantec.com/business/support/index?page=content&id=DOC5332) 管理者ガイド Vol. 1』。このドキュメントでは NetBackup のイン ストール方法と管理方法について詳しく説明しています。

<span id="page-56-0"></span>NetBackup は、フェールオーバー非対応サーバーとして、および仮想ストレージユニッ トを含むスタンドアロンメディアサーバーとしてクラスタに構成できます。次を参照してくだ さい。『NetBackup [高可用性の環境管理者ガイド』](http://www.symantec.com/business/support/index?page=content&id=DOC5332)。

### HP Service Guard クラスタでの NetBackup のインストー ル前提条件

Service Guard 環境に NetBackup フェールオーバーサーバーをインストールおよび構 成するには、次の要件が満たされている必要があります。

■ Service Guard および NetBackup Enterprise Server 7.6 で、ハードウェアがサポー トされていることを確認します。サポートされているストレージデバイスのリストについて は、次の Web サイトを参照してください。また、Service Guard のマニュアルも参照 してください。

<http://entsupport.symantec.com>

- サポートされているバージョンの Service Guard が正しくインストールされ、構成され ていることを確認します。
- 仮想 IP アドレスと仮想ホスト名を NetBackup リソースに排他的に割り当てていること を確認します。このリリースの NetBackup では IPv6 がサポートされています。 p.93 の「NetBackup の IPv6 [サポートについて」](#page-92-0)を参照してください。
- 共有ディスクを構成して、NetBackup をインストールするすべてのクラスタノードにア クセス可能な状態にする必要があります。共有ディスクの作成および構成について詳 しくは、Service Guard と適切な Volume Manager (Veritas または HP) のマニュア ルを参照してください。NetBackup データベースファイルおよびディレクトリ用に、十 分な領域が共有ディスクにあることを確認します。また、ディスクがどのシステムにもマ ウントされていないこと、およびすべてのボリュームグループがオフラインで、ボリュー ムが NetBackup のインストール前に停止していることを確認します。
- データベースを複数の共有ディスクに分散して、パフォーマンスを向上できます。この 構成は最初のクラスタ構成後に実行できます。
- NetBackupをインストールする各ノードにロボットデバイスとテープデバイスを物理的 に接続します。デバイスは SCSI またはファイバーチャネルで接続します。OS コマン ドを使用してすべてのデバイスが正しく接続されていることを確認します。次を参照し てください。『[Symantec NetBackup](http://www.symantec.com/business/support/index?page=content&id=DOC5332) デバイス構成ガイド』。
- NetBackupをインストールする、クラスタの各ノードで、remsh を使用できることを確 認します。root ユーザーとして、パスワードを入力せずにクラスタ内の各ノードにリモー トログオンできることが必要です。この必要があるのは、NetBackup サーバー、

NetBackup オプション製品のインストール、アップグレード、構成を行うときだけです。 インストールと構成を完了した後は remsh を無効にできます。

<span id="page-57-0"></span>■ NetBackup Enterprise Server 7.6 インストールプログラムおよび有効なライセンス キーを確認します。

### HP Service Guard クラスタに NetBackup フェールオー バーサーバーをインストールする場合のインストール前 チェックリスト

NetBackup Enterprise Server は、インストール中に特定のクラスタ関連情報を要求しま す。インストールを開始する前に、全構成のチェックリストおよび固有の構成のチェックリ ストに記入します。

次の情報は、すべての HP Service Guard クラスタ構成に必要です。

| リソース            | 例            |
|-----------------|--------------|
| NetBackup の仮想名: | vname        |
| IP アドレス:        | 10.209.14.54 |
| 仮想名のサブネット:      | 10.209.14.0  |

表 6-1 すべての HP Service Guard クラスタ構成

次の情報は、異なる構成で HP Service Guard を使用する場合に必要です。

#### 表 6-2 VxVM ボリュームグループを使用する場合の HP Service Guard

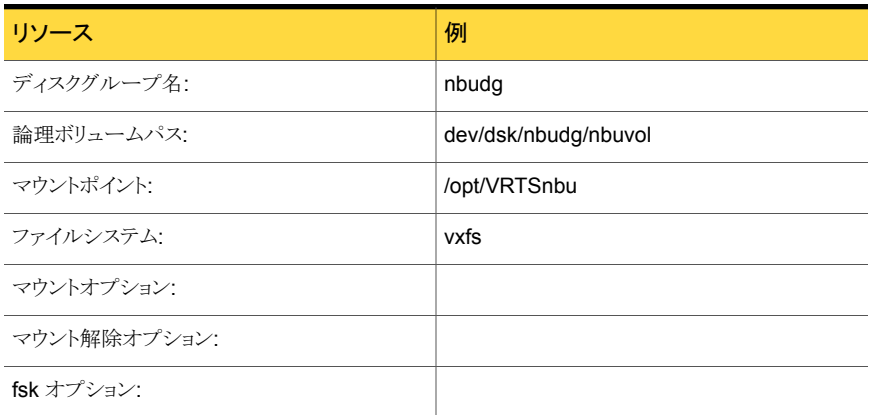

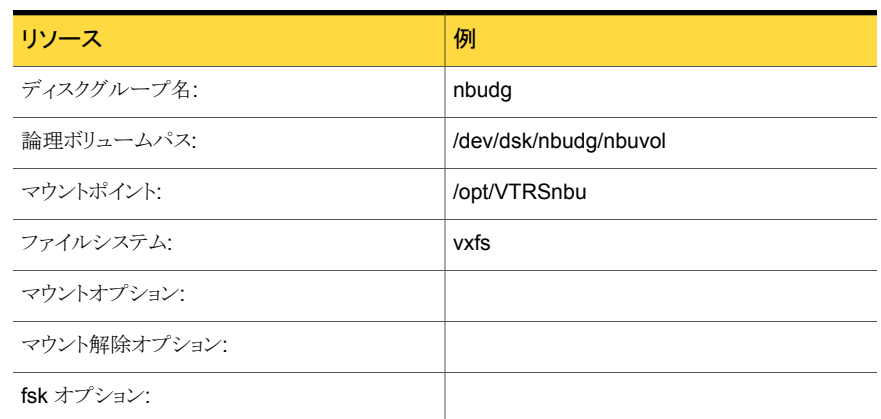

#### 表 6-3 Veritas Cluster Volume Manager を使用する場合の HP Service Guard

表 6-4 LVM ボリュームグループを使用する場合の HP Service Guard

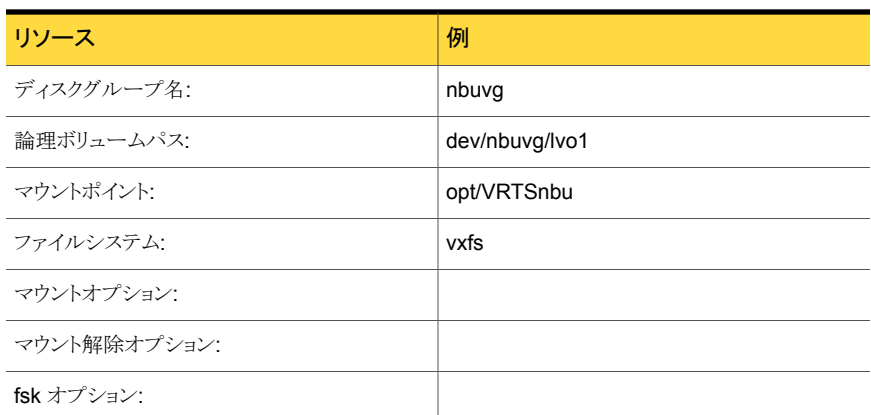

### <span id="page-58-0"></span>HP Service Guard クラスタでの NetBackup のインストー ル

この項では、Service Guard クラスタにフェールオーバーアプリケーションとして NetBackup Enterprise Server をインストールする方法について説明します。初期インストールを実 行するのではなく、NetBackup をアップグレードする場合は、異なる手順を実行する必 要があります。

p.63 の 「HP Service Guard クラスタでの NetBackup [フェールオーバーサーバーの](#page-62-0) [アップグレード」](#page-62-0) を参照してください。

インストールを始める前に次の注意事項を確認します。

- ここで説明する手順では、NetBackup フェールオーバーサーバーの新規インストー ルを想定しています。
- Service Guard クラスタにおける NetBackup パッケージ名は、常に NetBackup で す。ユーザーはこの名前を設定することはできません。
- 次のパッケージ ASCII ファイルは、NetBackup とともにインストールされます。この ファイルで、任意の timeout 設定の値を変更することができます。タイムアウトに関連 しない設定は変更しないでください。

/etc/cmcluster/netbackup/netbackup.config

メモ: クラスタ構成はインストール処理と共に実行されます。クラスタの構成を実行するた めに cluster\_config スクリプトを実行しないでください。

次の手順は、Service Guard クラスタ上の NetBackup フェールオーバーサーバーをイ ンストールして構成する方法を示しています。

#### HP Service Guard クラスタに NetBackup をインストールする方法

1 全構成のチェックリストおよび固有の環境のチェックリストに記入します。

p.58 の 「HP Service Guard クラスタに NetBackup [フェールオーバーサーバーを](#page-57-0) [インストールする場合のインストール前チェックリスト」](#page-57-0) を参照してください。

2 クラスタ内のすべてのノードで共有ディスクがマウントされていないことを確認します。

マウントされている場合は、NetBackup 共有マウントポイントをマウント解除します。 マウントポイントが有効なボリュームを停止し、クラスタのすべてのノードでそのボリュー ムのディスクグループを停止します。

3 NetBackup のインストール方法について詳しくは、次を参照してください。『[Symantec](http://www.symantec.com/business/support/index?page=content&id=DOC5332) NetBackup [インストールガイド』。](http://www.symantec.com/business/support/index?page=content&id=DOC5332)

次の点に注意してください。

- NetBackup がフェールオーバーできる各ノードに NetBackup をインストールし ます。
- NetBackup サーバー名には仮想名を使用します。

注意:プロンプトが表示されたら、インストール中に指定したのと同じ仮想クラスタ名 を指定する必要があります。この名前は、大文字/小文字が区別され、すべてのノー ドで同じ形式 (FQDN/短縮) になっている必要があります。

4 NetBackup をクラスタ設定でインストールしている場合は、確認のプロンプトが表示 されます。

- NetBackup を最初のノードにインストールするときに、NetBackup クラスタの作 成を確認するプロンプトが表示されます。 NetBackup を HA モードで設定する には、「Y」と入力します。
- NetBackup を以降のノードにインストールしている間、すでに作成されている NetBackup クラスタグループの情報が表示されます。グループに参加するよう に求められます。
- 5 クラスタ固有の構成の詳細を入力するためのプロンプトが表示された場合は、チェッ クリストを参照し、それに応じて詳細を入力します。
- 6 NetBackup をクラスタにインストールできるようにします。NetBackup フェールオー バーサーバーをインストールすると、次のようになります。
	- 最初のノードで、NetBackup の単一ノードクラスタのリソースグループが作成さ れ、オンラインになります。
	- 他のノードでは、インストールされたノードがクラスタのリソースグループに追加さ れます。
- <span id="page-60-0"></span>**7 NetBackup** の構成を続行します。p.61 の「[HP Service Guard](#page-60-0) クラスタでの [NetBackup](#page-60-0) の構成」を参照してください。

### HP Service Guard クラスタでの NetBackup の構成

クラスタで NetBackup サーバーを構成するには、次の操作を実行します。

表 6-5 HP Service Guard クラスタでの NetBackup の構成

| 手<br>順         | 処理                                                   |
|----------------|------------------------------------------------------|
| 1              | NetBackup の構成方法のガイドラインを確認します。                        |
|                | p.78 の「NetBackup の構成ガイドライン」を参照してください。                |
| $\mathfrak{p}$ | クラスタ内のデバイスを構成します。                                    |
|                | p.79 の 「デバイスの構成ガイドライン」 を参照してください。                    |
|                | p.80 の 「デバイスの構成」 を参照してください。                          |
|                | <b>メモ:</b> デバイスはクラスタの各ノードで構成する必要があります。               |
| 3              | NetBackup カタログバックアップのエントリが正しいことを確認します。               |
|                | p.81 の 「クラスタでの NetBackup カタログバックアップの構成   を参照してください。  |
|                | カタログバックアップの情報は共有ディスクに格納されるため、ノードごとに構成する必要は<br>ありません。 |

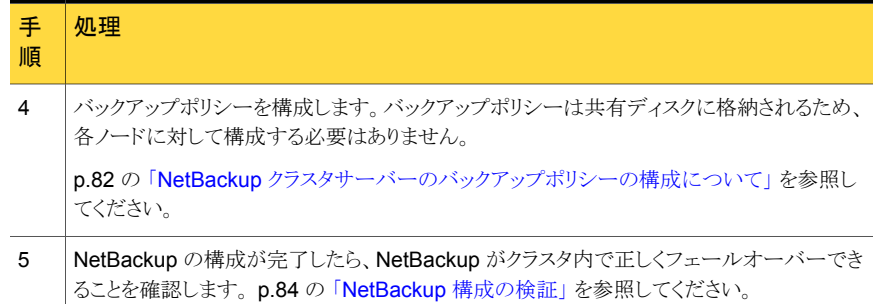

### HP Service Guard クラスタでの NetBackup オプション 製品のインストールまたはアップグレード

<span id="page-61-0"></span>オプション製品をインストールまたはアップグレードするには、フェールオーバーを発生さ せずに NetBackup デーモンをオフラインにする必要があります。NetBackup の監視は 停止されるが、NetBackup リソースはオンラインのまま (または停止状態に) 保たれるよう に Service Guard を構成します。

p.85 の[「ロボットデーモンの監視の構成](#page-84-0) (UNIX または Linux クラスタ)」 を参照してくだ さい。

p.86 の [「アドオンの監視の構成](#page-85-0) (UNIX または Linux クラスタ)」 を参照してください。

HP Service Guard クラスタで NetBackup オプション製品をインストールまたはアップグ レードする方法

1 次のコマンドを実行して、NetBackup を停止状態にします。

cmmodpkg -d netbackup

2 アクティブノードで次のコマンドを実行し、NetBackup エージェントの監視を無効に します。

touch /usr/openv/netbackup/bin/cluster/frozen

- 3 NetBackup サーバーがインストールされているアクティブノードで、オプション製品 をインストールします。インストールおよび構成の手順については、それぞれのオプ ション製品に関する NetBackup の特定のマニュアルを参照してください。
- 4 それぞれの非アクティブノードで、同じインストール手順を実行します。

5 エージェントまたはオプション製品のインストールが完了したら、次のコマンドを実行 します。

cmmodpkg -e netbackup

6 アクティブノードで次のコマンドを実行し、NetBackup エージェントの監視を有効に します。

rm -f /usr/openv/netbackup/bin/cluster/frozen

<span id="page-62-0"></span>NetBackup リソースがオンラインになり、Service Guard で NetBackup リソースの 監視が再開されます。

### HP Service Guard クラスタでの NetBackup フェールオー バーサーバーのアップグレード

NetBackup フェールオーバーサーバーをアップグレードするには、次の手順を実行しま す。

メモ: HP Service Guard クラスタで NetBackup をアップグレードする前に、TechNote 145810 を参照してください。

HP Service Guard クラスタで NetBackup フェールオーバーサーバーをアップグレードす る方法

1 カタログバックアップを含むクラスタ環境の有効なバックアップが存在することを確認 します。

p.81 の「クラスタでの NetBackup [カタログバックアップの構成」](#page-80-0)を参照してくださ い。

- 2 クラスタ外で実行されている各 NetBackup サーバーについて、サーバーリストが正 しいことを確認します。このリストには、NetBackupを実行できる各ノードの名前と仮 想サーバーの名前が含まれている必要があります。
- 3 次のコマンドを実行して、NetBackup を停止状態にします。

cmmodpkg -d netbackup

4 アクティブノードで次のコマンドを実行し、NetBackup エージェントの監視を無効に します。

touch /usr/openv/netbackup/bin/cluster/frozen

5 アクティブノードに、NetBackup サーバーをインストールします。

次の点に注意してください。

- 次に記載されている手順に従って、NetBackup サーバーをインストールします。 『NetBackup [インストールガイド』。](http://www.symantec.com/business/support/index?page=content&id=DOC5332)
- サーバー名を指定する必要がある場合は、サーバーの仮想名を指定します。
- 6 NetBackup サーバーがフェールオーバーできるそれぞれの非アクティブノードに、 NetBackup サーバーをインストールします。

次の点に注意してください。

- 次に記載されている手順に従って、NetBackup サーバーをインストールします。 『NetBackup [インストールガイド』。](http://www.symantec.com/business/support/index?page=content&id=DOC5332)
- サーバー名を指定する必要がある場合は、サーバーの仮想名を指定します。
- **7 Service Guard** クラスタの NetBackup では、アップグレード中に、データベースが 作成されたことを示すメッセージが2回表示されます。これらのメッセージが表示さ れるのは、install\_bp の実行中にデータベースがデフォルトの場所 (/usr/openv/db/) に作成されるためです。その後、共有ディスクに移動または再 作成されます。
- 8 次のコマンドを実行します。

cmmodpkg -e netbackup

9 アクティブノードで次のコマンドを実行し、NetBackup エージェントの監視を有効に します。

rm -f /usr/openv/netbackup/bin/cluster/frozen

NetBackup リソースがオンラインになり、Service Guard で NetBackup リソースの 監視が再開されます。

- 10 NetBackup リソースグループをオフラインにしてから、オンラインにします。p.64 の [「リソースグループをオンラインまたはオフラインにするための](#page-63-0) Service Guard コマ [ンド」](#page-63-0) を参照してください。
- <span id="page-63-0"></span>11 NetBackup がクラスタ内で正しくフェールオーバーできることを確認します。

p.84 の「[NetBackup](#page-83-0) 構成の検証」を参照してください。

### リソースグループをオンラインまたはオフラインにするた めの Service Guard コマンド

NetBackup リソースグループをオンラインまたはオフラインにするには、専用の Service Guard コマンドを使用する必要があります。これらのコマンドについて詳しくは、Service Guard のマニュアルを参照してください。

表 [6-6](#page-64-0) は、NetBackup リソースグループをオンラインまたはオフラインにするために使用 するコマンドを示しています。

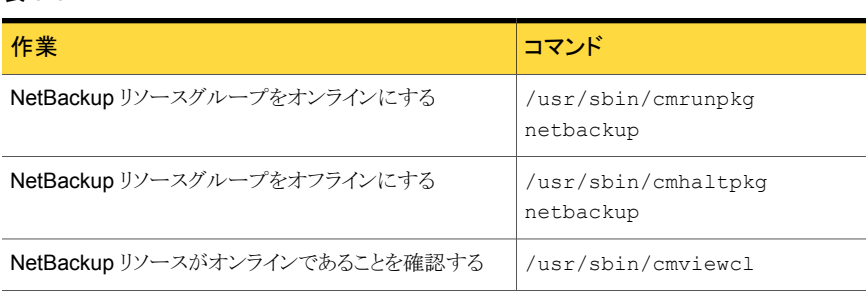

#### <span id="page-64-0"></span>表 6-6 HP Service Guard コマンド

# HACMP for AIX クラスタでの NetBackup

この章では以下の項目について説明しています。

- **HACMP for AIX** クラスタでの NetBackup について
- HACMP for AIX クラスタでの NetBackup [のインストール前提条件](#page-66-0)
- HACMP for AIX クラスタに NetBackup [フェールオーバーサーバーをインストール](#page-67-0) [する場合のインストール前チェックリスト](#page-67-0)

7

- [HACMP for AIX](#page-68-0) クラスタでの NetBackup のインストール
- **HACMP for AIX** クラスタでの NetBackup の構成
- [HACMP for AIX](#page-70-0) クラスタでの NetBackup のインストール
- <span id="page-65-0"></span>■ HACMP for AIX クラスタでの NetBackup [フェールオーバーサーバーのアップグレー](#page-71-0) [ド](#page-71-0)
- NetBackup [リソースグループのオンライン化またはオフライン化](#page-73-0)

### HACMP for AIX クラスタでの NetBackup について

この章では、High Availability Cluster Multiprocessing (HACMP) を使用して NetBackup Enterprise Server を高可用性アプリケーションとしてインストールおよび構成する方法 について説明します。

HACMP は、クラスタ構成の高可用性ソリューションです。 HACMP を使用すると、シス テムおよびアプリケーションサービスを監視し、ハードウェアやソフトウェアの障害発生時 に別のシステムでサービスを再起動できます。HACMP の動作とそのインストールおよび 管理の方法について詳しくは、HACMP のマニュアルを参照してください。

これらのステップを手動で実行する方法について詳しくは、次を参照してください。 『[Symantec NetBackup](http://www.symantec.com/business/support/index?page=content&id=DOC5332) 管理者ガイド Vol. 1』。このドキュメントでは NetBackup のイン ストール方法と管理方法について詳しく説明しています。

<span id="page-66-0"></span>NetBackup は、フェールオーバー非対応サーバーとして、および仮想ストレージユニッ トを含むスタンドアロンメディアサーバーとしてクラスタに構成できます。詳しくは、次を参 照してください。 『NetBackup [高可用性の環境管理者ガイド』。](http://www.symantec.com/business/support/index?page=content&id=DOC5332)

### HACMP for AIX クラスタでの NetBackupのインストール 前提条件

この項では、HACMP 環境で NetBackup フェールオーバーサーバーをインストールお よび構成する前に満たすべき要件について説明します。

- HACMP および NetBackup Enterprise Server 7.6 で、ハードウェアがサポートされ ることを確認します。サポートされているストレージデバイスのリストについては、次の Web サイトを参照してください。また、HACMP のマニュアルも参照してください。 <http://entsupport.symantec.com>
- サポート対象のバージョンの AIX がインストールされていることを確認します。
- サポート対象のバージョンの HACMP が正しくインストールされ、構成されていること を確認します。クラスタの検証と同期も問題なく実行できる必要があります。
- NetBackupをインストールする各ノードにロボットデバイスとテープデバイスを物理的 に接続します。デバイスは SCSI またはファイバーチャネルで接続します。OS コマン ドを使用してすべてのデバイスが正しく接続されていることを確認します。次を参照し てください。『[Symantec NetBackup](http://www.symantec.com/business/support/index?page=content&id=DOC5332) デバイス構成ガイド』。
- NetBackup をインストールする、クラスタの各ノードで、ssh または rsh を使用できる ことを確認します。root ユーザーとして、パスワードを入力せずにクラスタ内の各ノー ドにリモートログオンできることが必要です。この機能が必要なのは、NetBackup サー バー、NetBackup オプション製品のインストール、アップグレード、構成を行うときだ けです。インストールと構成を完了したら ssh または rsh を無効にできます。
- 構成されているすべてのノードの NetBackup リソースグループで利用できる既存の ファイルシステムが必要です。このファイルシステムは NetBackup を構成するすべて のノードにアクセス可能なボリュームグループに存在する必要があります。既存の HACMP リソースグループのリソースとして構成しないでください。また、ノードでブー ト時にマウントされるように構成しないでください。
- NetBackup の構成に使用するサービス IP アドレスおよび関連付けられた名前 (仮 想名)が設定されていることを確認します。この名前とアドレスは、NetBackup のイン ストール前に、すべてのノードの /etc/hosts ファイルに存在する必要があります。
- IP 置換による IPAT をサービスアドレスに使用する場合、HACMP で構成する必要 があります。サービスアドレスは NetBackup のインストールを開始する前に構成する

必要があります。サービスアドレスはリソースグループに割り当てられていない必要が あります。この構成は、NetBackup をインストールする前に完了する必要があります。

- IP エイリアスによる IPAT を使用する場合、NetBackup をインストールする前に HACMP でサービスアドレスを構成する必要はありません。サービスアドレスは、 『HACMP 計画とインストールのガイド』のクラスタのネットワーク接続の計画に関する トピックに説明されている制限に準拠している必要があります。サービスが構成済み である場合、サービスアドレスはリソースグループに割り当てられていない必要があり ます。
- NetBackupを構成する前に、クラスタを安定させて、検証と同期が正常に実行される ようにしておく必要があります。
- <span id="page-67-0"></span>■ NetBackup Enterprise Server 7.6 インストールプログラムおよび有効なライセンス キーを確認します。

### HACMP for AIX クラスタに NetBackup フェールオーバー サーバーをインストールする場合のインストール前チェッ クリスト

NetBackup Enterprise Server は、インストール中に特定のクラスタ関連情報を要求しま す。インストールを開始する前に、全構成のチェックリストおよび固有の構成のチェックリ ストに記入します。

次の情報は、すべての HACMP クラスタ構成に必要です。

#### 表 7-1 すべての HACMP クラスタ構成

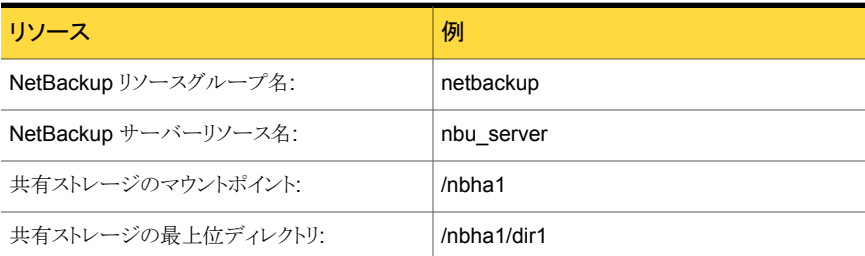

次の情報は、HACMP を使用している場合に必要です。

#### 表 7-2 IP エイリアスによる IPAT を使用する場合の HACMP

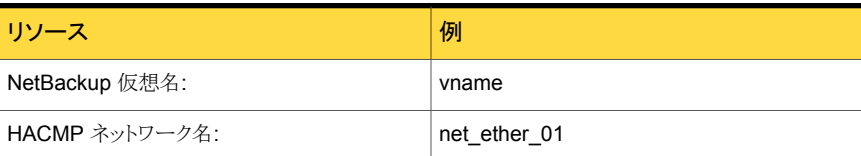

<span id="page-68-0"></span>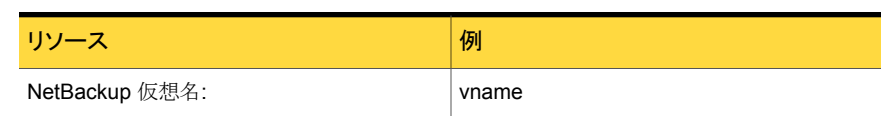

#### 表 7-3 IP 置換による IPAT を使用する場合の HACMP

### HACMP for AIX クラスタでの NetBackupのインストール

このトピックでは、HACMP クラスタにフェールオーバーアプリケーションとして NetBackup Enterprise Server をインストールする方法について説明します。

次の手順は、HACMP クラスタ内の NetBackup フェールオーバーサーバーをインストー ルする方法を示しています。

メモ: クラスタ構成スクリプトの次のような警告メッセージは無視しても問題ありません。ネッ トワークインターフェースに複数のアドレスがある場合は常に、検証と同期の実行時にこ れらのメッセージが表示されます。

警告: ノード blazer、ネットワーク net ether 01 で定義されている通信インターフェース の数が十分でない可能性があります。 IP エイリアスを使用する予定のあるネットワークで は、複数の通信インターフェースを推奨します。

#### HACMP for AIX クラスタに NetBackup をインストールする方法

1 全構成のチェックリストおよび固有の環境のチェックリストに記入します。

p.68 の 「HACMP for AIX クラスタに NetBackup [フェールオーバーサーバーをイ](#page-67-0) [ンストールする場合のインストール前チェックリスト」](#page-67-0) を参照してください。

2 Netbackup によって使用される既存のファイルシステムのボリュームグループが、 NetBackup のクラスタインストールを開始するノードでオンになっている必要があり ます。ボリュームグループがオンになっていない場合、インストーラによって、共有可 能なファイルシステムとして検出されないことがあります。ボリュームグループをオン にするには、次のコマンドを使います。

varyonvg <volume group name>

3 NetBackup のインストール方法について詳しくは、次を参照してください。『[Symantec](http://www.symantec.com/business/support/index?page=content&id=DOC5332) NetBackup [インストールガイド』。](http://www.symantec.com/business/support/index?page=content&id=DOC5332)

次の点に注意してください。

- NetBackup がフェールオーバーできる各ノードに NetBackup をインストールし ます。
- NetBackup サーバー名には仮想名を使用します。

注意: プロンプトが表示されたら、インストール中に指定したのと同じ仮想クラスタ名 を指定する必要があります。 この名前は、大文字/小文字が区別され、すべてのノー ドで同じ形式 (FQDN/短縮) になっている必要があります。

- 4 NetBackup をクラスタ設定でインストールしている場合は、確認のプロンプトが表示 されます。
	- NetBackup を最初のノードにインストールするときに、NetBackup クラスタの作 成を確認するプロンプトが表示されます。 NetBackup を HA モードで設定する には、「Y」と入力します。
	- NetBackup を以降のノードにインストールしている間、すでに作成されている NetBackup クラスタグループの情報が表示されます。グループに参加するよう に求められます。
- 5 クラスタ固有の構成の詳細を入力するためのプロンプトが表示された場合は、チェッ クリストを参照し、それに応じて詳細を入力します。

NetBackup をクラスタにインストールできるようにします。NetBackup フェールオー バーサーバーをインストールすると、次のようになります。

- 最初のノードで、NetBackup の単一ノードクラスタのリソースグループが作成さ れ、オンラインになります。
- 他のノードでは、インストールされたノードがクラスタのリソースグループに追加さ れます。
- <span id="page-69-0"></span>6 NetBackup の構成を続行します。

p.70 の「[HACMP for AIX](#page-69-0) クラスタでの NetBackup の構成」を参照してください。

### HACMP for AIX クラスタでの NetBackup の構成

クラスタで NetBackup サーバーを構成するには、次の操作を実行します。

表 7-4 HACMP for AIX クラスタでの NetBackup の構成

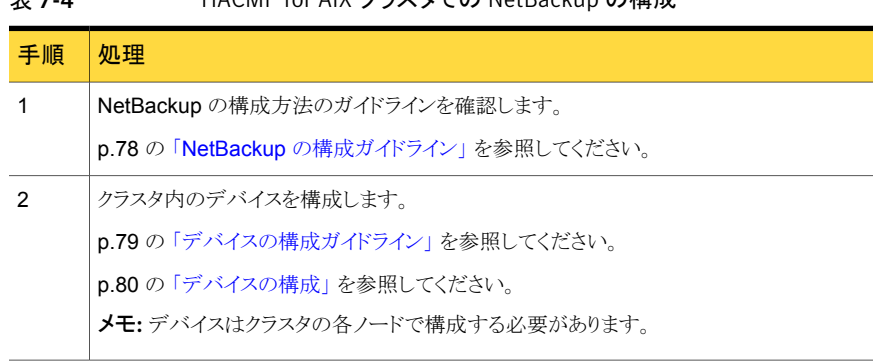

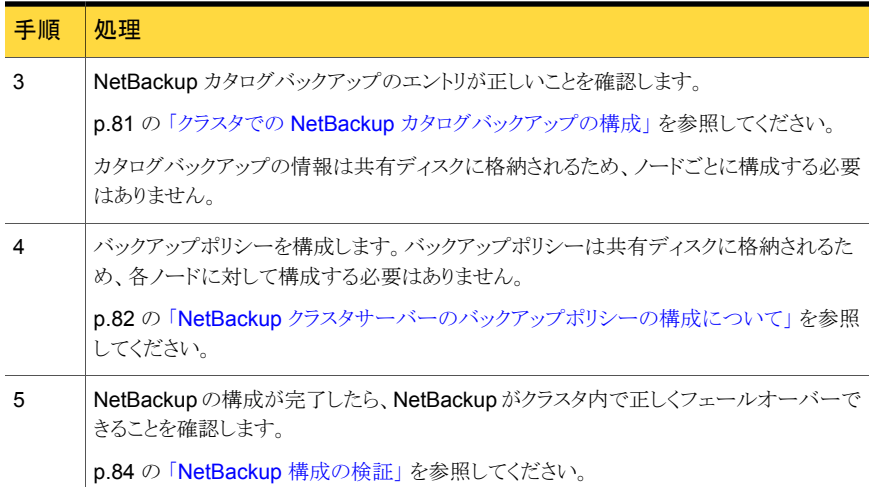

### HACMP for AIX クラスタでの NetBackupのインストール

<span id="page-70-0"></span>NetBackup オプション製品をインストールするには、フェールオーバーを発生させずに NetBackup デーモンをオフラインにする必要があります。NetBackup の監視は停止さ れるが、NetBackup リソースはオンラインのまま保たれるように HACMP を構成します。

p.85 の [「ロボットデーモンの監視の構成](#page-84-0) (UNIX または Linux クラスタ)」 を参照してくだ さい。

p.86 の[「アドオンの監視の構成](#page-85-0) (UNIX または Linux クラスタ)」を参照してください。

#### HACMP for AIX クラスタに NetBackup オプション製品をインストールする方法

1 次のコマンドを入力し、NetBackup リソースグループの監視を行うアプリケーション を無効にします。

smitty hacmp

- **2 [System Management (C-SPOC)]を選択します。**
- **3 [HACMP Resource Group and Application Management]を選択します。**
- **4 [Suspend/Resume Application Monitoring]を選択します。**
- 5 「Suspend Application Monitoring<sup>]</sup>を選択します。
- **6 NetBackup** サーバーを選択し、Enter キーを押します。
- 7 アクティブノードで次のコマンドを実行し、NetBackup エージェントの監視を無効に します。

touch /usr/openv/netbackup/bin/cluster/frozen

- 8 NetBackup サーバーがインストールされているアクティブノードで、NetBackup オ プション製品をインストールまたはアップグレードします。インストールおよび構成の 手順については、それぞれのオプション製品に関する NetBackup の特定のマニュ アルを参照してください。
- 9 非アクティブノードで、同じインストール手順を実行します。
- 10 アクティブノードで次のコマンドを実行し、NetBackup エージェントの監視を有効に します。
	- rm -f /usr/openv/netbackup/bin/cluster/frozen
- 11 次のコマンドを入力し、NetBackup リソースグループの監視を行うアプリケーション を有効にします。

smitty hacmp

- 12 「System Management (C-SPOC)]を選択します。
- 13 [HACMP Resource Group and Application Management]を選択します。
- 14 [Suspend/Resume Application Monitoring]を選択します。
- <span id="page-71-0"></span>15 「Resume Application Monitoring]を選択します。
- 16 NetBackup サーバーを選択し、Enter キーを押します。

### HACMP for AIX クラスタでの NetBackup フェールオー バーサーバーのアップグレード

NetBackup 6.0 以降からアップグレードする場合は、次の手順を実行します。

メモ: NetBackup では、既存のフェールオーバー非対応 NetBackup サーバーの、フェー ルオーバー対応 NetBackup サーバーへのアップグレードはサポートされていません。 シマンテック社のテクニカルサポートにお問い合わせください。
HACMP for AIX クラスタで NetBackup フェールオーバーサーバーをアップグレードする 方法

1 カタログバックアップを含むクラスタ環境の有効なバックアップが存在することを確認 します。

p.81 の「クラスタでの NetBackup [カタログバックアップの構成」](#page-80-0)を参照してくださ い。

- 2 クラスタ外で実行されている各 NetBackup サーバーについて、サーバーリストが正 しいことを確認します。このリストには、NetBackup を実行できる各ノードの名前と仮 想サーバーの名前が含まれている必要があります。
- 3 次のコマンドを入力し、NetBackup リソースグループの監視を行うアプリケーション を無効にします。

smitty hacmp

- **4 [System Management (C-SPOC)]を選択します。**
- **5 FHACMP Resource Group and Application Management** 1を選択します。
- **6 [Suspend/Resume Application Monitoring]を選択します。**
- **7** [Suspend Application Monitoring]を選択します。
- 8 NetBackup サーバーを選択し、Enter キーを押します。
- 9 アクティブノードに、NetBackup サーバーソフトウェアをインストールします。

次の点に注意してください。

- NetBackup サーバーをインストールする方法について、次の資料の指示に従っ てください。『[Symantec NetBackup](http://www.symantec.com/business/support/index?page=content&id=DOC5332) インストールガイド』。
- サーバー名を指定する必要がある場合は、サーバーの仮想名を指定します。
- 10 NetBackup サーバーがフェールオーバーできるそれぞれの非アクティブノードに、 NetBackup サーバーソフトウェアをインストールします。

次の点に注意してください。

- NetBackup サーバーをインストールする方法について、次の資料の指示に従っ てください。『[Symantec NetBackup](http://www.symantec.com/business/support/index?page=content&id=DOC5332) インストールガイド』。
- サーバー名を指定する必要がある場合は、サーバーの仮想名を指定します。
- 11 NetBackup サーバーがインストールされているそれぞれの非アクティブノードで、任 意の NetBackup オプション製品をインストールまたはアップグレードします。インス トールおよび構成の手順については、そのオプション製品に関する NetBackup の マニュアルを参照してください。
- 12 アクティブノードで、同じインストール手順を実行します。

13 アクティブノードで次のコマンドを実行し、NetBackup エージェントの監視を有効に します。

```
rm -f /usr/openv/netbackup/bin/cluster/frozen
```
14 次のコマンドを入力し、NetBackup リソースグループの監視を行うアプリケーション を有効にします。

smitty hacmp

- 15 [System Management (C-SPOC)]を選択します。
- 16 [HACMP Resource Group and Application Management]を選択します。
- 17 「Suspend/Resume Application Monitoring<sup>]</sup>を選択します。
- 18 [Resume Application Monitoring]を選択します。
- 19 NetBackup サーバーを選択し、Enter キーを押します。

NetBackup リソースがオンラインになり、Service Guard で NetBackup リソースの 監視が再開されます。

- <span id="page-73-0"></span>20 NetBackup リソースグループをオフラインにしてから、オンラインにします。
- 21 NetBackup がクラスタ内で正しくフェールオーバーできることを確認します。 p.84 の「[NetBackup](#page-83-0) 構成の検証」を参照してください。

## NetBackupリソースグループのオンライン化またはオフ ライン化

SMIT ツールでは、リソースグループ操作を管理できます。このツールを使用すると、 NetBackup リソースグループをオンラインまたはオフラインにして、リソースグループの場 所を移動できます。

#### NetBackup リソースグループをオンラインにする方法

1 次のコマンドを入力します。

smitty

- **2** [Communications Applications and Services]を選択します。
- 3 「HACMP for AIX]を選択します。
- 4 [System Management (C-SPOC)]を選択します。
- 5 [HACMP Resource Group and Application Management]を選択します。
- 6 [Online Group]を選択します。
- 7 オンラインにするグループを選択します。

#### NetBackup リソースグループをオフラインにする方法

1 次のコマンドを入力します。

smitty

- **2** [Communications Applications and Services]を選択します。
- **3 [HACMP for AIX]を選択します。**
- **4 [System Management (C-SPOC)]を選択します。**
- 5 [HACMP Resource Group and Application Management]を選択します。
- 6 [Offline Group]を選択します。
- 7 オフラインにするグループを選択します。

# NetBackup の構成

この章では以下の項目について説明しています。

- NetBackup [の構成の概要](#page-76-0)
- NetBackup [の構成ガイドライン](#page-77-0)
- [デバイスの構成ガイドライン](#page-78-0)
- [デバイスの構成](#page-79-0)
- クラスタでの NetBackup [カタログバックアップの構成](#page-80-0)
- NetBackup [クラスタサーバーのバックアップポリシーの構成について](#page-81-0)

8

- [バックアップ対象](#page-81-1)
- [クラスタ内のローカルディスクのバックアップのガイドライン](#page-82-0)
- [共有ディスクのバックアップのガイドライン](#page-82-1)
- **[NetBackup](#page-83-0) 構成の検証**
- [ロボットデーモンの監視の構成](#page-84-0) (UNIX または Linux クラスタ)
- [追加サービスの構成](#page-84-1) (UNIX/Linux クラスタ)
- [アドオンの監視の構成](#page-85-0) (UNIX または Linux クラスタ)
- [追加サービスの構成](#page-85-1) (Windows)
- [アドオンの監視の構成](#page-86-0) (Windows)
- [ライセンスキーの追加について](#page-86-1)

## NetBackup の構成の概要

<span id="page-76-0"></span>NetBackup の構成には、ストレージデバイス、ボリューム、カタログバックアップおよびバッ クアップポリシーの作成が含まれます。NetBackup 管理コンソールの NetBackup 構成 ウィザードを使用すると、この構成を簡単に行えます。これらのステップを手動で実行す る方法について詳しくは、次を参照してください。『[Symantec NetBackup](http://www.symantec.com/business/support/index?page=content&id=DOC5332) 管理者ガイド [Vol. 1](http://www.symantec.com/business/support/index?page=content&id=DOC5332)』。(ウィザードを使用しない NetBackup の構成に関する項を参照してください。) NetBackup を構成する前に 表 [8-1](#page-76-1) を参照してください。

<span id="page-76-1"></span>表 [8-1](#page-76-1) に、各クラスタ環境に適用される情報の概略を示します。

| クラスタの種類        | 項                                                              | 説明                                                                             |
|----------------|----------------------------------------------------------------|--------------------------------------------------------------------------------|
| すべて            | p.78の「NetBackupの構成ガイドラ<br>イン」を参照してください。                        | クラスタで NetBackup サーバーを構<br>成する場合に従う一般的なガイドライ<br>ン。                              |
| すべて            | p.79 の「デバイスの構成ガイドライ<br>ン」を参照してください。                            | クラスタでNetBackupサーバーのデ<br>バイスを構成する場合に従う一般的<br>なガイドライン。                           |
| すべて            | p.80の「デバイスの構成」を参照し<br>てください。                                   | デバイスの構成ガイドライン。                                                                 |
| すべて            | p.81の「クラスタでの NetBackup カ<br>タログバックアップの構成」を参照し<br>てください。        | NetBackupカタログバックアップエン<br>トリが正しいことを確認するための手<br>順。                               |
| すべて            | p.82 の「NetBackup クラスタサー<br>バーのバックアップポリシーの構成に<br>ついて」を参照してください。 | 自動バックアップポリシーの構成。                                                               |
| すべて            | p.84 の「NetBackup 構成の検証」<br>を参照してください。                          | NetBackup が正しく構成されている<br>ことを確認するための手順。                                         |
| UNIX または Linux | p.85 の「ロボットデーモンの監視の<br>構成 (UNIX または Linux クラスタ)」<br>を参照してください。 | NetBackupをフェールオーバーする<br>ためのロボットデーモンの構成方法。                                      |
| UNIX または Linux | p.86 の「アドオンの監視の構成<br>(UNIX または Linux クラスタ)」を参<br>照してください。      | UNIX または Linux クラスタで<br>NetBackupをフェールオーバーする<br>ための NetBackup アドオン製品の<br>構成方法。 |
| Windows        | p.87 の「アドオンの監視の構成<br>(Windows)」を参照してください。                      | Windows で NetBackup をフェール<br>オーバーするための NetBackup ア<br>ドオン製品の構成方法。              |

表 8-1 NetBackup の構成

<span id="page-77-0"></span>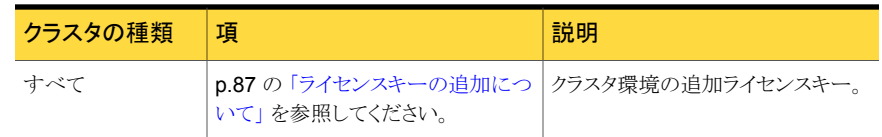

## NetBackup の構成ガイドライン

NetBackup を構成する前に次のガイドラインを確認します。

- NetBackup フェールオーバーグループ内のすべてのノードを EMM データベース に適切に登録するには、NetBackup クラスタグループ内のすべてのノードに NetBackup グループをフェールオーバーする必要があります。
- <span id="page-77-3"></span>■ NetBackupをフェールオーバーサーバーとして構成している各ノードで、NetBackup サーバーリストを正しく設定する必要があります。クラスタ環境の NetBackup では、 仮想サーバー名が最初に表示される必要があります。その名前の後に、NetBackup グループ内のノード名を含めます。
- <span id="page-77-5"></span>■ クラスタ外で実行される各 NetBackup サーバーの場合、サーバーリストに NetBackup を実行できる各ノードの名前が含まれている必要があります。リストには、仮想サー バー名も含まれている必要があります。
- <span id="page-77-4"></span><span id="page-77-1"></span>■ NetBackup は名前に基づいて、バックアップおよびリストア処理に関連するシステム 間で情報をルーティングします。そのため、NetBackup 構成内で、名前の使用が一 貫している必要があります。特定のノード名および仮想名を相互に代用して使用しな いようにしてください。
- <span id="page-77-2"></span>■ CLIENT\_NAME はノードの名前に設定する必要があります。
- CLUSTER\_NAME は、クラスタで実行される NetBackup アプリケーション専用の仮 想サーバー名である必要があります。
- アクティブノードで NetBackup 構成を変更する場合は、必ずクラスタ内の各ノードに 同じ変更を適用します。
- クラスタ内の NetBackup サーバーの[ホストプロパティ(Host Properties)]
	- NetBackup 管理コンソールは、EMM データベースからノード情報を取得します。 そのため、[ホストプロパティ (Host Properties)]の変更は、EMM データベース に登録済みのノードだけに影響します。([ホストプロパティ(Host Properties)]は、 各ノードに NetBackup グループをフェールオーバーする場合にのみ変更しま す。)
	- 「プロパティ(Properties)]パネルに表示されたすべてのホスト名のホストプロパ ティは、「ホストプロパティ (Host Properties)]ユーザーインターフェースを使用し て更新できます。例外は[認可 (Authorization)]ホストプロパティで、このプロパ ティはアクティブノードだけで更新されます。
- [すべてに追加 (Add to All)]ホスト機能は、クラスタ化されたマスターサーバーだ けに適用され、クラスタ化されたメディアサーバーには適用されません。クラスタ化 されたメディアサーバーで[ホストプロパティ (Host Properties)]を更新するには、 クラスタ化されたメディアサーバーの各ノードを個別に更新するか、または複数の ノードを選択して更新する必要があります。
- 構成情報は共有ディスクに格納されるため、各ノードに対して個別に構成できませ ん。(この情報には、バックアップポリシー、ストレージユニット、NetBackup カタログ バックアップが含まれます。) その他の構成に対するすべての変更は、NetBackup サーバーを各ノードに移動して適用する必要があります。
- <span id="page-78-3"></span>■ デフォルトでは、NetBackup はジョブを失敗と見なす前に、12 時間以内に2回バッ クアップジョブを試行します。NetBackup メディアサーバーのフェールオーバーが完 了する前に、バックアップの試行が終わってしまう可能性があります。この場合、[スケ ジュールバックアップの試行回数 (Scheduled backup attempts)]の設定を 6 に増 やします。[ジョブの再試行の遅延 (Job retry delay)]の設定値を小さくすることによっ て、この問題を回避することもできます。
- NetBackup がすべてのスケジュールバックアップを開始できるように、「ジョブの再試 行の遅延 (Job retry delay)]の設定値を小さくする必要があります。
- <span id="page-78-2"></span><span id="page-78-0"></span>■ バックアップする各クライアントのサーバーリストには、NetBackupを実行できる各ノー ドの名前が含まれている必要があります。このリストには、仮想サーバー名も含まれて いる必要があります。

## デバイスの構成ガイドライン

<span id="page-78-4"></span>クラスタ構成の NetBackup サーバーのデバイスの構成に対するガイドラインを次に示し ます。

<span id="page-78-1"></span>■ 可能な場合、「SCSI Persistent RESERVE<sup>1</sup>保護オプションを選択します。SCSI Persistent RESERVE の使用は推奨されますが、ハードウェアによって適切にサポー トされているかどうかを確認してください。次を参照してください。『[NetBackup](http://www.symantec.com/business/support/index?page=content&id=DOC5332) 管理 [者ガイド](http://www.symantec.com/business/support/index?page=content&id=DOC5332) Vol. 2』。

このオプションを使用すると、NetBackup では、フェールオーバー後に予約済みドラ イブをリカバリおよび使用することができます (NetBackup で予約が所有されている 場合)。SPC-2 SCSI RESERVE を使用する場合は、予約の所有者が正常に動作し ないため、通常ドライブのリセットが必要になります。 『NetBackup [管理者ガイド』](http://www.symantec.com/business/support/index?page=content&id=DOC5332)を 参照し、ドライブをリセットする方法と[SCSI RESERVE の有効化 (Enable SCSI Reserve)]の設定を参照してください。

<span id="page-78-5"></span>■ 1 つのノードだけに接続され、他のノードに接続されていないデバイスは、接続され ているノードがオンラインである場合にのみ使用できます。NetBackup フェールオー バーマスターサーバーの場合、NetBackup がインストールされている各ノードにすべ てのデバイスを接続します。必要に応じて、共有 SCSI またはファイバーチャネル接 続を使用してデバイスを共有します。

- <span id="page-79-2"></span>■ NetBackup メディアサーバーのフェールオーバー構成の場合は、NetBackup メディ アサーバー名としてアクティブノード名を使用して、NetBackup マスターサーバーか らデバイスを構成します。
- ロボットライブラリ内のテープデバイスの場合、ロボットドライブ番号フィールドが正しく 設定されていることを確認します。ロボットライブラリの製造元の定めるドライブの番号 付けスキームを使用します。 NetBackup ではロボットの最初のドライブはロボットドラ イブ番号 1 と見なされます。製造元のドライブの番号付けスキームが異なる番号 (0 など) から始まっている場合は、それに合わせて調整します。
- <span id="page-79-3"></span>■ フェールオーバーサーバーによって使用されているロボット番号が、そのロボットを使 用するすべてのサーバーで一致していることを確認します。 あるノードに定義された ロボット番号が別のノードに定義された番号と一致しない場合、バックアップは失敗す る可能性があります。
- <span id="page-79-1"></span>■ クラスタに存在するストレージユニットを作成する場合、[メディアサーバー (Media server)]の設定には NetBackup フェールオーバーサーバーの仮想名を選択しま す。
- <span id="page-79-0"></span>■ ストレージユニットの作成時にメディアサーバーに[すべてのサーバー(Any server)] を選択すると、バックアップ操作およびリストア操作の実行時に仮想 NetBackup サー バーが選択されます。

## デバイスの構成

この項では、NetBackup のデバイスを構成する方法について説明します。

メモ: クラスタの各ノードの多様な SCSI 接続に対応するには、各ノードでデバイスを構成 する必要があります。まず、アクティブノードでデバイスを構成します。NetBackup グルー プを別のノードに移動し、そのノードでデバイスを構成します。次に、NetBackup を別の ノードに移動し、そのノードでデバイスを構成するというように続けます。

ロボットデバイスに障害が発生した場合にフェールオーバーするように NetBackup を構 成できます。

p.85 の [「ロボットデーモンの監視の構成](#page-84-0) (UNIX または Linux クラスタ)」 を参照してくだ さい。

#### <span id="page-80-3"></span>デバイスを構成する方法

1 デバイス構成のガイドラインを確認します。

p.79 の [「デバイスの構成ガイドライン」](#page-78-0) を参照してください。

2 アクティブノードで、デバイスの構成ウィザードを実行します。このウィザードは、デバ イスを自動的に検出して構成し、これらのデバイスのストレージユニットを作成しま す。

デバイスの構成ウィザードを使用してデバイスを構成することをお勧めします。

- <span id="page-80-1"></span>3 NetBackup グループを別のノードに移動します。
- <span id="page-80-2"></span>4 メディアおよびデバイスの管理ユーティリティの表示を更新します。
- 5 デバイスの構成ウィザードを実行します。
- <span id="page-80-4"></span>6 クラスタ内の各ノードでデバイスの構成を続行します。手順 [3](#page-80-1) から手順 [5](#page-80-2) を繰り返し ます。

[デバイス (Devices)]ノードの更新後、または tpconfig の実行後に、デバイスパ スが表示されない場合は、クラスタのアクティブノードが正しく構成されていません。

新しいデバイスを追加する方法

<span id="page-80-5"></span><span id="page-80-0"></span>クラスタでデバイスを最初に構成した場合と同じ手順を実行します。まず、アクティブ ノードでデバイスを構成します。NetBackup グループを別のノードに移動し、その ノードでデバイスを構成します。次に、NetBackup を別のノードに移動し、そのノー ドでデバイスを構成するというように続けます。

## クラスタでの NetBackup カタログバックアップの構成

オンラインカタログバックアップの構成方法と実行方法について詳しくは、次を参照してく ださい。『NetBackup [管理者ガイド』](http://www.symantec.com/business/support/index?page=content&id=DOC5332)。NetBackup カタログのリカバリについて詳しくは、 次を参照してください。『NetBackup[トラブルシューティングガイド』](http://www.symantec.com/business/support/index?page=content&id=DOC5332)。

メモ: オンラインカタログバックアップでは、非アクティブノードの情報はバックアップされま せん。次の手順に従って別のポリシーを作成する必要があります。

<span id="page-81-3"></span>クラスタでオンラインホットカタログバックアップを構成する方法

- 1 次に記載されている手順に従って、オンラインカタログバックアップを作成します。 『NetBackup [管理者ガイド』](http://www.symantec.com/business/support/index?page=content&id=DOC5332)。
- 2 クラスタの各ノードで次のディレクトリをバックアップするポリシーを作成します。

Windows *install* path¥netbackup¥var

<span id="page-81-0"></span>UNIX または Linux /usr/openv/var

## NetBackup クラスタサーバーのバックアップポリシーの 構成について

<span id="page-81-4"></span>クラスタ内のすべてのデータをバックアップするには、クラスタ内のローカルディスク、共 有ディスクおよびデータベースファイルをバックアップするためのバックアップポリシーを 作成します。

次の項を参照してください。

p.82 の [「バックアップ対象」](#page-81-1) を参照してください。

<span id="page-81-1"></span>p.83 の [「クラスタ内のローカルディスクのバックアップのガイドライン」](#page-82-0) を参照してくださ い。

<span id="page-81-2"></span>p.83 の [「共有ディスクのバックアップのガイドライン」](#page-82-1) を参照してください。

## バックアップ対象

次の項目をバックアップして、ファイルシステムおよびデータベースを含むクラスタのすべ てのデータを保護します。

- 各ノードのローカルディスク p.83 の [「クラスタ内のローカルディスクのバックアップのガイドライン」](#page-82-0) を参照してくだ さい。
- 共有 SCSI バスに接続されているすべてのディスク。 p.83 の [「共有ディスクのバックアップのガイドライン」](#page-82-1) を参照してください。
- データまたはデータベースアプリケーションを格納できる仮想サーバー。データベー スをバックアップするには、NetBackup データベースエージェントを使用します
- また、Windows クラスタ用の MSCS および VCS では、各ノードのシステム状態およ びシャドウコピーコンポーネントもバックアップします。MSCS クラスタの場合、クラスタ クォーラムもバックアップする必要があります。クラスタクォーラムには、クラスタのリカ

<span id="page-82-0"></span>バリ情報およびクラスタ構成の変更に関する情報が含まれます。クラスタクォーラムは システム状態またはシャドウコピーコンポーネントのバックアップに含まれます。 p.83 の[「クラスタ内のローカルディスクのバックアップのガイドライン」](#page-82-0)を参照してくだ さい。

## クラスタ内のローカルディスクのバックアップのガイドライ ン

<span id="page-82-4"></span>ノードのローカルディスク上のデータを保護するには、クライアントリストにクラスタノード名 を含むポリシーを構成します。このポリシーに加えて、共有ディスクをバックアップする個 別のポリシーも構成する必要があります。

p.83 の [「共有ディスクのバックアップのガイドライン」](#page-82-1) を参照してください。

次に、ローカルディスクをバックアップするポリシーの構成のガイドラインを示します。

- フェールオーバーメディアサーバーの場合、バックアップポリシーの作成時に、フェー ルオーバーメディアサーバー用に作成したストレージユニットを選択します。
- クラスタに個別の NetBackup メディアサーバーとして NetBackup をインストールし ている場合は、ノードごとにポリシーを構成します。各ポリシーには、クライアントとして クラスタノード名を含める必要があります。各ポリシーで、そのクラスタノードにインス トールされている NetBackup メディアサーバー用に作成されたストレージユニットを 選択します。
- バックアップ対象リストに、すべてのローカルディスクを追加します (共有ディスクを除  $\langle \ \rangle_{\scriptscriptstyle{\circ}}$
- <span id="page-82-1"></span>■ Windows クラスタの場合、常に System State:¥ または Shadow Copy Components:¥ をファイルリストに含めて、各クラスタノードのシステム状態をバック アップします。MSCS クラスタ用のポリシーでは、System\_State:¥ または Shadow Copy Components:¥ によってクラスタクォーラム情報もバックアップされます。

## 共有ディスクのバックアップのガイドライン

<span id="page-82-2"></span>共有ディスク上のデータを保護するには、クライアントリストに仮想サーバー名を含むポリ シーを構成します。このサーバー名は共有ディスクと関連付ける必要があります。このポ リシーに加えて、ローカルディスクをバックアップする個別のポリシーも構成する必要があ ります。

<span id="page-82-3"></span>p.83 の [「クラスタ内のローカルディスクのバックアップのガイドライン」](#page-82-0) を参照してくださ い。

次に、共有ディスクをバックアップするポリシーの構成のガイドラインを示します。

■ フェールオーバーメディアサーバーの場合、バックアップポリシーの作成時に、フェー ルオーバーメディアサーバー用に作成したストレージユニットを選択します。

- <span id="page-83-4"></span>■ クラスタに個別の NetBackup メディアサーバーとして NetBackup をインストールし ている場合は、いずれかのメディアサーバー用に作成したストレージユニットを選択し ます。または「任意(Anv Available)」を選択します。
- <span id="page-83-2"></span>■ ストレージユニットに共有ディスクドライブへのローカルのダイレクトアクセス権がない 場合、ネットワークからデータをバックアップします。この処理は、ストレージユニット が、現在共有ディスクドライブを制御していないクラスタのノードで実行されているメ ディアサーバーを参照している場合にも発生します。[バックアップ対象(Backup Selections)]リストで、共有ディスクのドライブ文字またはマウントされているディレクト リを指定します。 仮想サーバー名を定義するクラスタリソースおよび共有ディスクを定義するリソースが 2 つの個別のクラスタノードによって制御される場合、バックアップは失敗することに 注意してください。仮想サーバー名と共有ディスクが一緒にフェールオーバーするよ
- <span id="page-83-0"></span>■ システム状態情報はノードのローカルディスクのバックアップに含まれます。このポリ シーのファイルリストに System State:¥ または Shadow Copy Components:¥ を含 める必要はありません。

<span id="page-83-1"></span>うに構成し、同じノードで常にそれらを制御するようにします。

## NetBackup 構成の検証

<span id="page-83-3"></span>ストレージデバイス、ボリューム、カタログバックアップおよびバックアップポリシーの構成 が完了したら、クラスタ内で NetBackup が正しくフェールオーバーされることを確認しま す。

#### NetBackup の構成を検証する方法

- 1 プライマリノードで NetBackup がオンラインであることを確認してから、次の処理が 正常に実行できるかどうかを検証します。
	- スケジュールバックアップ
	- ユーザー主導バックアップ
	- NetBackup カタログバックアップ
	- サーバー主導およびユーザー主導リストア
- 2 NetBackup リソースグループを別のノードに切り替え、前の手順で行ったテストを実 行します。NetBackup がインストールされているクラスタの各ノードに対してこの手 順を繰り返します。

## ロボットデーモンの監視の構成 (UNIX または Linux クラ スタ)

<span id="page-84-3"></span><span id="page-84-0"></span>デフォルトでは、ロボットデーモンで障害が発生しても、NetBackupはフェールオーバー されません。ロボットデーモンに障害が発生した場合に、NetBackup をフェールオーバー するようにロボットデーモンを構成できます。

メモ: 次の手順を実行する前に、ロボットを構成する必要があります。各オペレーティング システムのリンクについて詳しくは、『[Symantec NetBackup™](http://www.symantec.com/business/support/index?page=content&id=DOC5332) インストールガイド』スト レージデバイスの設定方法を参照してください。

#### <span id="page-84-2"></span>ロボットデーモンに障害が発生した場合に NetBackup をフェールオーバーするように構 成する方法

- 1 クラスタ内の各ノードでロボットを構成します。
- 2 次のスクリプトを実行します。

/usr/openv/netbackup/bin/cluster/cluster\_config -r

- 3 a (追加) を選択します。
- 4 ロボットをリストから選択します。

複数のロボットを選択できます。

#### ロボットデーモンを監視から除外する方法

1 次のスクリプトを実行します。

/usr/openv/netbackup/bin/cluster/cluster\_config -r

- <span id="page-84-1"></span>2 d (削除) を選択します。
- 3 除外するロボットを選択します。

## 追加サービスの構成 (UNIX/Linux クラスタ)

デフォルトでは、NetBackup のすべての必須サービスが NetBackup クラスタグループ に追加されます。

#### NetBackup クラスタグループにサービスを追加する方法

◆ 次のコマンドを実行します。

```
/usr/openv/netbackup/bin/bpclusterutil
-addSvc "ServiceName"
```
このコマンドにより、グループがオンラインになったものの、サービスが監視されていない ときに、サービスが開始されます。サービス *ServiceName* が失敗した場合、これによりグ ループがフェールオーバーされることはありません。

#### NetBackup クラスタグループからサービスを削除する方法

◆ 次のコマンドを実行します。

```
/usr/openv/netbackup/bin/bpclusterutil
-deleteSvc "ServiceName"
```
<span id="page-85-0"></span>重要なサービスを削除すると、そのサービスが失敗した場合にクラスタはフェール オーバーしません。

## <span id="page-85-2"></span>アドオンの監視の構成 (UNIX または Linux クラスタ)

デフォルトでは、アドオン製品(NetBackup Vaultなど)で障害が発生しても、NetBackup はフェールオーバーされません。これらの製品は、アドオン製品に障害が発生した場合 に NetBackup をフェールオーバーするように構成できます。

#### オプションサービスの監視を有効にする方法

◆ 次のコマンドを実行します。

/usr/openv/netbackup/bin/bpclusterutil -enableSvc"*ServiceName*"

#### オプションサービスの監視を無効にする方法

◆ 次のコマンドを実行します。

/usr/openv/netbackup/bin/bpclusterutil -disbleSvc"*ServiceName*"

<span id="page-85-1"></span>NetBackup Vault サービスと NetBackup キーマネージメントサービスに対してのみ、監 視を有効または無効にすることができます。これらのサービスの ServiceName パラメー タは nbvault および nbkms です。

## 追加サービスの構成 (Windows)

デフォルトでは、NetBackup のすべての必須サービスが NetBackup クラスタグループ に追加されます。

#### サービスを追加する方法

◆ 次のコマンドを実行します。

<*NetBackup\_install\_path*>¥NetBackup¥bin¥bpclusterutil.exe -addSvc "*ServiceName*"

このコマンドにより、グループがオンラインになったものの、サービスが監視されてい ないときに、サービスが開始されます。サービス *ServiceName* が失敗した場合、こ れによりグループがフェールオーバーされることはありません。

#### NetBackup クラスタグループからサービスを削除する方法

<span id="page-86-0"></span>◆ 次のコマンドを実行します。

```
<NetBackup_install_path>¥NetBackup¥bin¥bpclusterutil.exe
-deleteSvc "ServiceName"
```
## <span id="page-86-2"></span>アドオンの監視の構成 (Windows)

デフォルトでは、アドオン製品(NetBackup Vault など)で障害が発生しても、NetBackup はフェールオーバーされません。これらの製品は、アドオン製品に障害が発生した場合 に NetBackup をフェールオーバーするように構成できます。

#### オプションサービスの監視を有効にする方法

◆ 次のコマンドを実行します。

```
<NetBackup_install_path>¥NetBackup¥bin¥bpclusterutil.exe
-enableSvc "ServiceName"
```
#### オプションサービスの監視を無効にする方法

◆ 次のコマンドを実行します。

```
<NetBackup_install_path>¥NetBackup¥bin¥bpclusterutil.exe
-disbleSvc "ServiceName"
```
<span id="page-86-1"></span>NetBackup Vault サービスと NetBackup キーマネージメントサービスに対してのみ、監 視を有効または無効にすることができます。これらのサービスの *ServiceName* パラメー タは「NetBackup Vault Service」および「NetBackup Key Management Service」です。

## ライセンスキーの追加について

Windows マスターサーバーのインストールの終了時に他のライセンスを追加する場合、 クラスタの各ノードにフェールオーバーしてこれらのライセンスを追加する必要がありま

す。新しいライセンスを後で追加する場合も、クラスタの各ノードにフェールオーバーして これらのライセンスを追加する必要があります。また、Windows の場合、bpminlicense コマンドも使用できます。UNIX または Linux サーバーの場合、各ノードへのフェール オーバーを実行する代わりに、get\_license コマンドを実行してライセンスキーを追加 することができます。

<span id="page-87-1"></span><span id="page-87-0"></span>一部の機能および製品 (NetBackup Shared Storage Option など) では、メディアサー バーにもキーをインストールする必要があります。NetBackup フェールオーバーメディア サーバーを使用している場合は、これらのすべてのライセンスをクラスタ内の各ノードにも 追加する必要があります。

# 9

# 操作上の注意事項

この章では以下の項目について説明しています。

- [クラスタ化されたマスターサーバーの管理に関する一般的な注意事項](#page-88-0)
- [切断された接続の検出の遅延について](#page-89-0) (Windows 上の MSCS および VCS)
- MSCS [クラスタについて](#page-90-0)
- NetBackup [クラスタアプリケーションの管理について](#page-91-0)
- <span id="page-88-0"></span>■ [ログ情報](#page-91-1)
- NetBackup の IPv6 [サポートについて](#page-92-0)

## クラスタ化されたマスターサーバーの管理に関する一般 的な注意事項

<span id="page-88-2"></span>フェールオーバーサーバーとして NetBackup をいつ使うかを考慮する場合は、次の操 作上の問題を考慮します。

- <span id="page-88-1"></span>■ NetBackup サーバーがフェールオーバーしたときに、バックアップジョブを実行中の 場合、次のいずれかが発生します。
	- ポリシーのバックアップジョブで「チェックポイントから再開」機能が有効な場合は、 実行中だったバックアップが最後のチェックポイントから再開されます。スケジュー ル時間帯でジョブの再開を許可する必要があることに注意してください。
	- バックアップジョブで「チェックポイントから再開」機能が有効ではない場合、実行 中だったバックアップジョブは失敗します。これらのジョブは、アクティビティモニ ターまたは NetBackup レポートに失敗したジョブとして表示されます。スケジュー ルされたバックアップジョブは、通常の再試行処理によって再試行されます。([ジョ ブの再試行の遅延 (Job retry delay)] と [スケジュールバックアップの試行回数 (Schedule backup attempts)] 属性を参照してください)。スケジュール時間帯な どでジョブの再試行が許可されている必要があります。フェールオーバーが発生

<span id="page-89-2"></span>すると、ユーザー主導バックアップおよび手動バックアップは、ユーザーが再開す る必要があります。

これらのステップを手動で実行する方法について詳しくは、次を参照してください。 **『[Symantec NetBackup](http://www.symantec.com/business/support/index?page=content&id=DOC5332) 管理者ガイド Vol. 1』。チェックポイントからの再開、ジョブの** 再試行の遅延、スケジュールバックアップの試行について詳しくは、次を参照してくだ さい。

- <span id="page-89-3"></span>■ NetBackup フェールオーバーサーバーでフェールオーバーが発生すると、テープ デバイスおよびメディアサーバーがリセットされるまでに時間がかかります。たとえば、 テープを利用する前に、巻き戻す必要がある場合があります。デバイスが再び使用で きるようになるまでに、エラーが表示される可能性があります。たとえば、エラー 213 (利用可能なストレージユニットがない) またはエラー 219 (必要なストレージユニット が利用できない) などのエラーが表示される可能性があります。
- <span id="page-89-4"></span>フェールオーバーの後、NetBackupは、バックアップかリストアに必要になるドライブ の状態を PEND に変更する場合があります。保留中の要求か操作を解決するため に NetBackup 管理コンソールのデバイスモニターを使用する方法についての詳細 情報が利用可能です。 次を参照してください。『[NetBackup](http://www.symantec.com/business/support/index?page=content&id=DOC5332) 管理者ガイド Vol. 1』。
- <span id="page-89-1"></span>■ フェールオーバーの発生時に NetBackup 管理コンソールが開かれている場合は、 表示を更新する必要があります。この更新によって、アクティブノードのサービスが正 しく表示されます。NetBackup 管理コンソールで (表示メニューから)[すべて更新 (Refresh All)] をクリックします。
- <span id="page-89-0"></span>■ バックアップとリストアの処理は、クラスタ環境であるか非クラスタ環境であるかにかか わらず同じです。詳しくは、『Symantec NetBackup [トラブルシューティングガイド](http://www.symantec.com/business/support/index?page=content&id=DOC5332) UNIX、[Windows](http://www.symantec.com/business/support/index?page=content&id=DOC5332) および Linux』 バックアップ、アーカイブ、リストア処理の詳細につ いては、次を参照してください。
- TIR はクラスタ化された共有ドライブではサポートされません。

## 切断された接続の検出の遅延について (Windows上の MSCS および VCS)

NetBackup の Windows マスターサーバーからメディアサーバーへの接続が切断され た場合、切断された接続の検出が遅延することがあります。たとえば、バックアップの実行 中にメディアサーバーが停止したとします。メディアサーバーが利用できなくなったことが マスターサーバーで検出されるまでに、遅延が発生することがあります。NetBackup の Windows マスターサーバーで問題が発生したように見える可能性があります。この遅延 は、KeepAliveTime という、Windows の TCP/IP 構成パラメータが原因です。デフォル トでは、このパラメータは 7,200,000 (単位はミリ秒、2 時間) に設定されています。Windows の KeepAliveTime パラメータおよびその他の関連する TCP/IP 構成パラメータについ

<span id="page-90-3"></span>て詳しくは、Microsoft 社のサポート技術情報検索で Q140325 および Q120642 を参 照してください。

この遅延によって、メディアサーバーへの接続が切断された後も、メディアサーバー上で ジョブが実行中であるように見えます。現在のバックアップジョブが失敗するまでに、望ま しくない遅延が発生する場合があります。NetBackup によって、他のメディアサーバー (使用できる場合) でジョブの再試行が行われます。

この遅延は、問題のメディアサーバーが、Microsoft Cluster Server (MSCS) 環境で実 行されている NetBackup フェールオーバーメディアサーバーである場合に特に顕著で す。NetBackup では、NetBackup マスターサーバーによってフェールオーバーの発生 時に NetBackup フェールオーバーメディアサーバーで実行中であった NetBackup ジョ ブが再開されます。

<span id="page-90-1"></span><span id="page-90-0"></span>NetBackup の Windows マスターサーバーの KeepAliveTime 構成パラメータは変更 することができます。ただし、十分に注意する必要があります。このパラメータはそのシス テムのすべての TCP/IP 通信に影響します。また、フェールオーバーマスターサーバー を使用する Windows メディアサーバーでこのパラメータを変更することが有効となる場 合もあります。

## MSCS クラスタについて

MSCS 環境でフェールオーバーサーバーとして NetBackup を使用する前に、次の点 に注意してください。

- <span id="page-90-2"></span>■ NetBackup フェールオーバーサーバーの制御ノード上に構成されているテープデ バイスがない場合、NetBackup Device Manager サービスリソースはオフラインにな ります。NetBackupフェールオーバーサーバーにテープデバイスを構成しない場合 は、NetBackup グループから NetBackup Device Manager サービスリソースを削除 できます。こうすることで、状態が警告または失敗のグループが表示されないようにす ることができます。
- <span id="page-90-4"></span>■ 3ノード以上で構成される MSCS クラスタの場合、MSCS のグループの移動コマン ドを実行すると、クラスタ内のすべてのノードが一覧表示されます。使用する NetBackup フェールオーバーサーバーで有効なノードを選択する必要があります。(MSCS で は、NetBackup がインストールされていないノードも含めて、クラスタ内のすべての ノードが表示されます。)
- また、すべてのクラスタ環境に関連する注意事項については、前述の項を参照してく ださい。

## NetBackup クラスタアプリケーションの管理について

<span id="page-91-1"></span><span id="page-91-0"></span>クラスタの NetBackup を起動および停止するには、クラスタアプリケーションの管理ツー ルのみを使用します。UNIX または Linux 環境で、bp.start\_all または bp.kill\_all を使用して NetBackup を起動または停止しないでください。

## ログ情報

NetBackup では、処理の情報が記録されます。この情報を使用して、サーバーがフェー ルオーバーした理由を判定することができます。ログ情報はトラブルシューティングに非 常に役立ちます。

UNIX および Linux のログ

UNIX と Linux プラットフォームのログ情報は次の場所で見つけ ることができます。

- クラスタの構成関連情報は /usr/openv/netbackup/logs/cluster にある log.cc.*<date>* ファイルに記録されます。ログディレクトリ がない場合は、構成スクリプトによって作成されます。
- クラスタのアップグレード関連情報は /usr/openv/netbackup/logs/cluster にある trace.cluster\_upgrade.*<process\_ID>* ファイルに 記録されます。
- エージェント (オンライン/オフライン/モニター)の関連情報は /usr/openv/netbackup/logs/cluster にある log.*<date>* ファイルに記録されます。
- 詳細なログを生成するに は、/usr/openv/netbackup/bin/cluster/NBU\_RSP ファイルに構成パラメータ「DEBUG\_LEVEL=1」を追加します。

メモ: この構成はノード固有であり、その有効なノードのログ レベルに影響します。このオプションは、必要とされる場合の み有効にし、ストレージの注意事項で必要とされない場合は 無効にします。

クラスタ構成の状態フィールドはクラスタ構成についての詳細を 報告します。問題が発生した場合は、状態フィールドを参照して ください。 インストール中に発生したクラスタ構成の手順の詳細 はインストールログに記録されます。ログには、クラスタ構成コマ ンドを実行するために使われたパラメータとそれによって戻され た状態が記録されます。 Windows のログ

> Windows プラットフォームのログ情報は次の場所で見つけること ができます。

- クラスタの構成とアップグレードの関連情報 は、%ALLUSERSPROFILE%¥Symantec¥NetBackup¥InstallLogs にある ClusterConfig.<timestamp>.log ファイルに 記録されます。
- エージェント (MSCS)の場合は、イベントビューアを使用しま す。
- エージェント (VCS) の場合は、VCS のログディレクトリにある NetBackupVCS エージェントログファイルを使用します。

## NetBackup の IPv6 サポートについて

<span id="page-92-0"></span>NetBackup で IPv6 を使用する方法

- 基盤環境が IPv6 をサポートしていることを確認します。
- NetBackup で使用される仮想名は常に単一の IP アドレスに解決される必要があり ます。 仮想名は単一の IPv4 アドレスまたは単一の IPv6 アドレスのいずれかに解決 されます。仮想ホスト名が複数の IP アドレスに解決される場合、NetBackup は正し く機能しません。
- IPv4 からの IPv6 への移行、またその逆の移行はサポートされません。このため、す べてのアップグレードは IPv4 形式で実行されます。

メモ: NetBackup インストーラは IPv4 形式を使って、IPv6 リソースを作成します。これに より、正常にオンラインになる NetBackup クラスタサービスグループで問題が発生しま す。回避策については、TechNote 174144 を参照してください。

NetBackup での IPv6 の使用について詳しくは、次を参照してください。『[Symantec](http://www.symantec.com/business/support/index?page=content&id=DOC5332) NetBackup [管理者ガイド』。](http://www.symantec.com/business/support/index?page=content&id=DOC5332)

クラスタ技術をサポートするバージョンでは、次を参照してください。「[NetBackup](http://www.symantec.com/business/support/index?page=content&id=TECH76648) クラス [タの互換性の表」。](http://www.symantec.com/business/support/index?page=content&id=TECH76648)

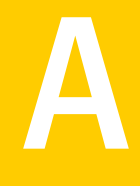

## 複数インターフェースを使用 するクラスタ内の NetBackup マスターサー バー

この付録では以下の項目について説明しています。

- [複数インターフェースを使用するクラスタ内の](#page-93-0) NetBackup マスターサーバーについ [て](#page-93-0)
- <span id="page-93-0"></span>■ [複数のインターフェースを使用するクラスタで](#page-96-0) NetBackup マスターサーバーを使う場 [合の要件](#page-96-0)
- [複数のインターフェースを使用するクラスタでの](#page-96-1) NetBackup マスターサーバーの構 [成](#page-96-1)

## 複数インターフェースを使用するクラスタ内の NetBackup マスターサーバーについて

クラスタ環境では、すべての NetBackup マスターサーバーのトラフィックおよび通信は、 マスターサーバーの仮想名に関連付けられたネットワークインターフェースを介して移動 します。ANY\_CLUSTER\_INTERFACE 構成パラメータを使用すると、NetBackup マス ターサーバーで利用可能な任意のインターフェース間の通信を許可することができます。

次の図に、クラスタ化された NetBackup マスターサーバーが、2つの個別のネットワーク (168.1 および 192.1) にアクセスする場合の例を示します。クライアントコンピュータは両 方のネットワークに接続されており、バックアップする必要があります。マスターサーバー の仮想名 (たとえば、NBUV168) は、1 つのネットワークのみに関連付けることができま

#### 付録 A 複数インターフェースを使用するクラスタ内の NetBackup マスターサーバー 95 複数インターフェースを使用するクラスタ内の NetBackup マスターサーバーについて

す。このため、すべての NetBackup 通信はその特定のインターフェース上でのみ発生 します。他のインターフェース上のクライアントとは通信することができません。

図 [A-1](#page-95-0) に、複数のネットワークインターフェースを使用する環境の NetBackup を示しま す。

<span id="page-95-0"></span>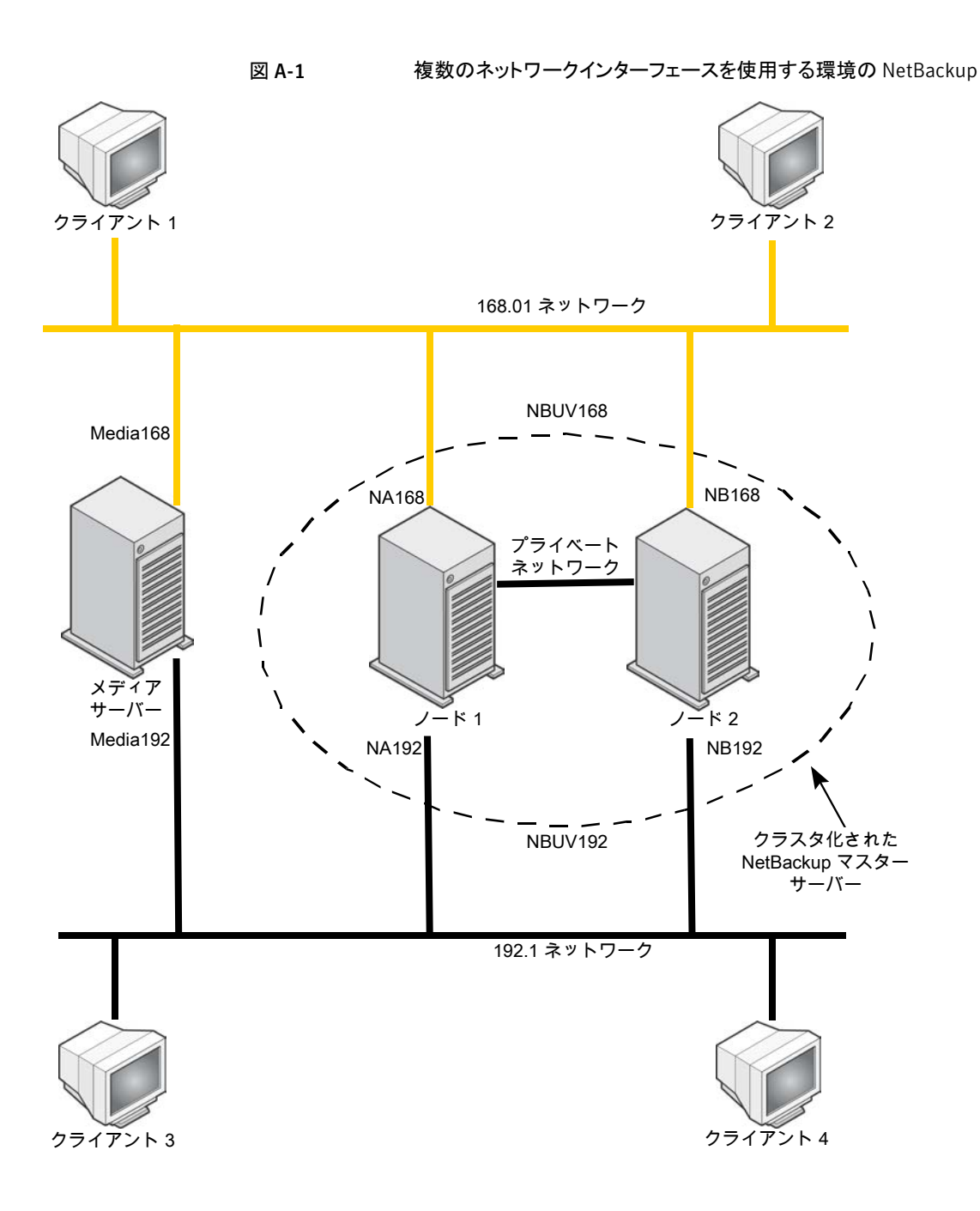

## 複数のインターフェースを使用するクラスタで NetBackup マスターサーバーを使う場合の要件

<span id="page-96-0"></span>複数のインターフェースを使用するクラスタで NetBackup マスターサーバーを使う場合 は、次の要件があります。

- クラスタ環境が正しくインストールおよび構成されている。
- クラスタ化された NetBackup マスターサーバーが機能している。
- 各インターフェースに一意の仮想名 (IP アドレスおよびホスト名) が関連付けられて いる。
- <span id="page-96-1"></span>■ NetBackup 6.0 MP1 以上。

## 複数のインターフェースを使用するクラスタでの NetBackup マスターサーバーの構成

次の手順を実行し、追加のネットワークインターフェース上での通信を許可します。

#### 複数のインターフェースを使用するクラスタで NetBackup マスターサーバーを構成する 方法

<span id="page-96-2"></span>1 それぞれの追加インターフェースに、NetBackupクラスタグループ内の仮想名およ び IP アドレスリソースを追加します。

この仮想名は、クライアントが特定のネットワークで参照するマスターサーバー名で す。

- 2 ANY CLUSTER INTERFACE パラメータを設定します。
- 3 Windows では、次の手順を実行します。
	- レジストリエディタで、次のパスに移動します。

HKEY\_LOCAL\_MACHINE¥SOFTWARE¥VERITAS¥NetBackup¥CurrentVersion ¥Config

- ANY CLUSTER INTERFACE という新しい DWORD 値を作成します。
- 「値のデータ]を1に変更します。
- 4 UNIX/Linux では、bp.conf に次のエントリを追加します。

ANY CLUSTER INTERFACE = 1

- 5 マスターサーバーのサーバーリストに次の名前を追加します。
	- 各ネットワークインターフェースのマスターサーバーのノード名。

■ 各ネットワークインターフェースのマスターサーバーの仮想名。

たとえば、複数のネットワークインターフェースを使う環境でマスターサーバーを構 成するには、NBUV168、NBUV192、NA168、NA192、NB168、NB192 を追加し ます。

p.96 の 図 [A-1](#page-95-0) を参照してください。

<span id="page-97-0"></span>6 各メディアサーバーのノード名を、マスターサーバーのメディアサーバーリストに追 加します。

たとえば、Media168 および Media192 を追加します。

- 7 NetBackup マスターサーバーがインストールされているすべてのノードで、手順 [2](#page-96-2) から手順 [6](#page-97-0) を繰り返します。
- 8 すべての NetBackup クライアントのサーバーリストを更新します。

リストには、ネットワーク上のマスターサーバーで使用されている可能性のあるすべ ての名前を含める必要があります。たとえば、168.1 ネットワークのクライアントの場 合、サーバー名 NBUV168、NA\_168 および NB\_168 を含めます。192.1 ネット ワークのクライアントの場合、サーバー名 NBUV192、NA\_192 および NB\_192 を 含めます。

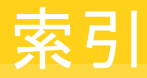

#### **A**

Active/Active アプリケーション NetBackup [12](#page-11-0)

#### **C**

CLIENT\_NAME [78](#page-77-1) CLUSTER\_NAME [78](#page-77-2) cmhaltpkg [65](#page-64-0) cmmodpkg  $62~$ [63](#page-61-0) cmrunpkg [65](#page-64-1) cmviewcl [65](#page-64-2)

### **H**

**HACMP** NetBackup データベースエージェント インストールまたはアップグレード [71](#page-70-0) NetBackup のオプション製品 インストールまたはアップグレード [71](#page-70-0) NetBackup のオプション製品の監視 [86](#page-85-2) NetBackup フェールオーバーサーバーのアップグ レード [72](#page-71-0)、[74](#page-73-0) rsh に対応 [67](#page-66-0) インストールおよび構成 [69](#page-68-0) インストールの前提条件 [67](#page-66-1) バックアップ [82](#page-81-2) ハードウェア要件 [67](#page-66-2) ロボットデーモンの監視 [85](#page-84-2) HP MC/Service Guard NetBackup データベースエージェント インストールまたはアップグレード [62](#page-61-1) NetBackup のオプション製品 インストールまたはアップグレード [62](#page-61-1) NetBackup のオプション製品の監視 [86](#page-85-2) NetBackup リソースグループ オフラインにする [65](#page-64-3) オンラインであることを確認 [65](#page-64-4) オンラインにする [65](#page-64-5) remshequivalency [58](#page-57-0) インストールおよび構成 [59](#page-58-0) インストールの前提条件 [57](#page-56-0)

共有ディスク構成 [57](#page-56-1) デバイス構成 [81](#page-80-3) バックアップ [82](#page-81-2) ハードウェア要件 [57](#page-56-2) ロボットデーモンの監視 [85](#page-84-2)

## **K**

KeepAliveTime [91](#page-90-1)

#### **L**

LiveUpdate [12](#page-11-1)

#### **M**

Microsoft Cluster Administrator すべての NetBackup サーバーへのインストール [16](#page-15-0) Microsoft Cluster Server (MSCS) NetBackup Device Manager [91](#page-90-2) NetBackup クラスタグループ名 [16](#page-15-1) NetBackup サーバーへの接続の切断 [91](#page-90-3) NetBackup のオプション製品の監視 [87](#page-86-2) NetBackup の仮想名 [15](#page-14-0) [Possible Owners]リスト [15](#page-14-1) インストールについての注意事項 [16](#page-15-2) インストールの前提条件 [15](#page-14-2) クラスタクォーラムのリストア [19](#page-18-0) グループの移動 [91](#page-90-4) ディザスタリカバリ [24](#page-23-0) デバイス構成 [81](#page-80-3) バックアップ [82](#page-81-2) ハードウェア要件 [15](#page-14-3) フェールオーバーサーバーのアップグレード [18](#page-17-0)

#### **N**

NetBackup Device Manager [91](#page-90-2) NetBackup 管理コンソール フェールオーバー後の更新 [90](#page-89-1) NetBackup サーバー クラスタでのサポート [12](#page-11-2) NetBackup のオプション製品 MSCS クラスタでの監視 [87](#page-86-2)

UNIX または Linux クラスタでの監視 [86](#page-85-2) NetBackup フェールオーバーサーバー MSCS へのインストール [16](#page-15-0)~17、[40](#page-39-0) VCS へのインストール [40](#page-39-1)

#### **S**

SCSI Persistent RESERVE [79](#page-78-1) SCSI RESERVE の有効化 (Enable SCSI reserve) [79](#page-78-1) scstat [55](#page-54-0) scswitch [53](#page-52-0)~55 Sun Cluster NetBackup データベースエージェント インストールまたはアップグレード [52](#page-51-0) NetBackup のオプション製品 インストールまたはアップグレード [52](#page-51-0) NetBackup のオプション製品の監視 [86](#page-85-2) NetBackup フェールオーバーサーバーのアップグ レード [53](#page-52-1)、[55](#page-54-1) NetBackup リソースグループ オンラインにする [55](#page-54-2) rsh に対応 [48](#page-47-0) インストールおよび構成 [50](#page-49-0) インストールについての注意事項 [50](#page-49-1) インストールの前提条件 [48](#page-47-1) 共有ディスク構成 [49](#page-48-0) デバイス構成 [81](#page-80-3) バックアップ [82](#page-81-2) ハードウェア要件 [48](#page-47-2) ロボットデーモンの監視 [85](#page-84-2)

## **T**

tpconfig [81](#page-80-4)

## **U**

UNIX または Linux 用の Veritas Cluster Server (VCS) NetBackup データベースエージェント インストール [33](#page-32-0) NetBackup のオプション製品 インストール [33](#page-32-0) 監視 [33](#page-32-1) NetBackup のオプション製品の監視 [33](#page-32-1)、[86](#page-85-2) NetBackup の仮想名 [27](#page-26-0) NetBackup フェールオーバーサーバーのインストー ルおよび構成 [31](#page-30-0) rsh に対応 [28](#page-27-0) インストールについての注意事項 [31](#page-30-1) インストール前チェックリスト [28](#page-27-1) 共有ディスク構成 [27](#page-26-1)

サポートされる NetBackup エージェント [35](#page-34-0) バックアップ [82](#page-81-2) ハードウェア要件 [27](#page-26-2) フェールオーバーサーバーのアップグレード [34](#page-33-0) ロボットデーモンの監視 [85](#page-84-2)

## **W**

Windows 2000 および Windows Server 2003 用の Veritas Cluster Server (VCS) NetBackup サービスグループ [40](#page-39-1) オフライン [38](#page-37-0) オンライン (Online) [38](#page-37-1) 監視 (Monitor) [38](#page-37-2) クリーニング [38](#page-37-3) 詳細監視 [43](#page-42-0)、[46](#page-45-0) 接続の切断 NetBackup の Windows サーバー [91](#page-90-3) デバイス構成 [81](#page-80-3) バックアップ [82](#page-81-2) フェールオーバーサーバーのアップグレード [42](#page-41-0) 要件 [39](#page-38-0) Windows 用の Veritas Cluster Server (VCS) NetBackup クラスタグループ名 [40](#page-39-2) NetBackup の仮想名 [39](#page-38-1) NetBackup フェールオーバーサーバーのインストー ル [40](#page-39-0) インストールについての注意事項 [40](#page-39-3)

#### か

```
仮想サーバー名 10
   クライアントリスト内 83
   バックアップ 84
カタログバックアップ
   ホットバックアップ 82
共有ディスク
   ストレージユニット 84
クラスタクォーラム
   リストア 19、22
クラスタ構成
   NetBackup フェールオーバーサーバー 10
   サーバーの種類の混在はサポートされない 10
クラスタソリューション
   サポート 11
クラスタで NetBackup がサポートするプラットフォーム 11
構成
   NetBackup 78~79
      クラスタエイリアスの使用 78
      検証 84
```
サーバーリスト 78~[79](#page-77-4) 互換性リスト [11](#page-10-1)

#### さ

サーバーの種類 混在 [12](#page-11-3) サーバーリスト [78](#page-77-5) クライアント [79](#page-78-2) サポートされるクラスタソリューション [11](#page-10-0) ジョブの再試行の遅延 (Job retry delay) [79](#page-78-3)、[90](#page-89-2) スケジュールバックアップの試行回数 (Schedule backup attempts) [90](#page-89-2) スケジュールバックアップの試行回数 (Scheduled backup attempts) [79](#page-78-3) ストレージユニット NetBackup フェールオーバーメディアサーバー [83](#page-82-3) NetBackup メディアサーバーとしてのアクティブノー ド名 [80](#page-79-1) フェールオーバー非対応の NetBackup メディアサー バー [84](#page-83-4) 制限事項 [12](#page-11-4) 接続の切断、NetBackup の Windows サーバー [91](#page-90-3)

#### た

「チェックポイントから再開」機能 [89](#page-88-1) デバイス構成 HP MC/Service Guard の手順 [81](#page-80-3) MSCS の手順 [81](#page-80-3) Sun Cluster の手順 [81](#page-80-3) VCS の手順 [81](#page-80-3) アクティブノード名の指定 [80](#page-79-2) 新しいデバイスの追加 [81](#page-80-5) ガイドライン [79](#page-78-4)~80 デバイスをすべてのノードに接続 [79](#page-78-5)

#### は

```
バックアップ
  共有ディスク 83
  クラスタ内のバックアップ対象 82
  クラスタ内のローカルディスク 83
  フェールオーバー 89
バックアップポリシー 82
フェールオーバー
  NetBackup 管理コンソールの手動更新 90
  ストレージユニットのエラー 90
  定義 9
  バックアップジョブの実行中 89
```
フェールオーバー非対応サーバー フェールオーバーサーバーへの変換 [12](#page-11-5) フェールオーバーマスターサーバー [10](#page-9-1) フェールオーバーメディアサーバー [10](#page-9-3) 保留中の要求 [90](#page-89-4)

## ら

```
ライセンスキー
  マスターサーバーへの追加 88
  メディアサーバーへの追加 88
ローカルディスク
  バックアップ 83
ロボットデーモン
  UNIX または Linux クラスタでの監視 85
ロボットライブラリ 80
```